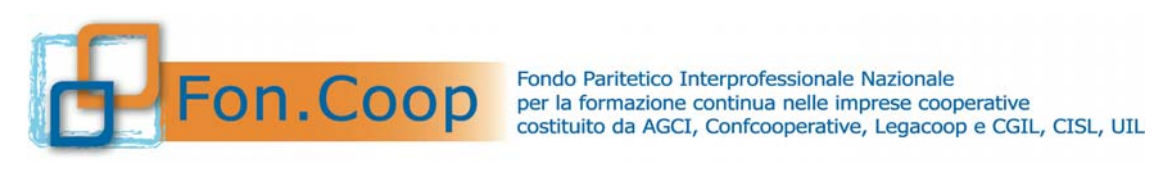

# **Manuale Utente per la Presentazione dei Piani Formativi**

# **FONDO DI ROTAZIONE**

**STANDARD E COMPLESSI INTEGRATI 2016** 

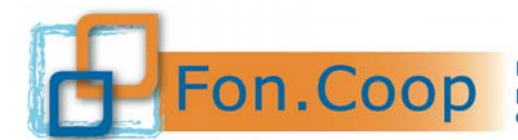

FON. COOP Fondo Paritetico Interprofessionale Nazionale<br>costituito da AGCI, Confcooperative, Legacoop e CGIL, CISL, UIL

### Sommario

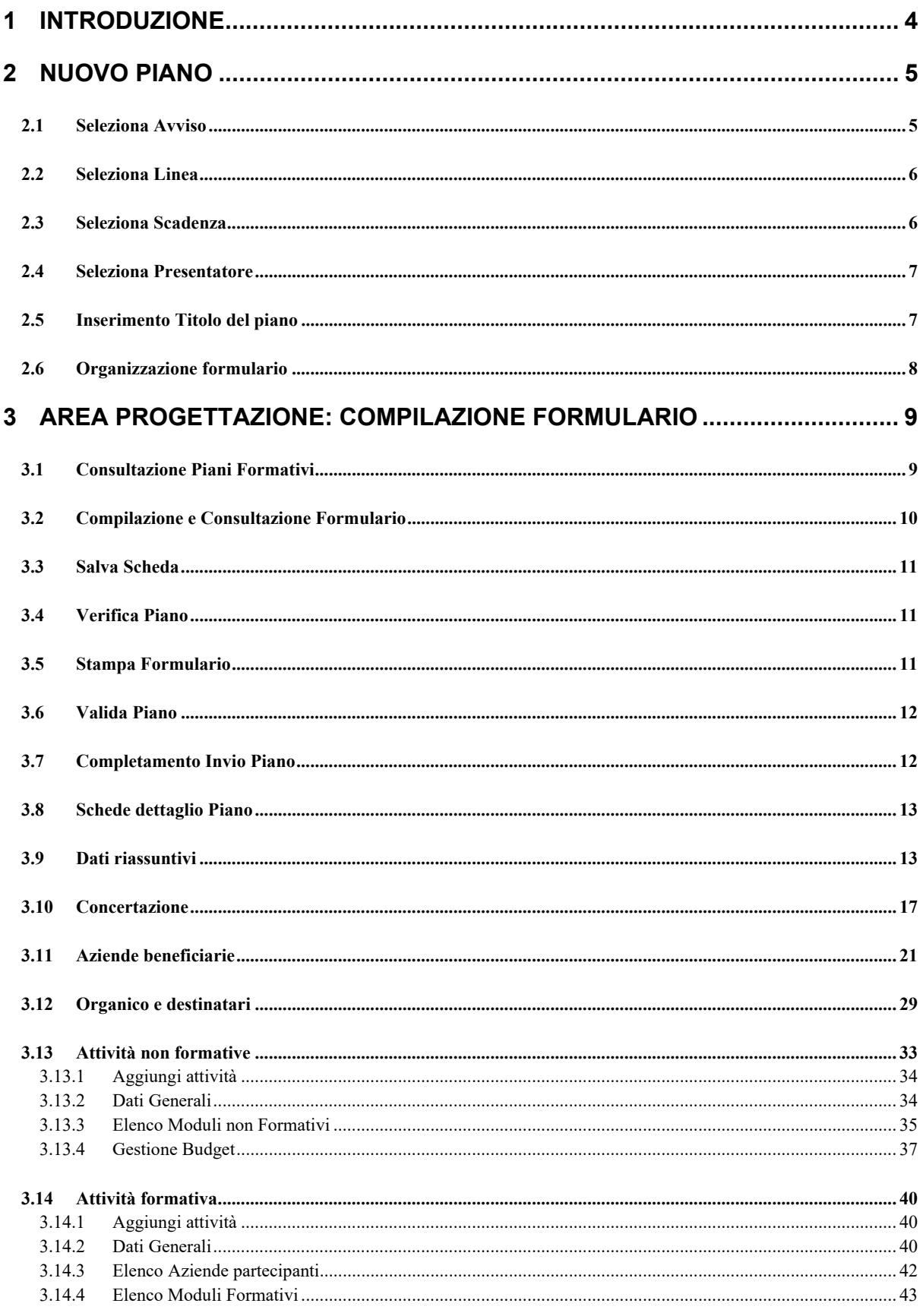

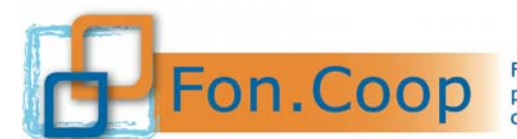

FON. COOP Fondo Paritetico Interprofessionale Nazionale<br>costituito da AGCI, Confcooperative, Legacoop e CGIL, CISL, UIL

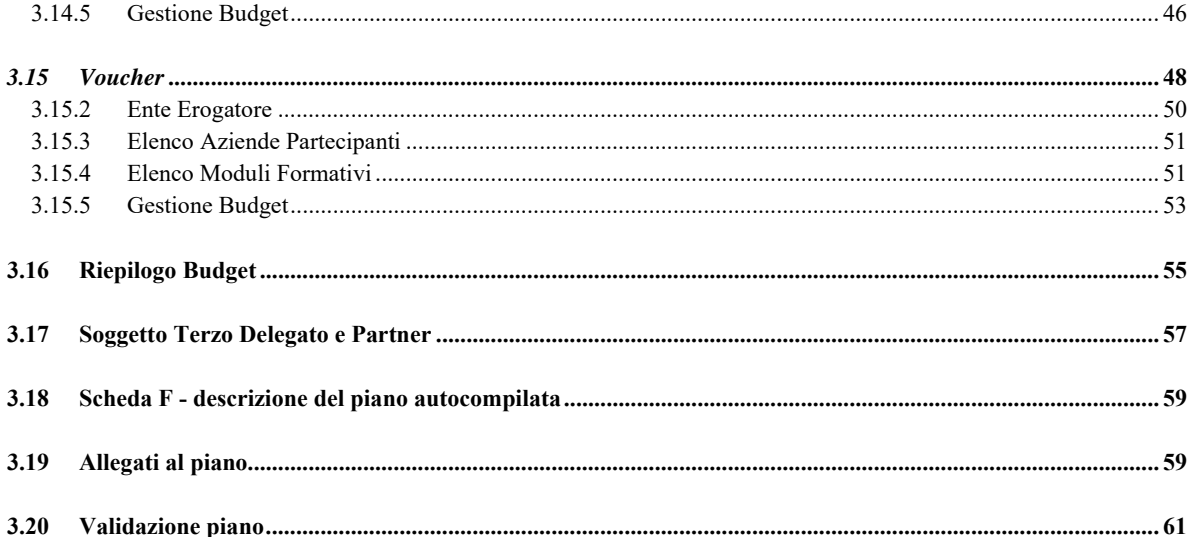

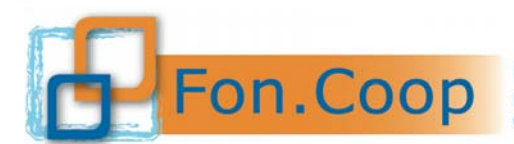

#### **1 Introduzione**

Il presente documento espone le modalità operative per il caricamento dei dati per la presentazione di un piano formativo nel Nuovo Sistema Informativo (NSI) GIFCOOP.

In seguito sarà descritta la normale operatività dell'applicazione GIFCOOP, in relazione alla funzionalità di **Presentazione e acquisizione piani**.

Si ricorda che tutte le imprese e/o Enti di Formazione che vogliano presentare e/o essere beneficiari di piani formativi devono obbligatoriamente essere registrati nella piattaforma GIFCOOP e completare tutte le parti richieste nella sezione relativa all'anagrafica.

L'accesso alle funzionalità dell'applicazione GIFCOOP, deve essere effettuato tramite il browser (Internet Explorer versione 10.0 o superiore, Firefox versione 3.0 o superiore o Chrome) connesso alla rete Internet, solo dopo aver effettuato con successo il login come Legale Rappresentante.

#### **Il browser deve essere abilitato alla lettura dei javascript.**

Tutti i dati riportati di seguito nell'esposizione delle funzionalità del sistema sono utilizzati a puro titolo di esempio.

Il documento descrive tutte le schermate di interazione utente/sistema.

La descrizione delle interfacce è effettuata tramite la visualizzazione delle maschere applicative (interfacce utente).

Nel caso in cui l'interfaccia non possa essere contenuta per intero in un unico screenshot, vengono riprodotte più parti in modo da descriverla completamente. Nel caso di pagine "dinamiche" (che variano aspetto), viene riportata la versione con il numero massimo di campi e funzioni disponibili.

L'applicazione è raggiungibile da qualsiasi PC (dotato di connessione ad Internet) all'indirizzo: https://pf.foncoop.coop/FoncoopWeb.

*Attenzione! I titoli degli avvisi e le date delle scadenze riportate nelle immagini sono a puro titolo di esempio e possono non essere aggiornate.* 

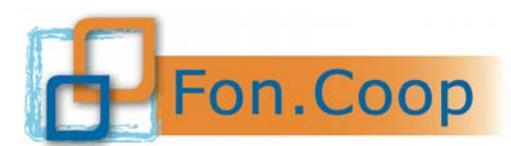

#### **2 Nuovo Piano**

La funzionalità di creazione di un piano è attiva esclusivamente per utenti con profilo (ruolo) di Legale Rappresentante del soggetto registrato nel Sistema GIFCOOP.

Dal menu a sinistra selezionando la voce Area Progettazione l'utente può selezionare le sottovoci:

- > Nuovo Piano;
- Consultazione Piani Formativi.

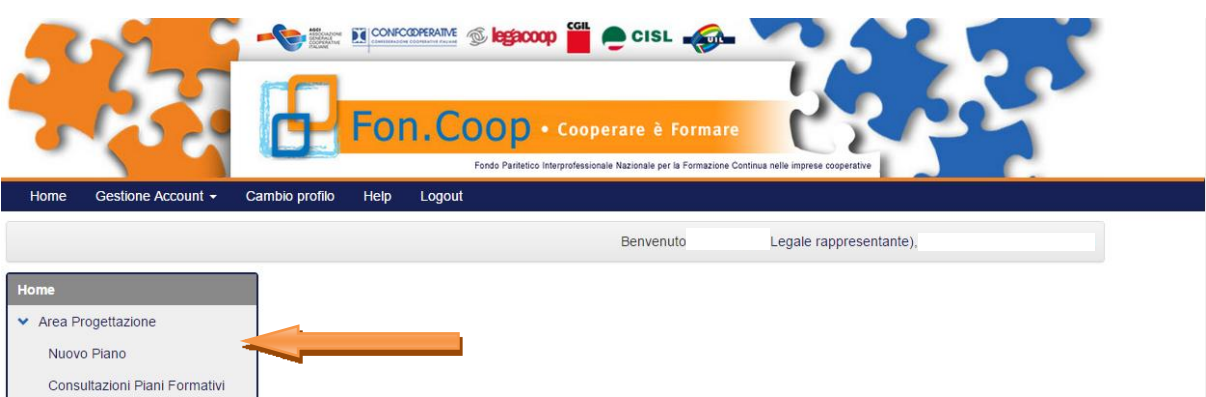

L'inserimento di un nuovo Piano ha inizio con la selezione della sottovoce di menu '*Nuovo Piano* ' da parte dell'utente *Legale Rappresentante*.

Selezionata la funzionalità, si accede alla pagina di selezione dell'Avviso sul quale si vuole presentare il Piano. Si può effettuare la ricerca imputando i parametri di selezione o cliccando direttamente sul tasto Q Ricerca Avvisi .

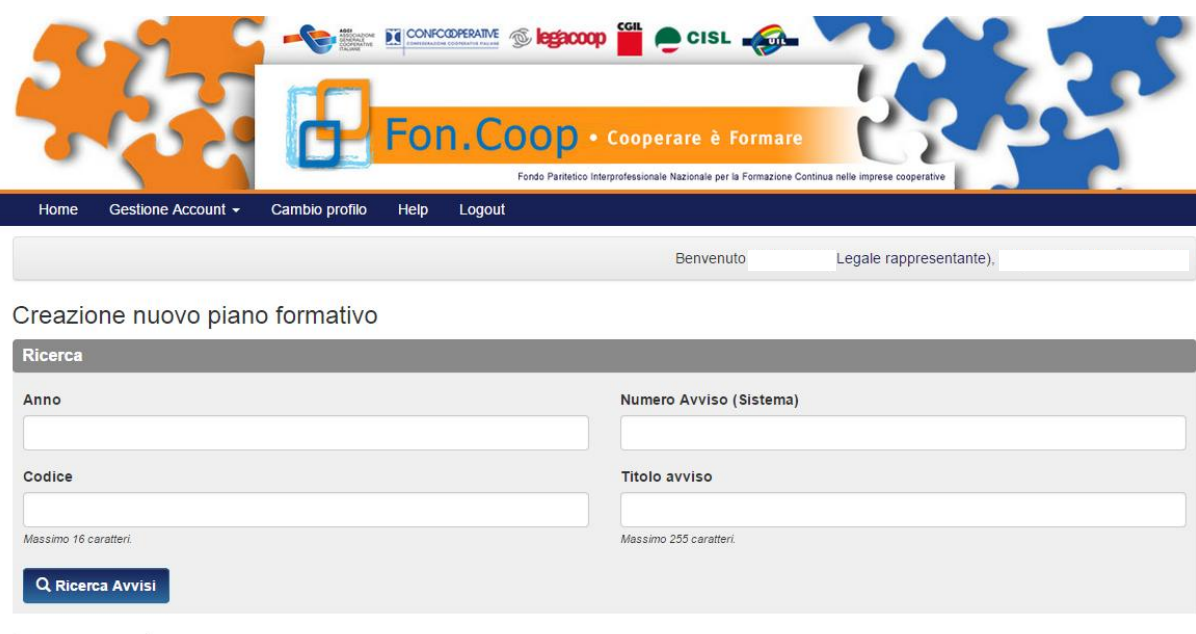

#### **2.1 Seleziona Avviso**

**≮** Torna indietro

Dall'elenco elaborato dal Sistema in base alla ricerca effettuata, il *Legale Rappresentante* deve selezionare l'Avviso di interesse e quindi cliccare sul pallino di spunta della riga interessata.

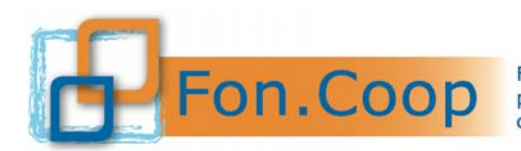

FON. COOP Fondo Paritetico Interprofessionale Nazionale<br>costituito da AGCI, Confcooperative, Legacoop e CGIL, CISL, UIL

1) Selezionare Avviso di presentazione

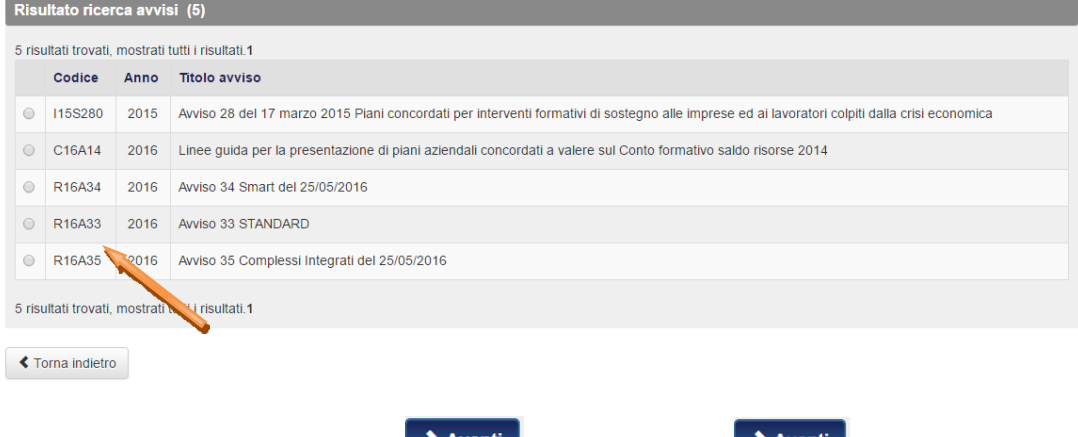

In seguito alla selezione comparirà il tasto **Develope Sepulla Selezione della selezione** con la Premendo il tasto selezione della *linea* di finanziamento sulla quale si vuole presentare il Piano.

#### **2.2 Seleziona Linea**

Per selezionare la *linea* di finanziamento occorre cliccare sul pallino di spunta della riga interessata.

2) Selezionare Linea di Finanziamento

| <b>Codice Linea</b> | <b>Descrizione Linea</b> | <b>Reparto Risorse</b> | <b>Tipologia Piano</b>   |
|---------------------|--------------------------|------------------------|--------------------------|
|                     | Linea <sub>1</sub>       | Regionale              | Piano formativo Standard |

In seguito alla selezione comparirà il tasto **> Avanti**, per proseguire con l'associazione della scadenza di validazione, relativa alla *linea* di finanziamento selezionata.

#### **2.3 Seleziona Scadenza**

Per selezionare la scadenza<sup>1</sup> occorre cliccare sul pallino di spunta della riga interessata.

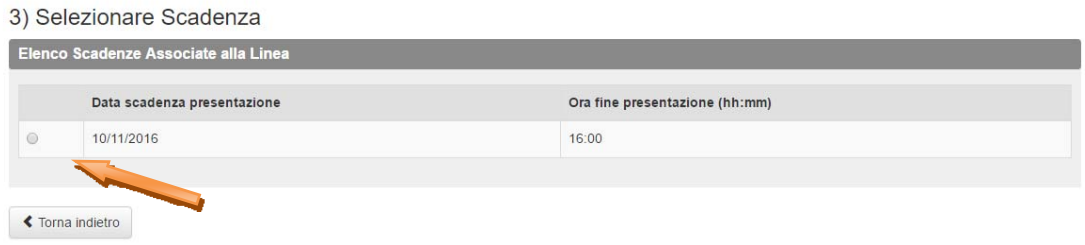

 1 I titoli degli avvisi e le date delle scadenze riportate nel testo e nelle immagini del presente Manuale sono a puro titolo di esempio

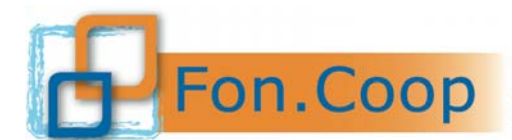

In seguito alla selezione comparirà il tasto **> Avanti** ; cliccando il tasto si potrà procedere con la selezione del *Soggetto Presentatore* (qui verranno riportati anche gli eventuali *gruppi* creati dal *Legale Rappresentante, cfr Manuale Gestioni Gruppi*).

#### **2.4 Seleziona Presentatore**

Per selezionare la tipologia presentatore occorre cliccare sul pallino di spunta della riga interessata.

#### Selezionare Tipologia Presentatore

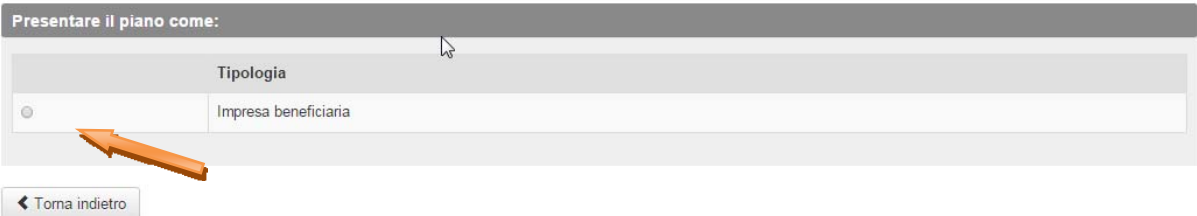

Nel caso in cui sia stato creato precedentemente un Gruppo nella sezione Anagrafica nella sotto voce Gestione Gruppo il sistema in questa schermata visualizzerà tutti gli eventuali gruppi creati.

Si ricorda quindi che, nel caso di piani presentati da Ati/Ats, Consorzi, Contratti di rete, Gruppo cooperativo paritetico , Società Capogruppo, è necessario creare il Gruppo nella sezione Anagrafica.

> Avanti In seguito alla selezione comparirà il tasto che deve essere cliccato per proseguire con l'inserimento dei dati per la creazione del nuovo piano.

#### **2.5 Inserimento Titolo del piano**

Premendo il tasto **Della Avanti della sulla sulla con** l'inserimento del titolo del nuovo Piano sull'Avviso Fondo di Rotazione.

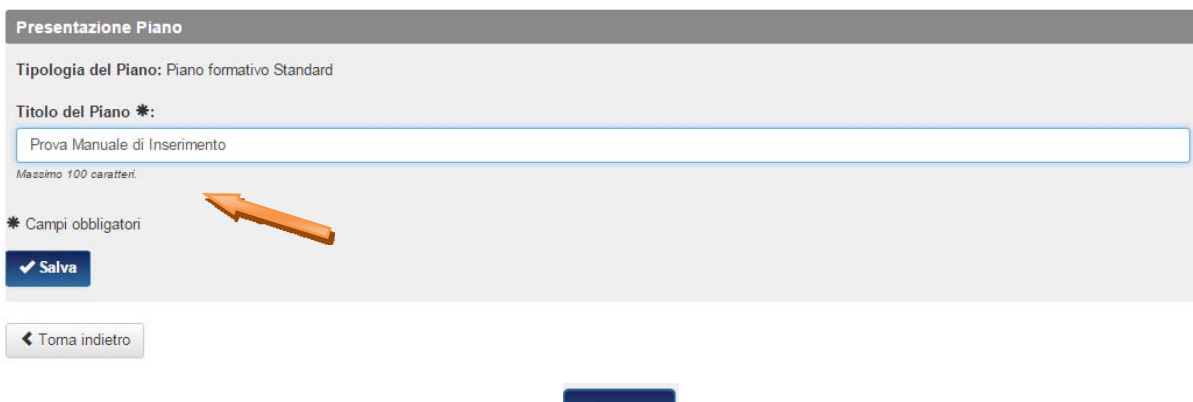

Dopo aver inserito il titolo e premuto il pulsante statutto il Sistema visualizza un messaggio di conferma, genera il *Piano* e carica il *formulario*.

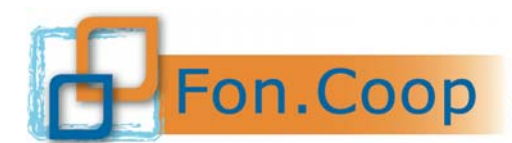

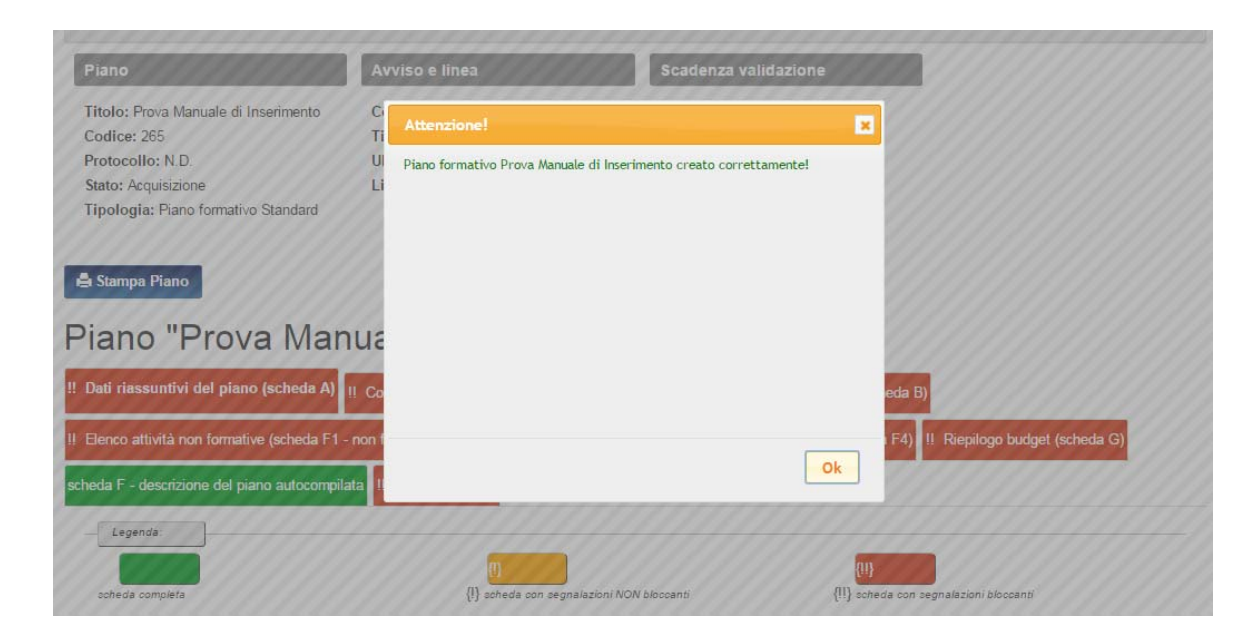

#### **2.6 Organizzazione formulario**

Il Formulario è organizzato in schede sotto forma di tab/schede.

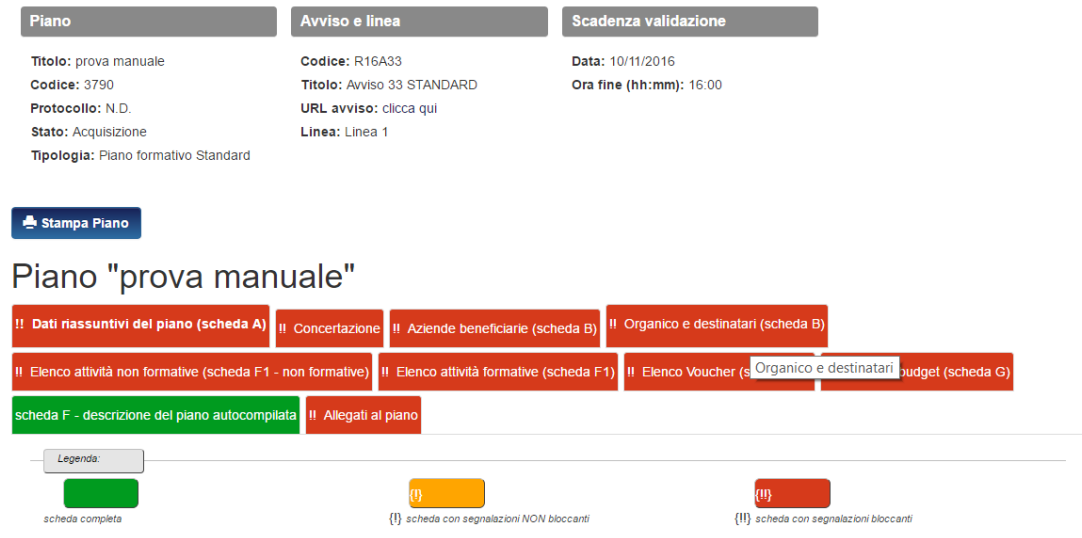

La prima scheda che viene visualizzata è '*Dati riassuntivi*'.

Si specifica che non è necessario rispettare un ordine prestabilito nella compilazione del formulario e che è quindi possibile caricare nei vari tab i dati in momenti diversi fino alla validazione del piano.

I tab (le schede) possono avere 3 colori diversi (rosso, arancione e verde) a seconda dello stato della compilazione e dei controlli, come esplicitato nella legenda nel formulario:

- in **verde** le schede che non hanno segnalazioni in seguito ai controlli applicati dal Sistema;
- in **arancione** e con singolo punto esclamativo {!} le schede con segnalazioni non bloccanti ai fini della validazione;
- in **rosso** e con doppio punto esclamativo {!!} le schede incomplete o contenenti dati non conformi (che non consentono la validazione del piano).

L'utente Referente o Legale Rappresentante del Soggetto proponente, dopo aver effettuato l'accesso al Formulario in acquisizione, potrà procedere con l'inserimento dei dati.

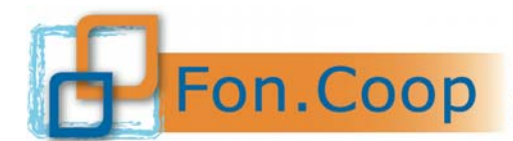

Il Sistema consente l'inserimento dei dati in momenti diversi, la loro visualizzazione una volta inseriti nel Sistema e la possibilità di modificarli prima della validazione del Piano.

**N.B. Dopo la validazione del Formulario non potrà essere effettuata nessuna modifica.** 

#### **3 Area progettazione: Compilazione formulario**

#### **3.1 Consultazione Piani Formativi**

La funzionalità è disponibile solo per utenti con ruolo abilitato alla consultazione e/o che possono agire sul Piano nel Sistema GIFCOOP, solo in seguito all'autenticazione e quindi al ricevimento delle credenziali di accesso (*username e password*) dell'utente al Sistema.

All'interno della voce "Area Progettazione" l'utente può accedere alla funzionalità selezionando la sottovoce "Consultazione Piani Formativi" per poter visualizzare tutti i piani già creati.

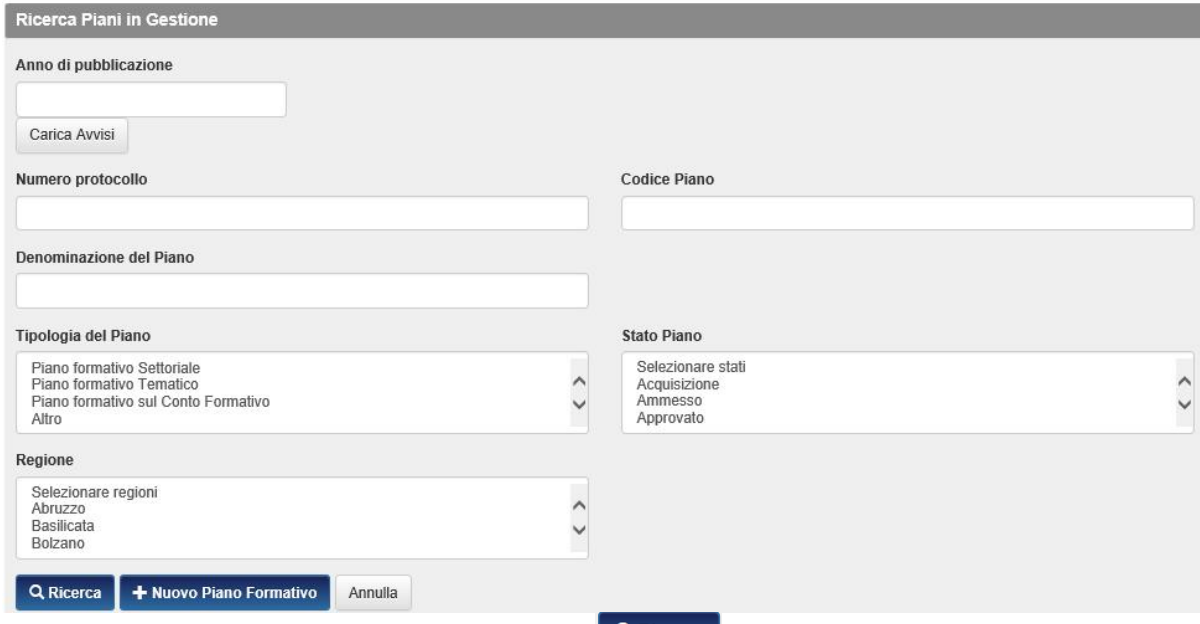

Immettendo uno o più parametri e selezionando il tasto **Q Ricerca**, si effettua una ricerca dei piani che sono stati inseriti nel Sistema. GIFCOOP, dopo l'elaborazione, riporta l'elenco dei Piani presenti.

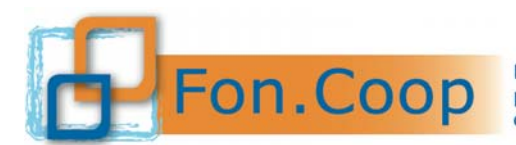

**Fondo** Paritetico Interprofessionale Nazionale<br>
PON.COOP Fondo Paritetico Interprofessionale Nazionale<br>
costituito da AGCI, Confcooperative, Legacoop e CGIL, CISL, UIL

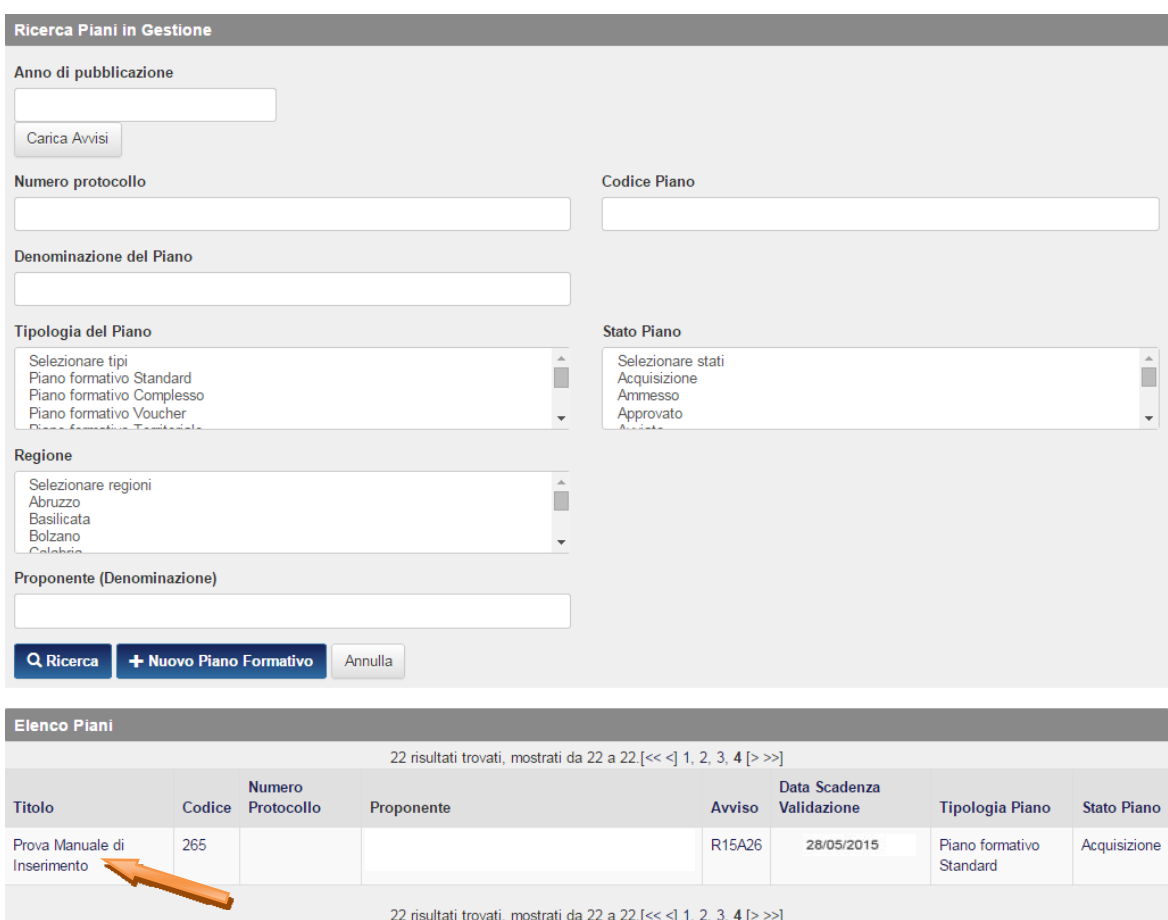

Posizionandosi con il mouse sulla riga relativa al Piano di interesse, e cliccando è possibile accedere al dettaglio. Nel dettaglio del Piano "Acquisizione" l'utente prende visione delle schede del formulario per la compilazione e la visualizzazione fino alla validazione del piano.

Si specifica che il Soggetto Presentatore potrà visualizzare gli Stati del piano differenti a seconda delle fasi in cui si trova il piano stesso. Ad esempio in progettazione l'utente potrà visualizzare i seguenti stati:

- *Acquisizione* se il piano è ancora in fase di progettazione e non è ancora stato validato;
- *Validato* se il piano è stato validato nel sistema on line ma non è ancora stata effettata la fase *upload* e trasmissione della documentazione (domanda di contributo e dichiarazioni);
- *Presentato* se il piano è stato inoltrato al Fondo ed è in attesa di verifica di ammissibilità e di valutazione;
- *Approvato* nel caso il piano venga approvato dal Fondo.

#### **3.2 Compilazione e Consultazione Formulario**

L'utente Legale Rappresentante o Referente del Soggetto proponente, dopo aver effettuato l'accesso al Formulario in acquisizione, potrà procedere con l'inserimento dei dati.

Per la configurazione dell'utente Referente si rimanda allo specifico manuale.

Per procedere alla compilazione si dovrà cliccare sulle singole schede (tab)

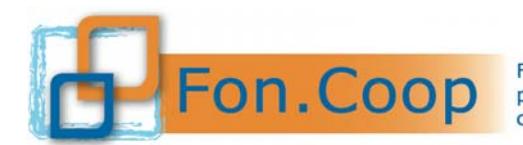

Stampa Piano

# Piano "Prova Manuale di Inserimento"

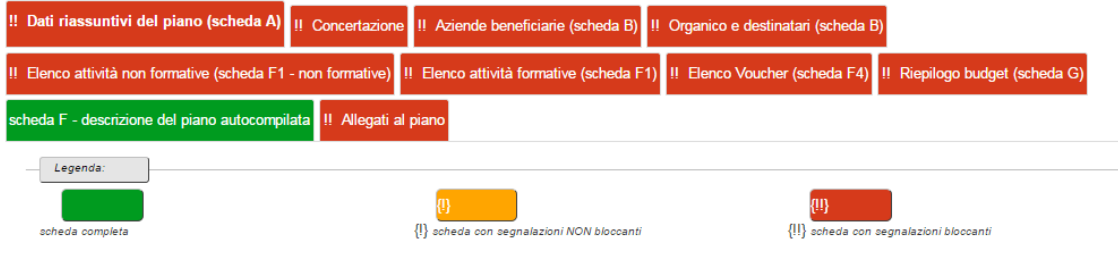

#### **3.3 Salva Scheda**

Per salvare le informazioni inserite in una scheda l'utente deve premere il tasto « salva scheda che si trova in fondo ad ogni pagina.

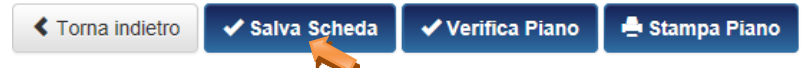

Dopo l'operazione di salvataggio è possibile che il Sistema, a seguito dei controlli applicati, restituisca messaggi di *alert* bloccanti (che non consentono la validazione del formulario) o non bloccanti (*warnings* che consentono di validare il piano) o aggiorni il colore del tab della scheda salvata.

#### **3.4 Verifica Piano**

L'utente può effettuare la verifica complessiva del Piano in qualsiasi momento e da qualsiasi scheda.

La funzionalità non comporta la validazione del formulario che continuerà quindi ad essere modificabile finché non verrà validato attraverso il pulsante validazione Piano

Il pulsante verifica Piano si trova in fondo ad ogni scheda accanto a  $\Box$  Stampa Piano . Ogni volta che il pulsante viene selezionato, il Sistema applica tutti i controlli previsti sul Piano, sullo stato delle singole schede del formulario e a livello di piano.

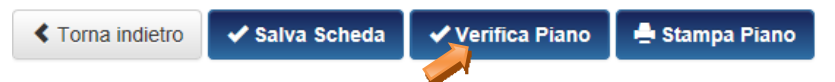

Successivamente alla verifica il Sistema genera un file PDF riassuntivo con l'esito dei controlli svolti sul Piano. Questa funzionalità è sempre attiva prima della validazione del Piano per supportare meglio l'utente nella compilazione del formulario in modo da segnalare eventuali non conformità rispetto ai controlli applicati prima della validazione.

**N.B la verifica effettuata dal Sistema in base ai controlli previsti non determina automaticamente l'ammissibilità del Piano.** 

#### **3.5 Stampa Formulario**

La stampa del formulario si può effettuare in qualsiasi momento tramite il pulsante **che di stampa Piano** che si trova all'interno del dettaglio del Piano in alto a sinistra e in fondo alla pagina sulla destra.

> **≮** Torna indietro ✔ Salva Scheda ◆ Verifica Piano Stampa Piano

Si precisa che la stampa del Formulario non deve essere inviata al Fondo ma che costituisce uno strumento di verifica dei dati inseriti.

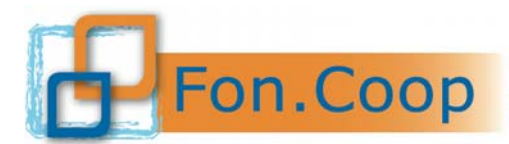

#### **3.6 Valida Piano**

Al termine della compilazione definitiva del formulario, l'utente abilitato (Legale rappresentante o Altro Soggetto con potere di firma) può effettuare la validazione del Piano, che corrisponde anche al

consolidamento del Piano stesso, attraverso il pulsante validazione Piano che si trova in fondo alla prima scheda del formulario, "Dati riassuntivi".

La validazione del piano è consentita entro e non oltre la data di scadenza prevista dal testo dell'Avviso<sup>2</sup> e sempre riportata in alto nella schermata principale del formulario.

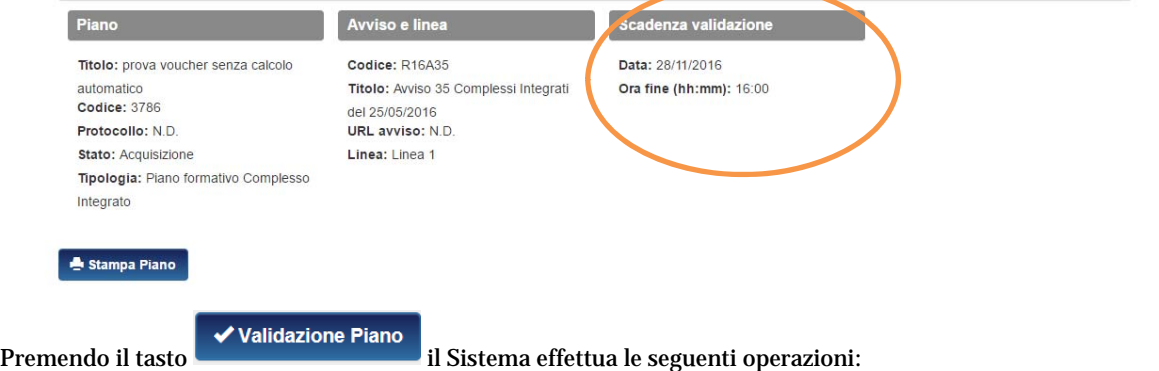

Verifica del Piano in relazione ai controlli abilitati per il formulario. Se l'esito di almeno uno dei controlli applicati risulta negativo, il Sistema, senza effettuare la validazione del Piano, restituisce un messaggio all'utente informandolo che il progetto non può essere validato e che è necessario intervenire sulle schede/sezioni nelle quali è presente l'errore per renderle conformi ai controlli abilitati. Il piano non validato continua a rimanere in Acquisizione.

Lo stato del Piano viene aggiornato solo in seguito dell'esito positivo della validazione (passando dallo stato In Acquisizione allo stato Validato). L'aggiornamento dello stato comporta la disabilitazione delle schede del Piano per eventuali modifiche. Dopo la validazione sarà consentita la sola consultazione del formulario del Piano e la presentazione del piano (upload della documentazione).

Dopo l'avvenuta validazione il sistema procederà all'assegnazione di un numero di protocollo.

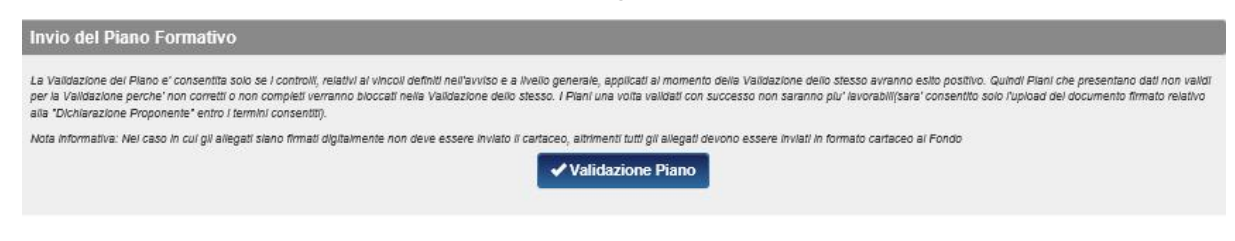

#### **3.7 Completamento Invio Piano**

Successivamente alla validazione del Piano occorrerà procedere al caricamento dei documenti richiesti dall'Avviso, ovvero la domanda di contributo da parte del soggetto proponente, le dichiarazioni delle imprese beneficiarie, e nel caso di presentazione del piano da parte di un'ATI/ATS costituenda, la dichiarazione di impegno a costituirsi.

I documenti relativi alla domanda di contributo e alle dichiarazioni delle imprese beneficiarie, con i dati precompilati dal Sistema, devono essere scaricati, firmati (con la firma autografa o digitale) e caricati nella scheda 'Allegati'; il caricamento (*upload*) dei documenti è abilitato solo per il Legale Rappresentante o Altro Soggetto con potere di firma.

<sup>–&</sup>lt;br>2<br>1 titoli degli avvisi e le date delle scadenze riportate nel testo e nelle immagini del presente Manuale sono a puro titolo di esempio

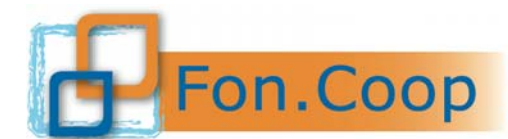

Nel caso dei documenti sottoscritti con firma autografa, sarà necessario inviare al Fondo il cartaceo dei documenti originali.

Nel caso di documenti caricati firmati digitalmente, non è richiesto ulteriore invio cartaceo.

Sia il caricamento in piattaforma che l'invio dei documenti cartacei deve essere effettuato entro e non oltre la data di scadenza prevista dall'Avviso.

Se il caricamento dei documenti non sarà completato entro la data prevista, il piano risulterà Validato ma non Presentato.

Il Fondo, in seguito, effettuerà tutte le verifiche di ammissibilità sulla documentazione di partecipazione come prevista dall'Avviso sui soli piani validati e presentati.

#### **3.8 Schede dettaglio Piano**

Dopo aver creato un nuovo piano appariranno tutte le schede (tab) che dovranno essere compilate per la presentazione del piano.

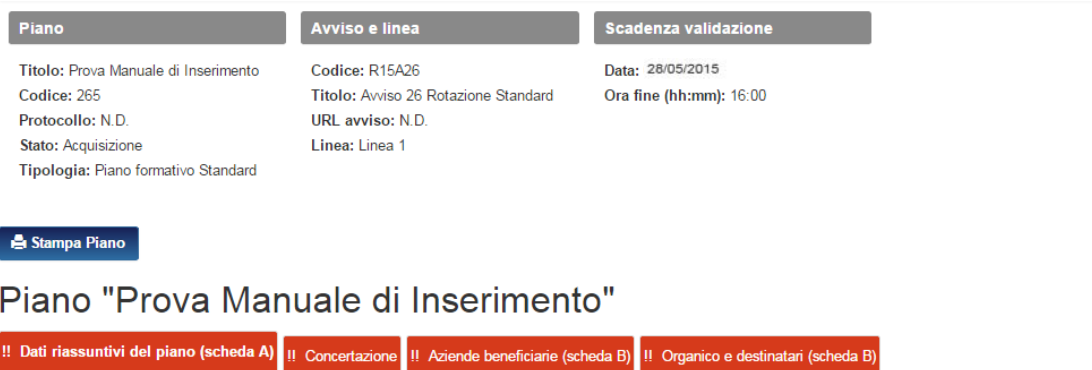

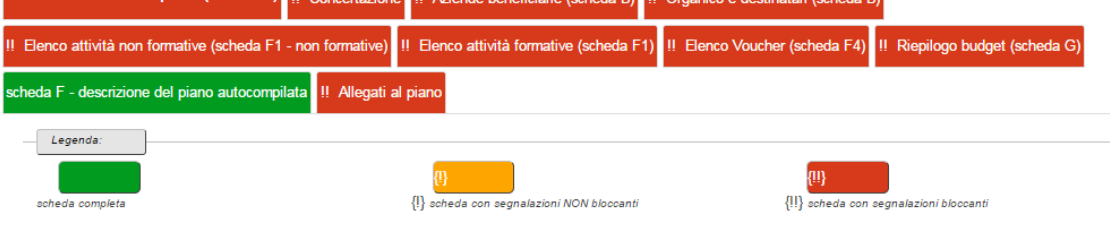

#### **3.9 Dati riassuntivi**

La prima scheda "dati riassuntivi del piano" in cui dovranno essere inseriti il titolo del piano e i dati del referente, raccoglie le informazioni di base sul piano mentre la sezione "soggetto proponente" si auto compilerà utilizzando i dati della Persona Giuridica che ha creato il nuovo Piano.

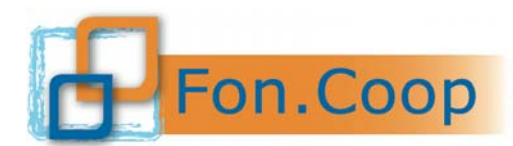

# Dati riassuntivi del piano (scheda A)

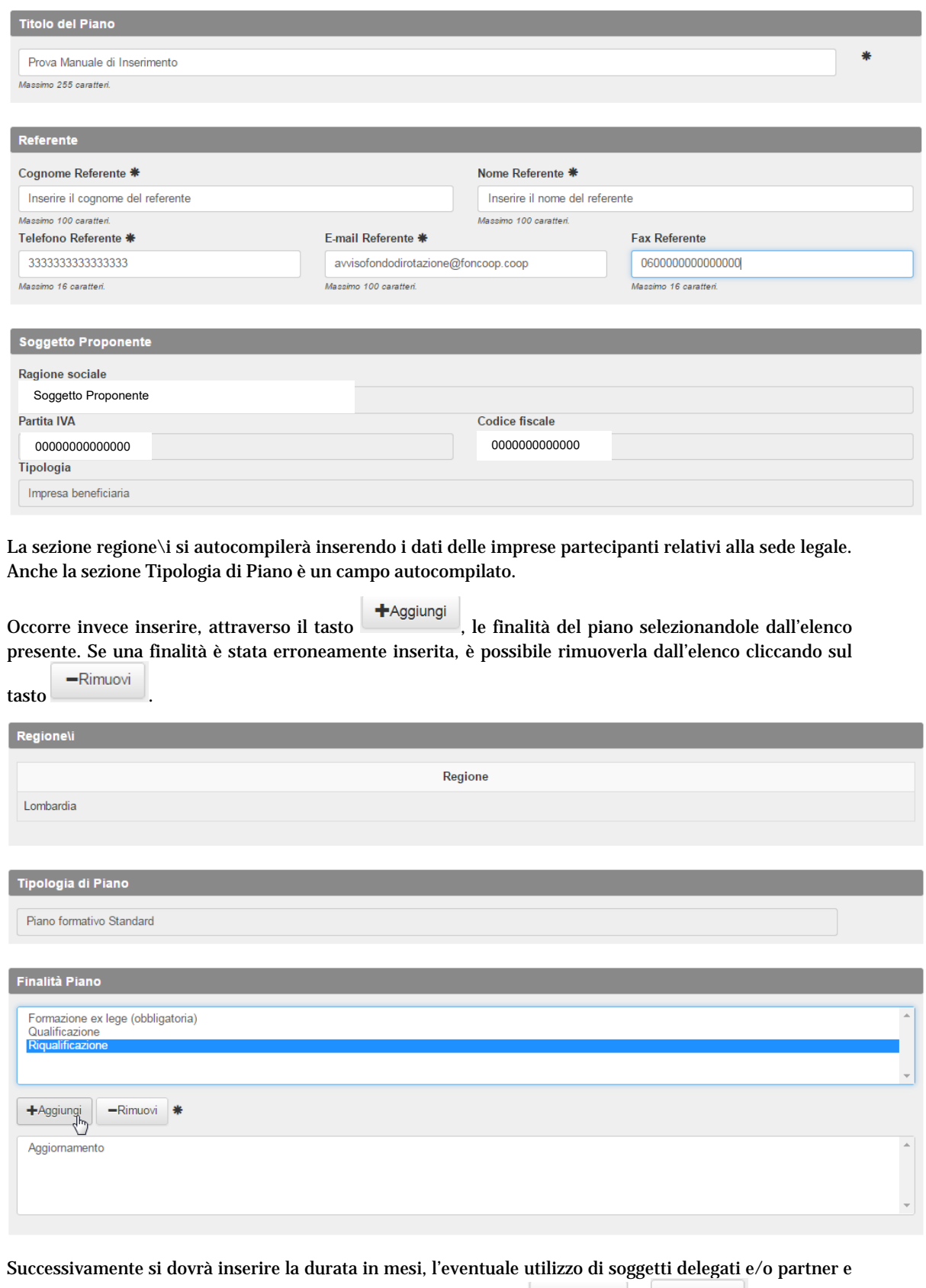

la regione di svolgimento della formazione, cliccando sui tasti  $\left| \begin{array}{c} + \text{Aggiungi} \\ \text{Higgs} \end{array} \right|$  e  $\left| \begin{array}{c} - \text{Rimuovi} \\ \text{per definite} \end{array} \right|$ l'elenco corretto.

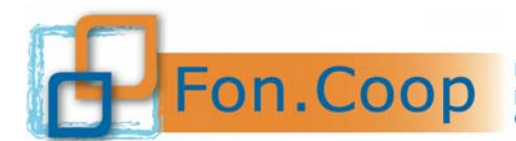

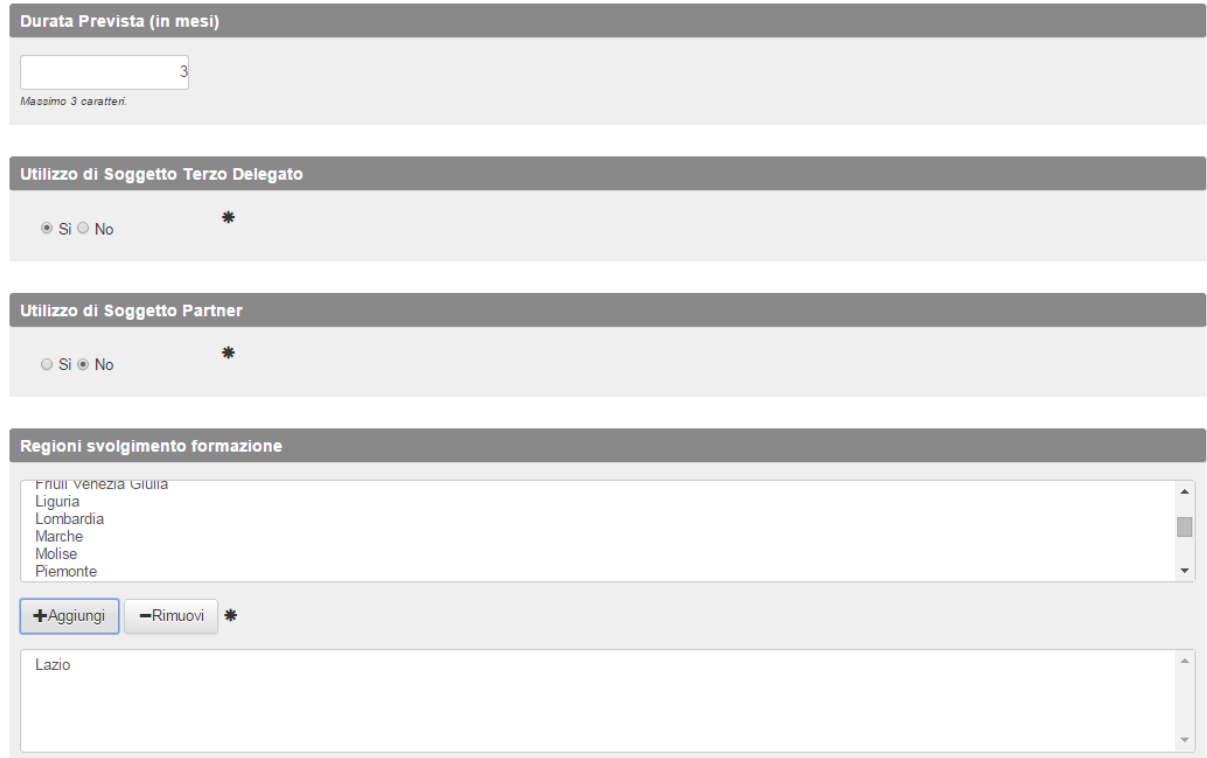

Inoltre a seguire si dovranno compilare le sezioni descrittive previste del piano.

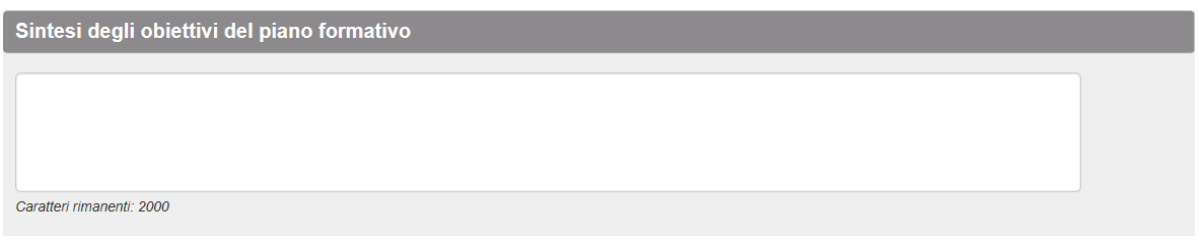

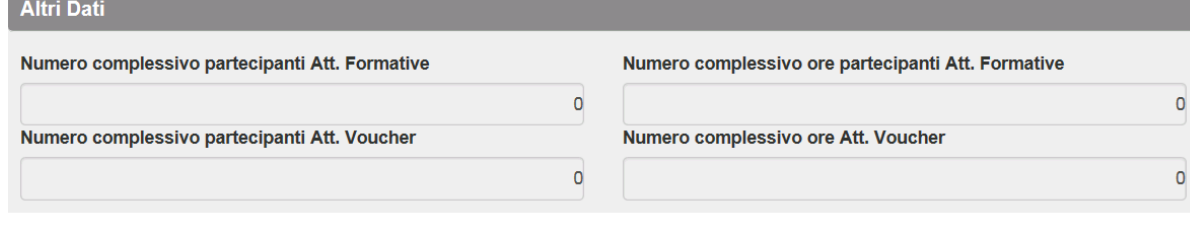

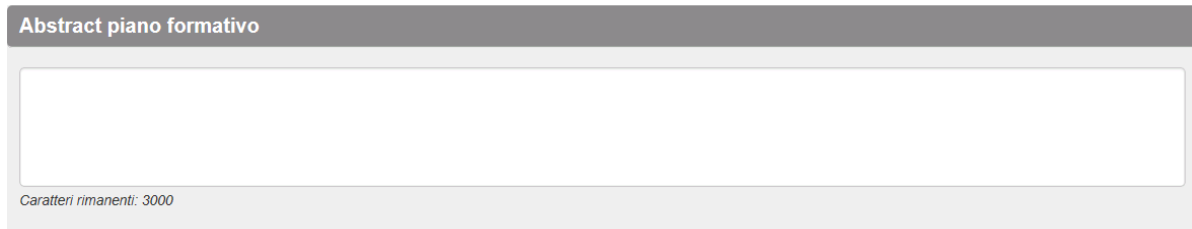

La sezione Altri Dati, che riassume ore e partecipanti delle varie attività formative, si autocompilerà con i dati che saranno inseriti nelle tab successive.

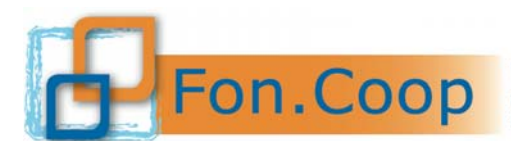

**N.B.** solo dopo aver selezionato in questa sezione la presenza di un soggetto terzo delegato o partner verrà visualizzata nella schermata principale la relativa tab nella quale sarà possibile caricare i dati del soggetto di riferimento.

# Piano "Prova Manuale di Inserimento"

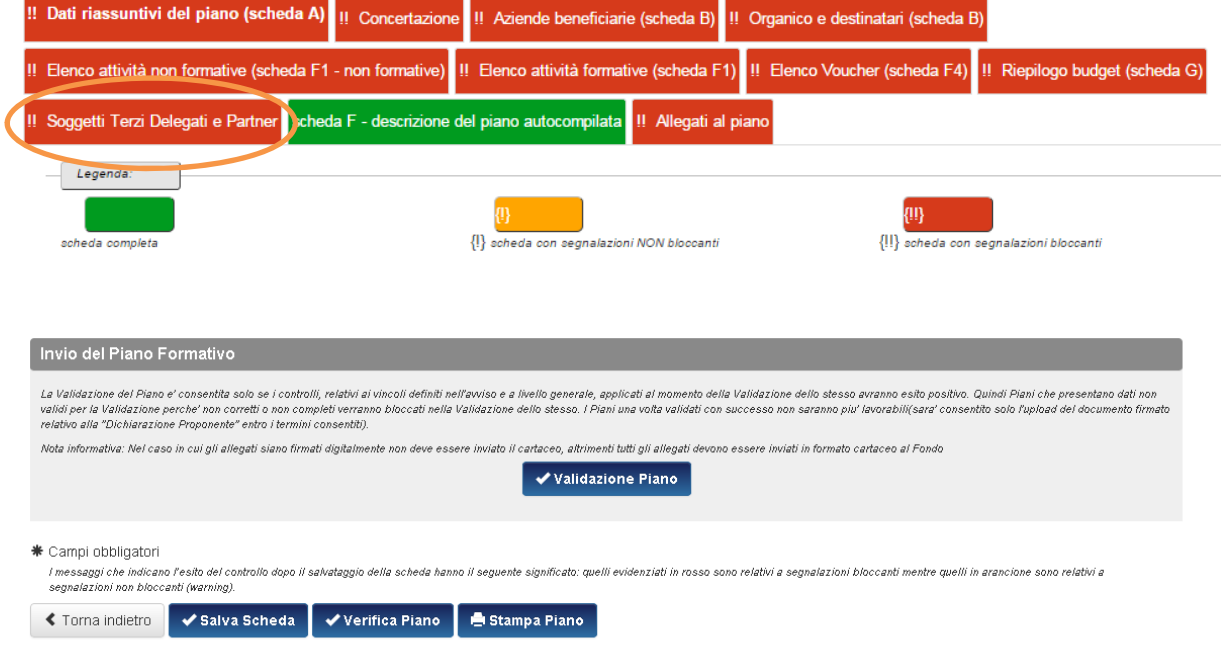

Inseriti tutti i dati occorre cliccare sul pulsante  $\sim$  salva scheda. Il sistema proporrà una finestra che segnalerà l'esito dell'operazione ed evidenzierà eventuali controlli relativi alla scheda compilata (queste segnalazioni scompariranno non appena saranno compilate correttamente le relative tab).

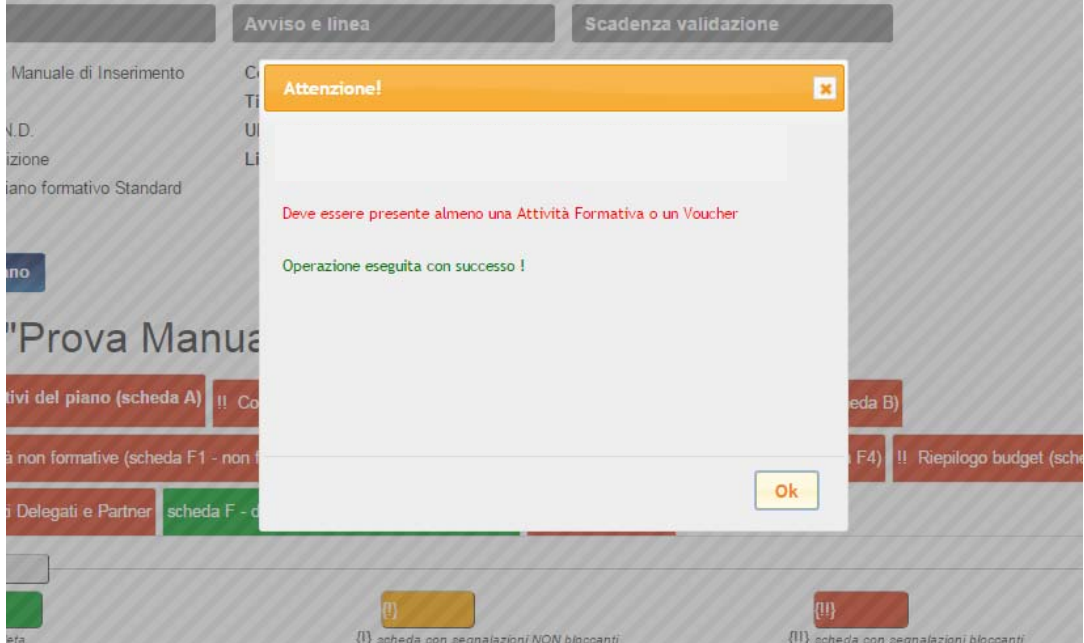

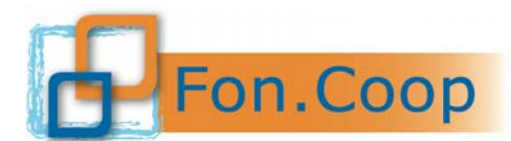

#### **3.10 Concertazione**

Cliccando sul tab "Concertazione" apparirà la seguente schermata ed occorrerà cliccare sul tasto +Aggiungi

per inserire la parte sociale firmataria dell'accordo; la sezione è divisa in due parti: una per le parti sindacali una per le datoriali. Si ricorda che occorre inserire almeno tre organizzazioni sindacali ed una datoriale.

Stampa Piano

# Piano "Prova Manuale di Inserimento"

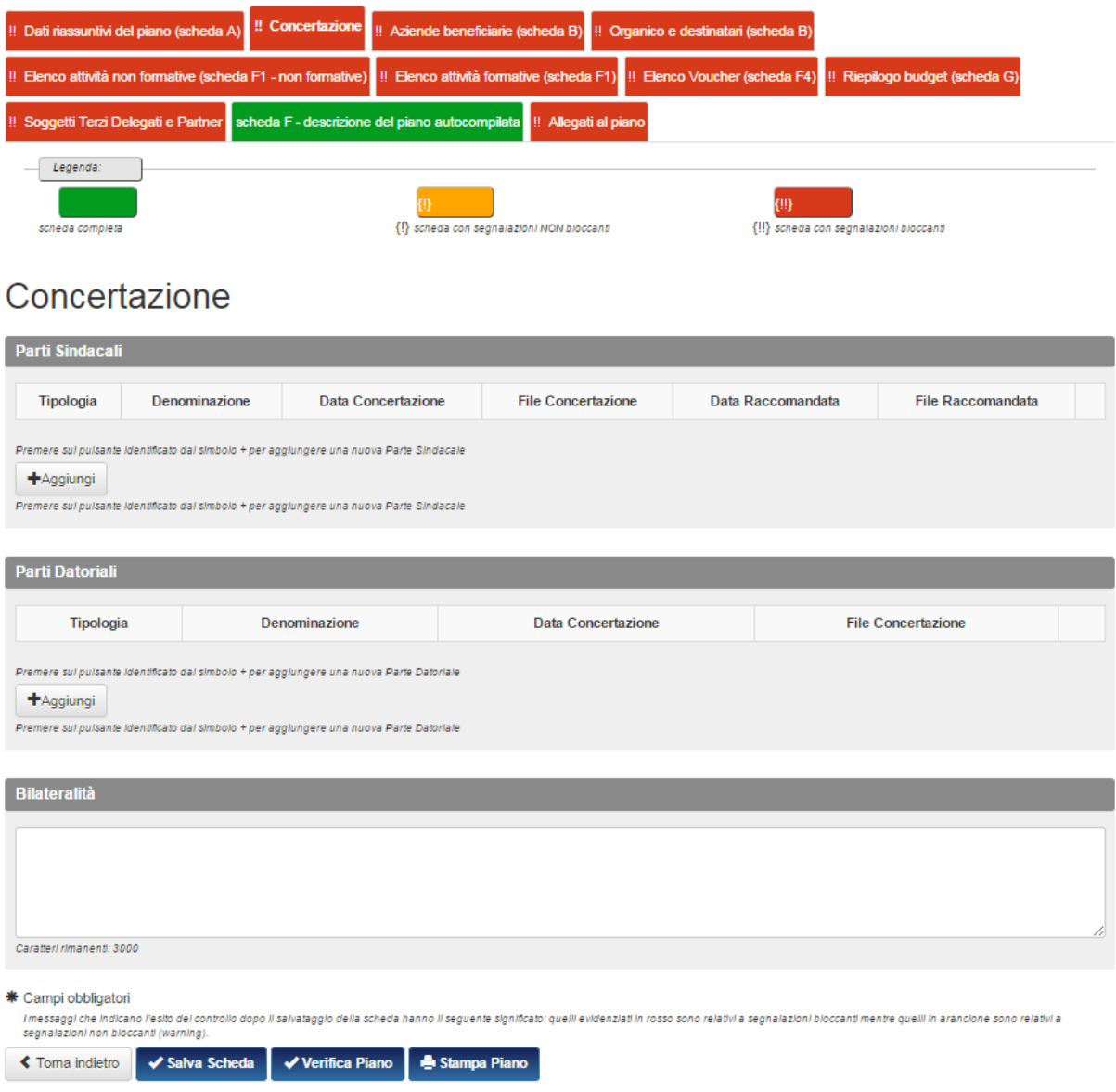

Cliccando sul tasto **+** Aggiungi si aprirà una schermata dove sarà possibile inserire la tipologia della parte sindacale dal menu a tendina, digitarne la denominazione ed inserire la data dell'accordo. Occorrerà allegare il testo dell'accordo cliccando sul tasto "scegli file" per l'*upload* del file.

Nel caso di procedura di silenzio assenso sarà necessario indicare la data dell'invio della raccomandata e allegare anche la copia delle raccomandate inviate ai sindacati come indicato nel testo dell'Avviso.

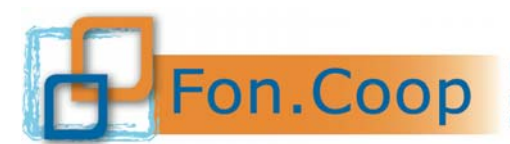

Fondo Paritetico Interprofessionale Nazionale<br>
FON. COOP Fondo Paritetico Interprofessionale Nazionale<br>
costituito da AGCI, Confcooperative, Legacoop e CGIL, CISL, UIL

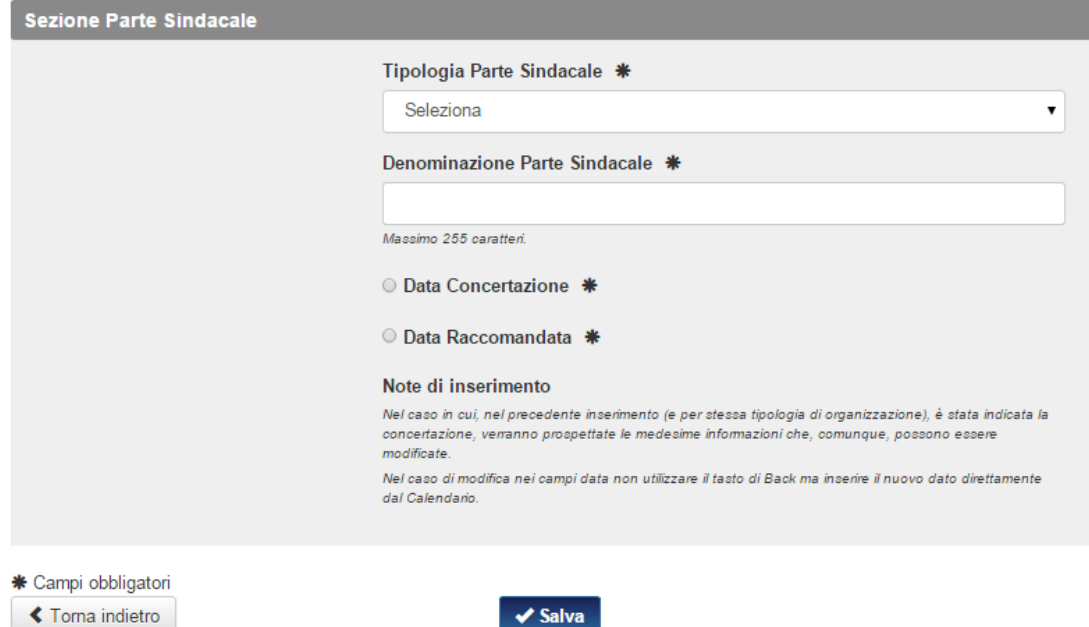

Successivamente si potrà ripetere l'operazione per la parte datoriale ma sarà necessario riallegare il testo dell'accordo.

Si precisa che nel caso in cui l'accordo sindacale sia sottoscritto da altro soggetto delegato dal Legale rappresentante sarà necessario allegare la copia della delega come indicato nel testo dell'Avviso.

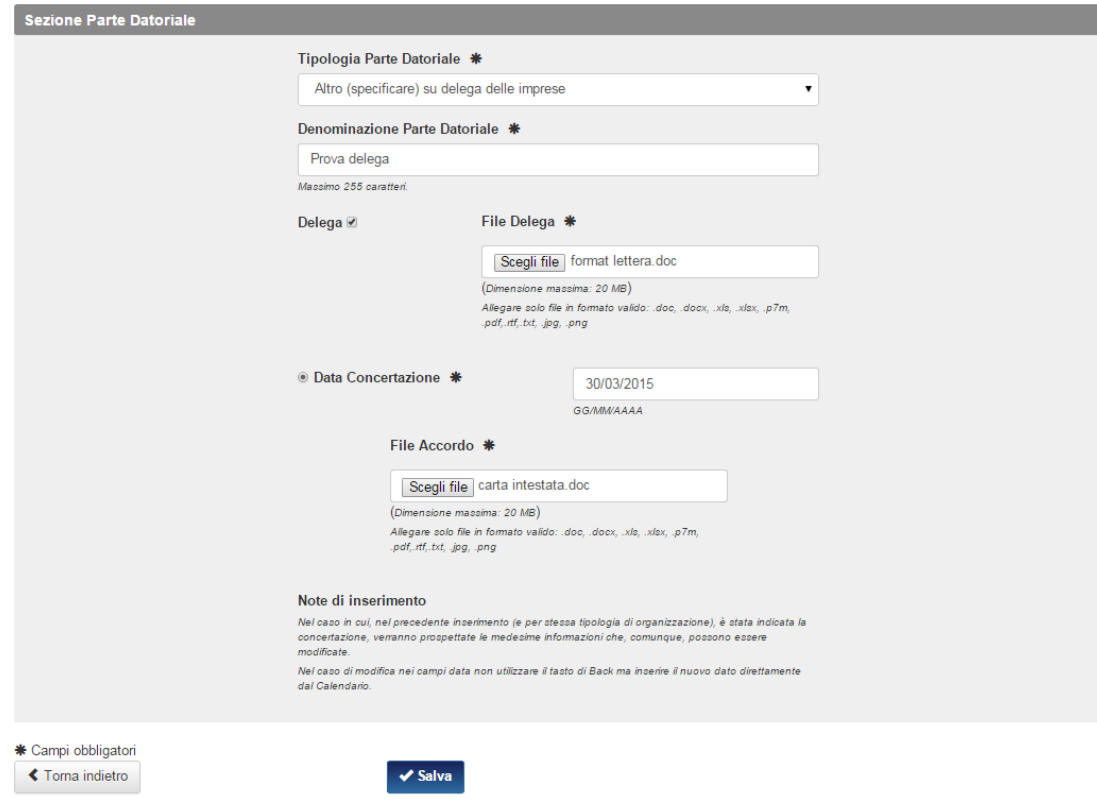

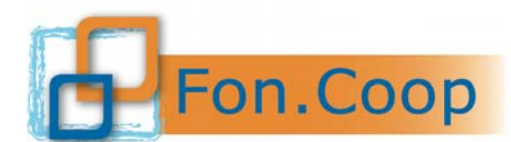

Il sistema controllerà il numero dei firmatari dell'accordo inseriti nella schermata e restituirà il seguente messaggio fino a quando non verrà caricato il numero minimo richiesto dall'Avviso<sup>3</sup> ed anche la tab di riferimento sarà segnata in Aracione finchè non verrà caricato il numero minimo richiesto.

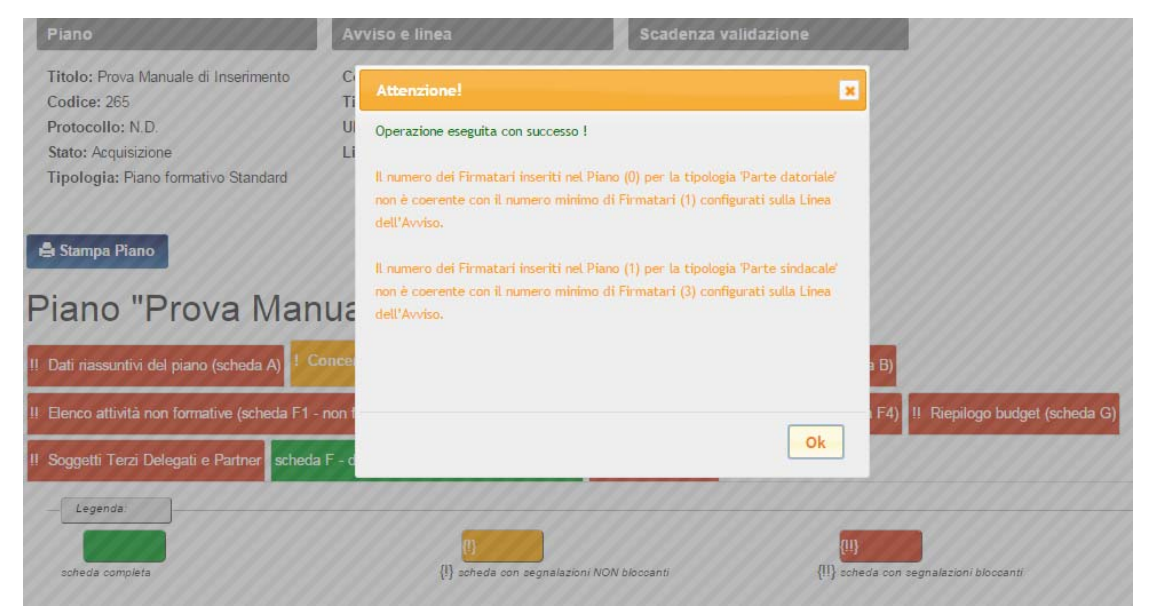

Dopo aver caricato tutti i dati relativi alle firme richieste il sistema restituirà il seguente messaggio di conferma avvenuta operazione.

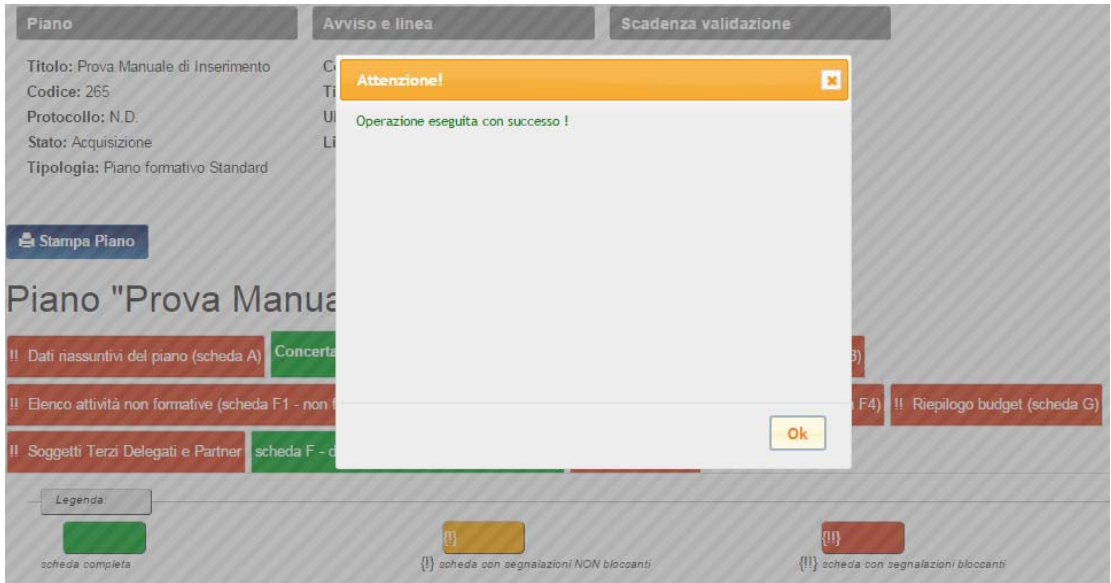

Al termine dell'inserimento di tutti i firmatari dell'accordo, nella tab Concertazione verrà visualizzata la schermata come di seguito riportata:

 $\mathbf{3}$ <sup>3</sup> Si ricorda che l'accordo sindacale deve prevedere la sottoscrizione da parte delle tre sigle sindacali afferenti al Fondo (Cgil, Cisl e Uil) e una firma dell'impresa beneficiaria o di un suo delegato.

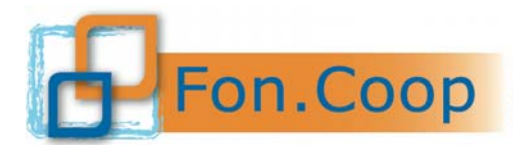

## Concertazione

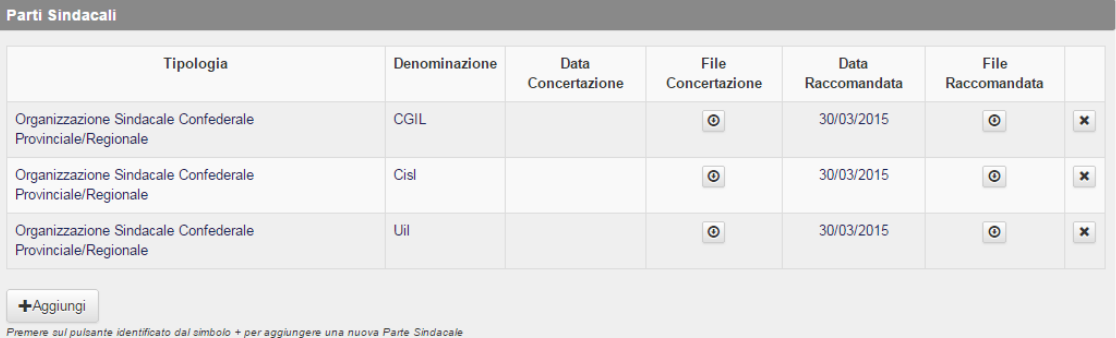

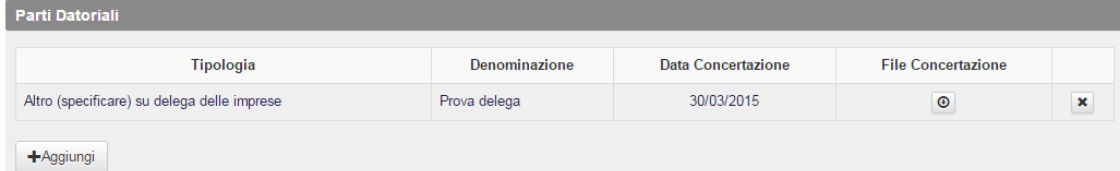

Premere sul pulsante identificato dal simbolo + per aggiungere una nuova Parte Datoriale

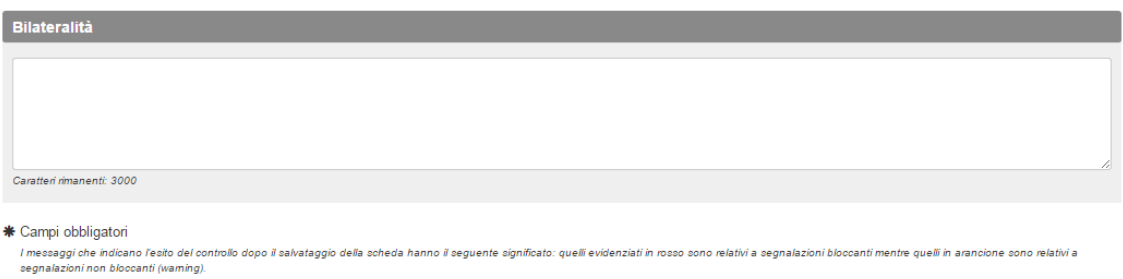

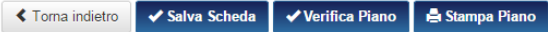

Dopo aver descritto il processo di negoziazione dell'accordo nel box "Bilateralità" si potrà cliccare sul tasto v salva scheda . Il sistema segnalerà l'avvenuta compilazione delle schede.

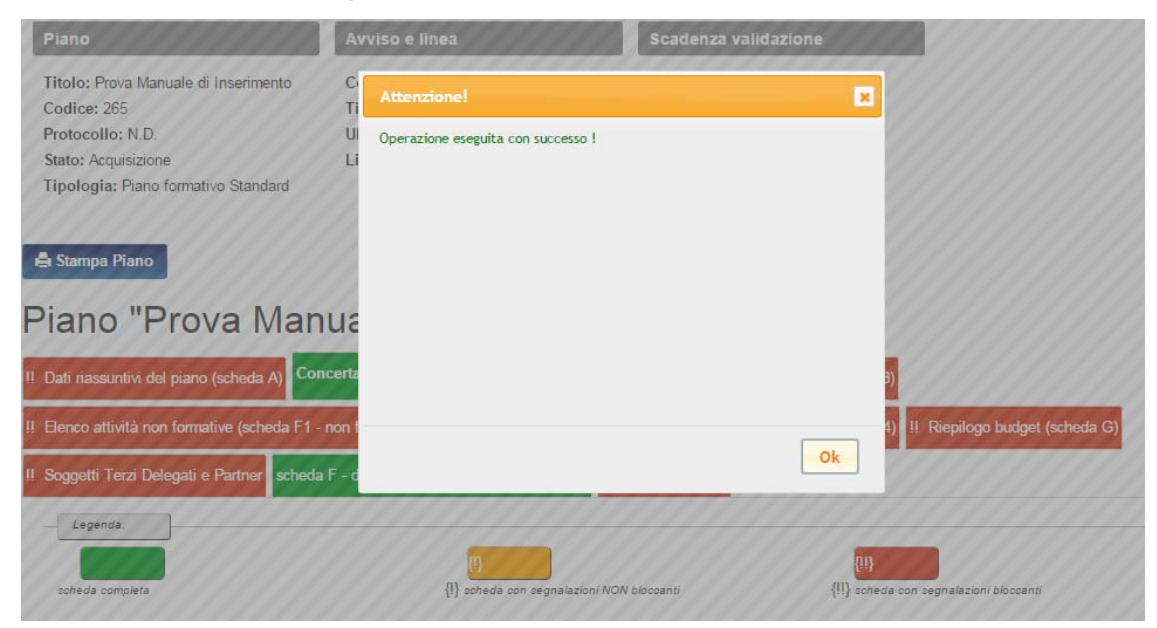

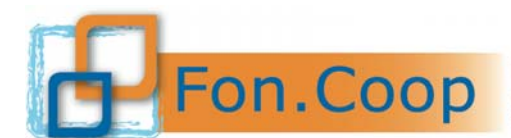

FON. COOP Fondo Paritetico Interprofessionale Nazionale<br>costituito da AGCI, Confcooperative, Legacoop e CGIL, CISL, UIL

#### **3.11 Aziende beneficiarie**

Cliccando sul tab "aziende beneficiarie (scheda B)" si aprirà la finestra per inserire i dati delle aziende che parteciperanno al piano.

Inoltre è previsto un box nel quale inserire la descrizione relativa.

# Aziende beneficiarie (scheda B)

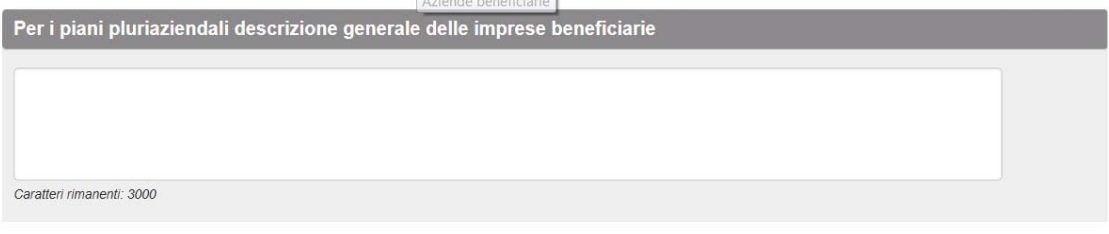

### Dati aziende beneficiarie del piano

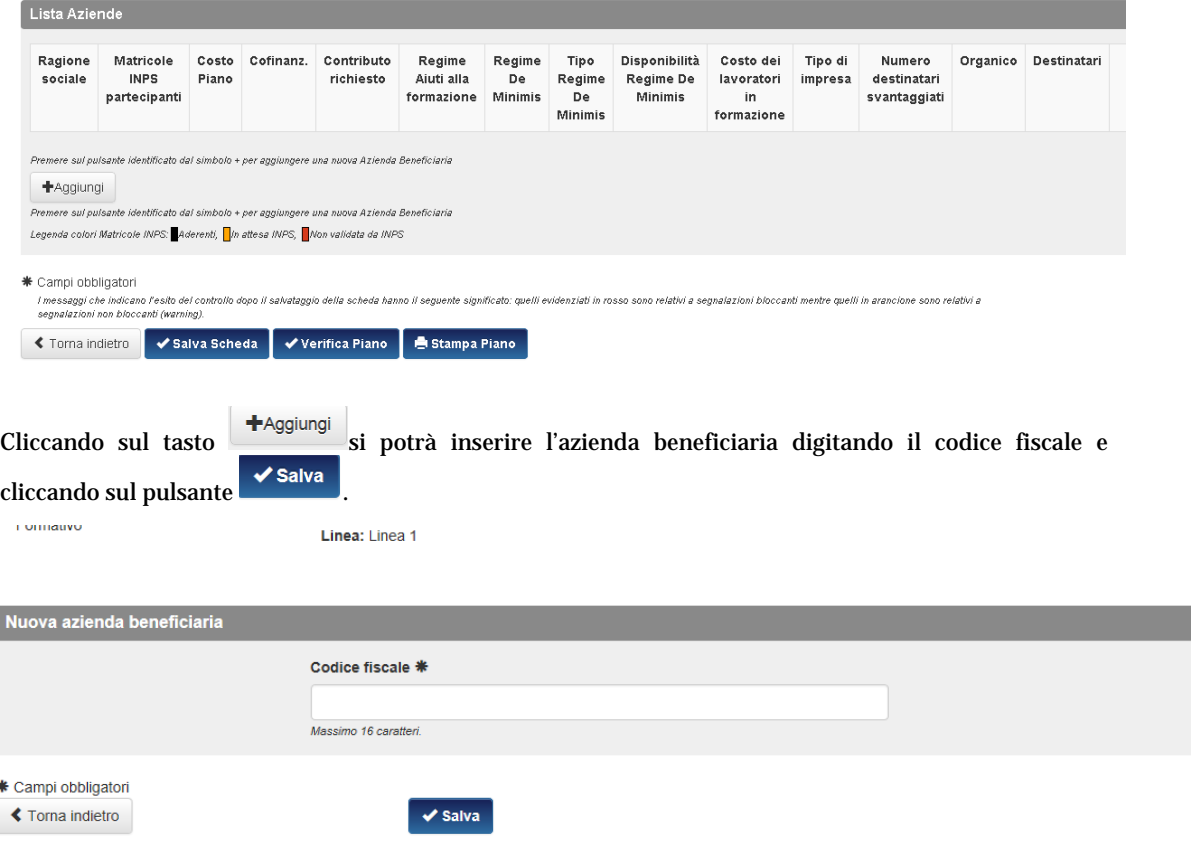

Il sistema avviserà dell'avvenuto inserimento ed aprirà la scheda dell'azienda selezionata.

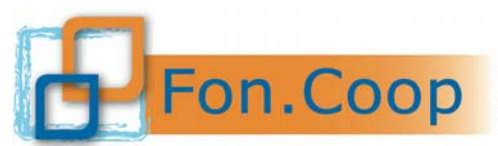

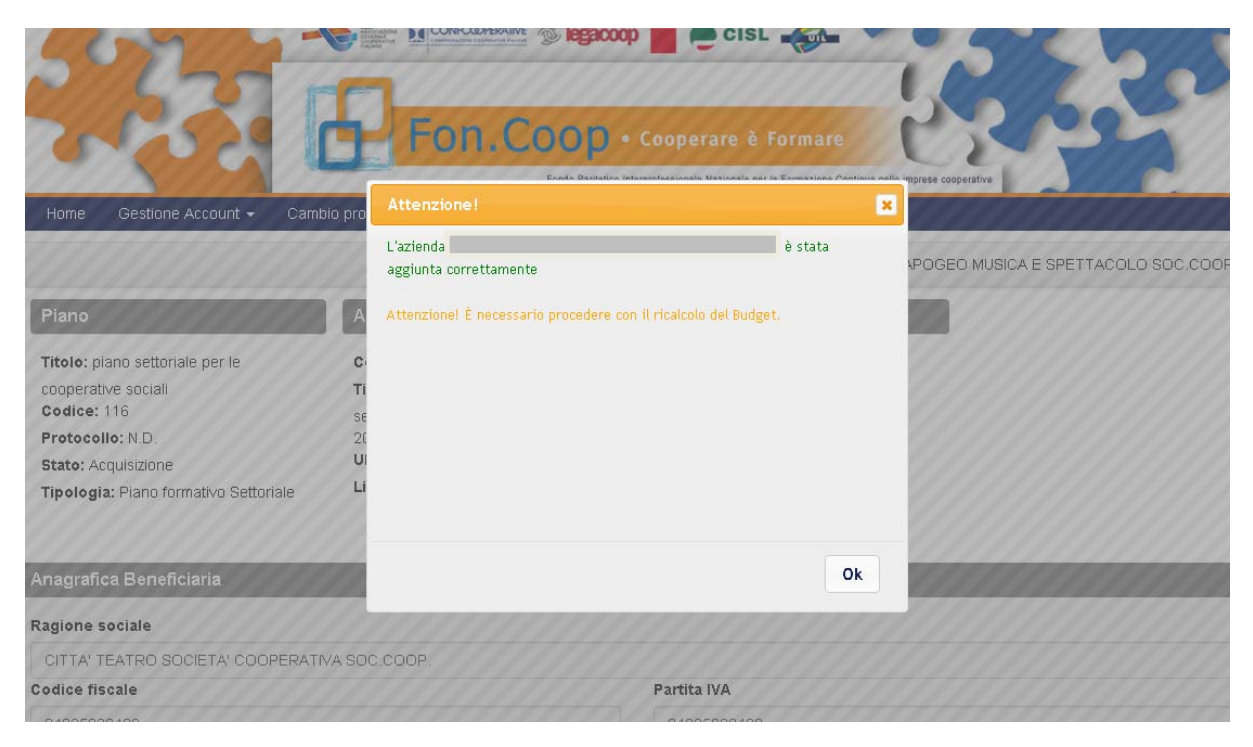

Si specifica che nel caso di un piano presentato dalla stessa impresa beneficiaria questa operazione non andrà effettuata perché il sistema inserirà in automatico la stringa con la denominazione dell'impresa.

Si precisa altresì che il sistema non consente l'inserimento nel piano di imprese che non siano registrate nel sistema GIFCOOP.

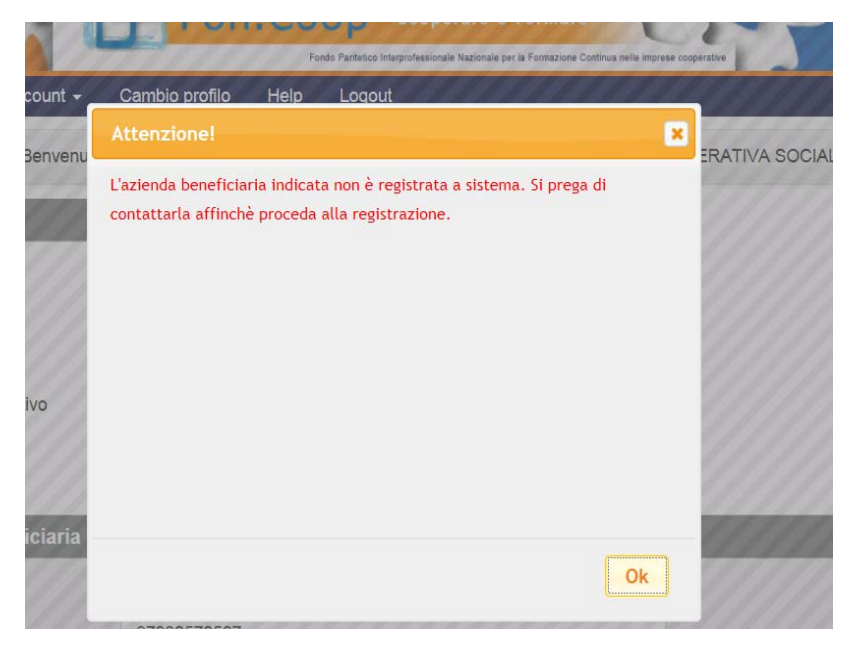

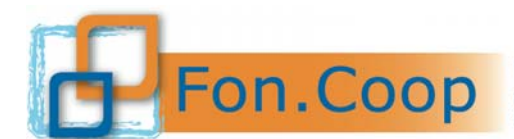

Inoltre se l'impresa è registrata ma non ha completato alcuni dati della sua anagrafica (sede legale, sede amministrativa, matricole e organico) il sistema restituirà un messaggio di errore.

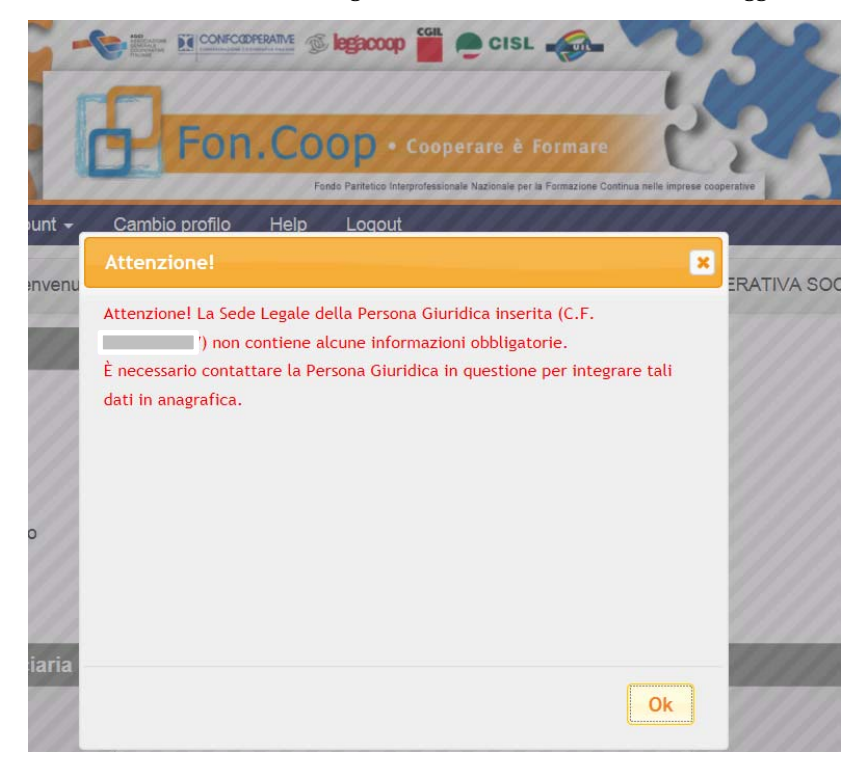

Il Soggetto proponente, cliccando in corrispondenza della ragione sociale dell'impresa beneficiaria, dovrà caricare solo le informazioni mancanti nella scheda dell'azienda.

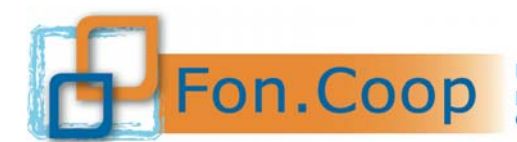

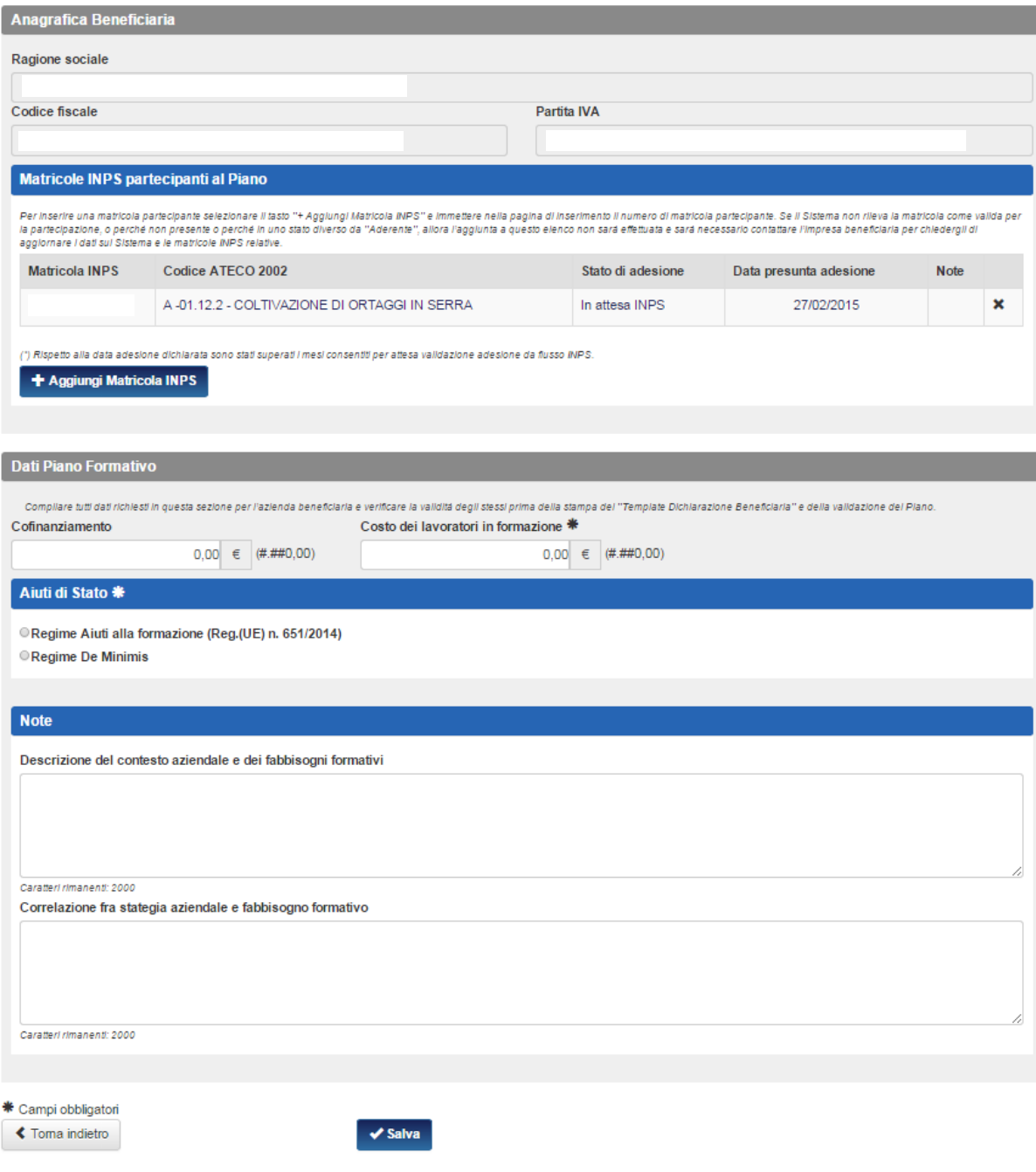

Occorrerà per prima cosa procedere con l'inserimento della matricola inps dell'azienda precedentemente inserita nella sezione Anagrafica dell'impresa registrata - cliccando sul tasto + Aggiungi Matricola INPS .

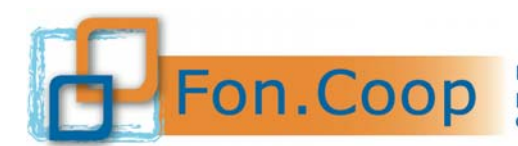

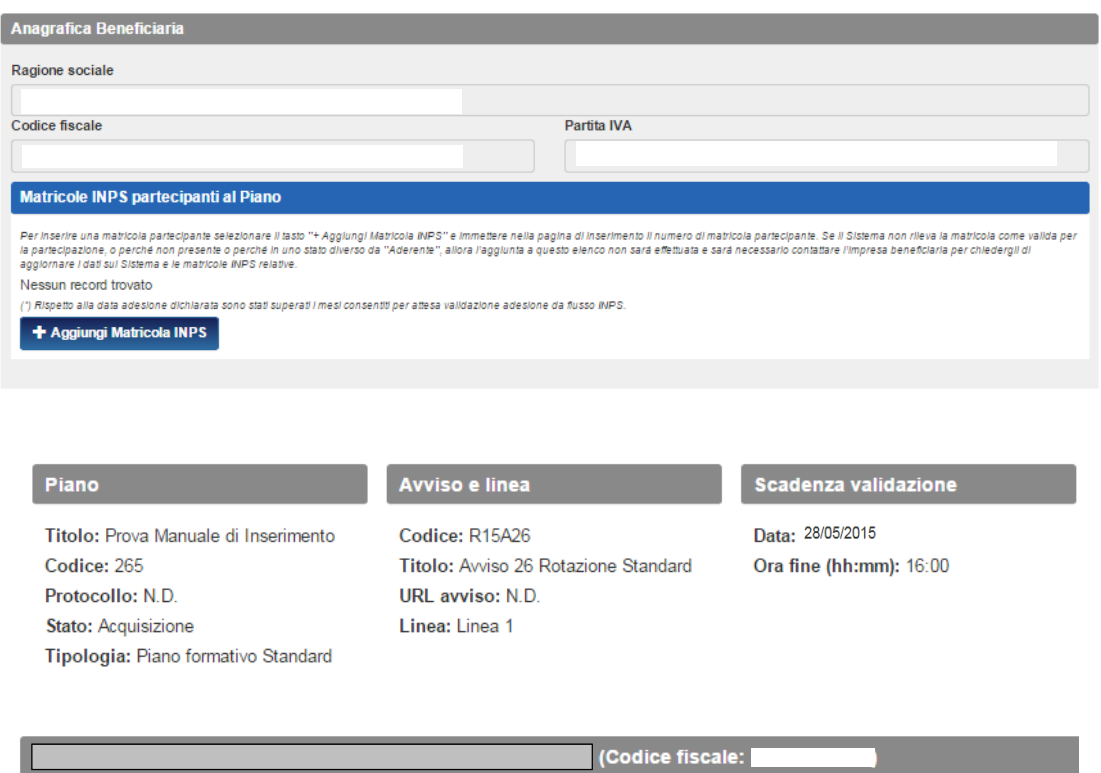

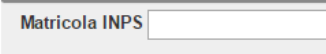

Massimo 10 caratteri.

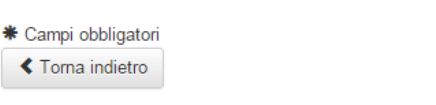

 $\checkmark$  Salva

Dopo aver selezionato il pulsante salva il sistema segnalerà l'avvenuta operazione.

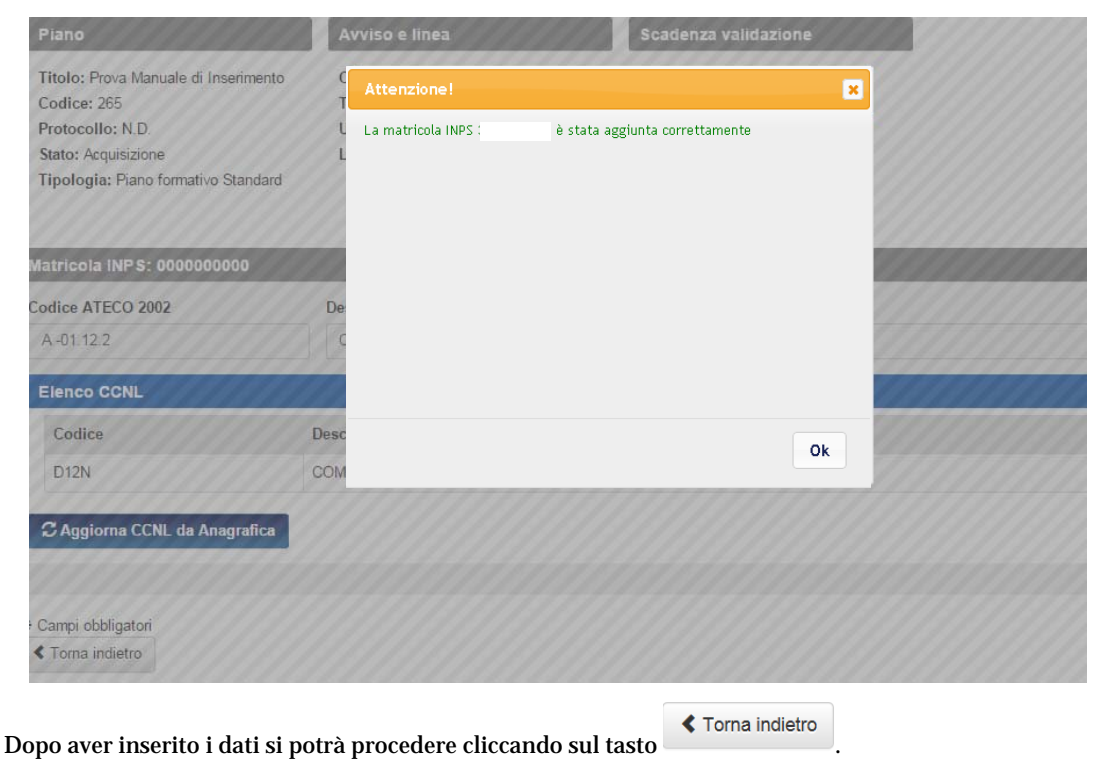

Manuale utente per la presentazione piani Avvisi Fondo di Rotazione Pag. 25 a 65

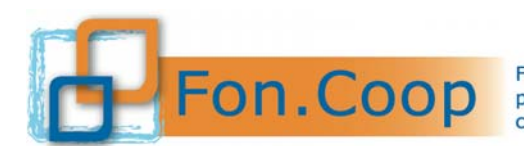

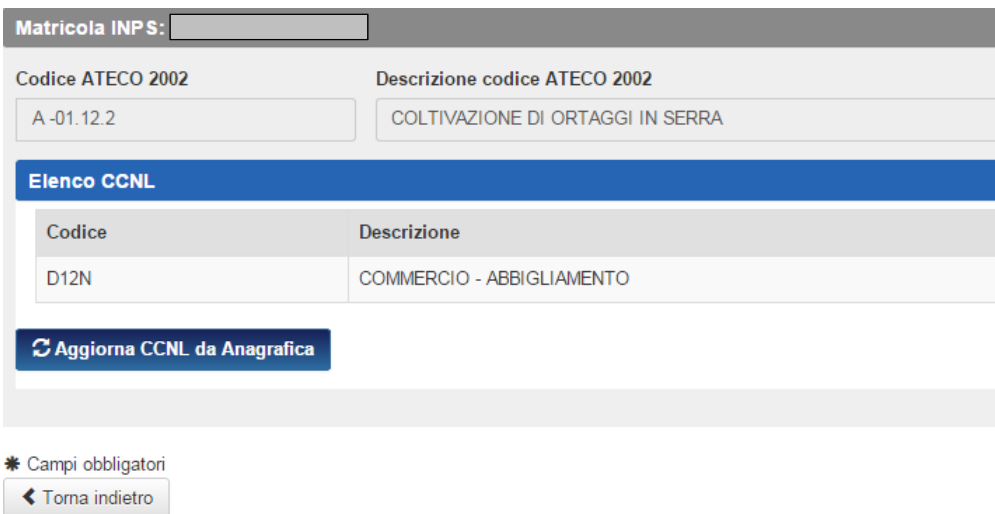

Rientrati nella schermata principale relativa all'anagrafica dell'impresa beneficiaria si dovranno inserire i dati relativi all'eventuale cofinanziamento e al costo dei lavoratori in formazione nonché indicare quale Regimi Aiuti di Stato si intende utilizzare (Aiuti alla Formazione o De Minimis).

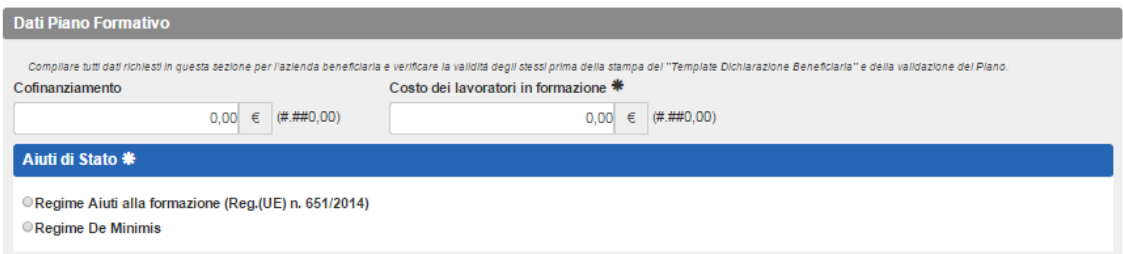

Se viene selezionato il Regime Aiuti alla Formazione si apre la schermata relativa e viene richiesto di indicare il tipo di impresa a scelta nel menu a tendina e il numero di destinatari svantaggiati.

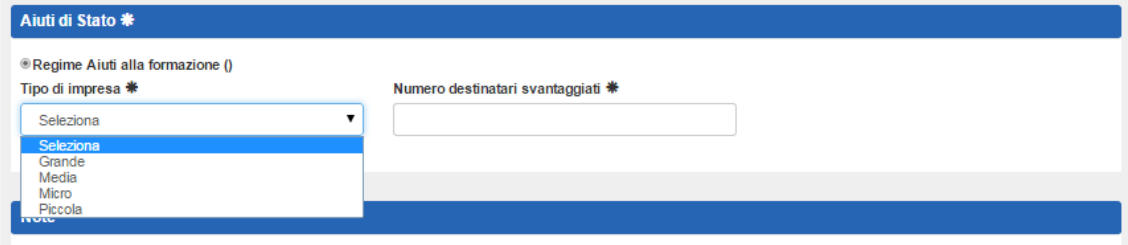

Nel caso in cui invece venga selezionato il Regime De Minimis è necessario selezionare dal menu a tendina il Regolamento scelto , l'attuale disponibilità di finanziamento dell'azienda beneficiaria.

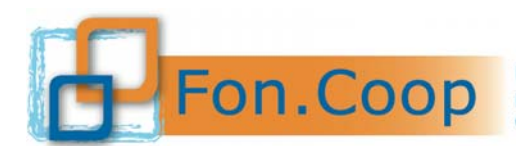

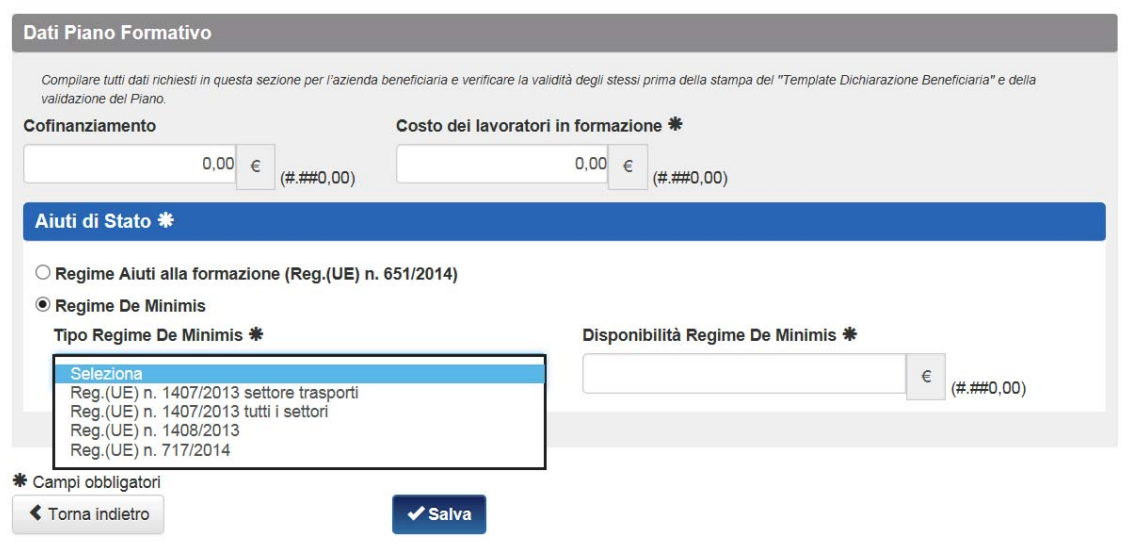

Se si indica una disponibilità inferiore al massimale previsto per il Regolamento selezionato una volta salvata la schermata il sistema richiederà l'inserimento dei dati inerenti i contributi ottenuti negli ultimi

tre esercizi cliccando sul tasto

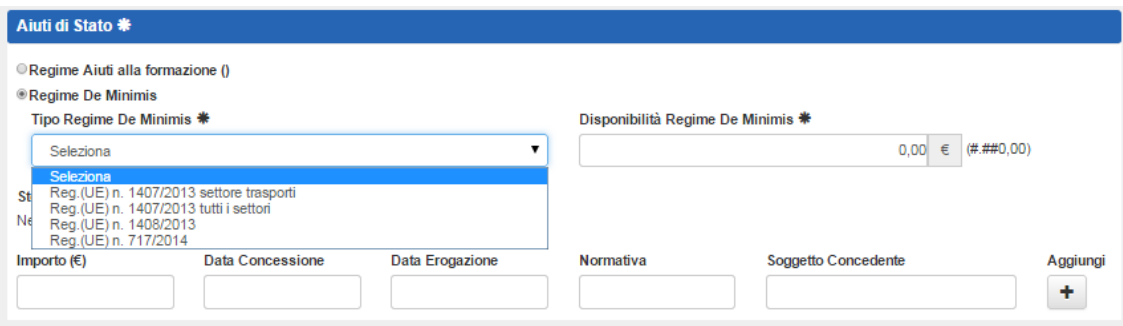

Sempre nella schermata principale inoltre, nella sezione Note, sono presenti due box di testo relativi a ciascuna impresa beneficiaria.

Si ricorda che i dati inseriti nei box descrittivi concorreranno alla compilazione della Scheda F – Descrizione del piano autocompilata.

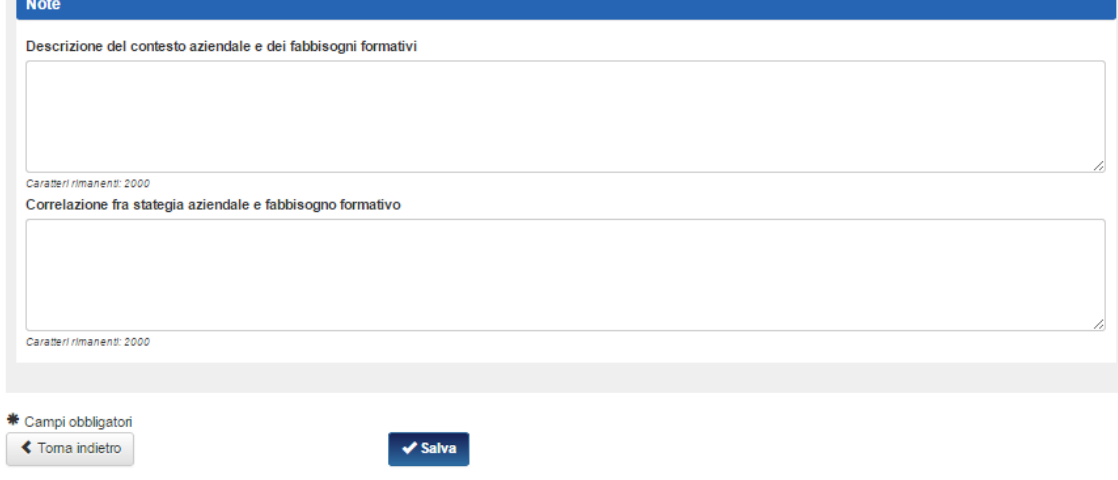

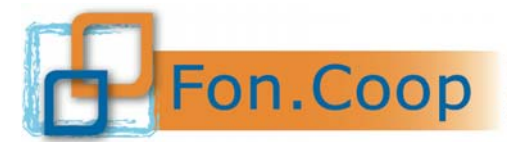

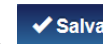

Dopo aver cliccato sul tasto  $\Box$  salva il sistema avviserà dell'avvenuto inserimento e dell'esito dell'operazione evidenziando eventuali controlli negativi non ancora chiusi.

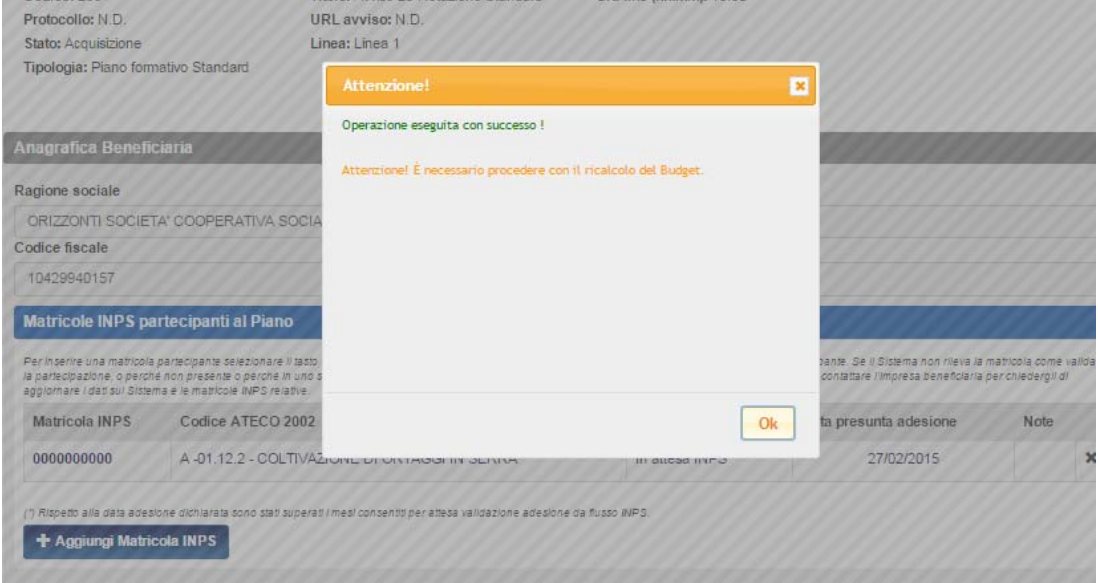

Dopo aver inserito o modificato una nuova beneficiaria occorrerà sempre aggiornare il budget attraverso l'apposito pulsante CE labora Budget per l'intero Piano che si trova nella scheda Riepilogo Budget.

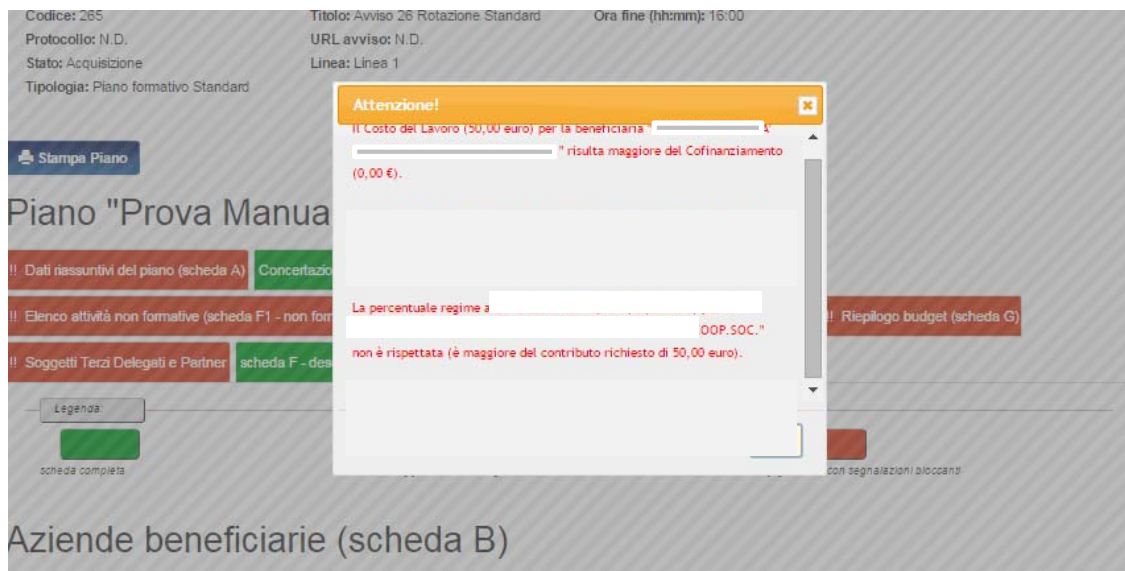

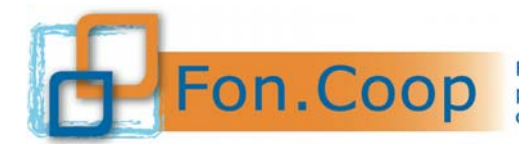

# Aziende beneficiarie (scheda B)

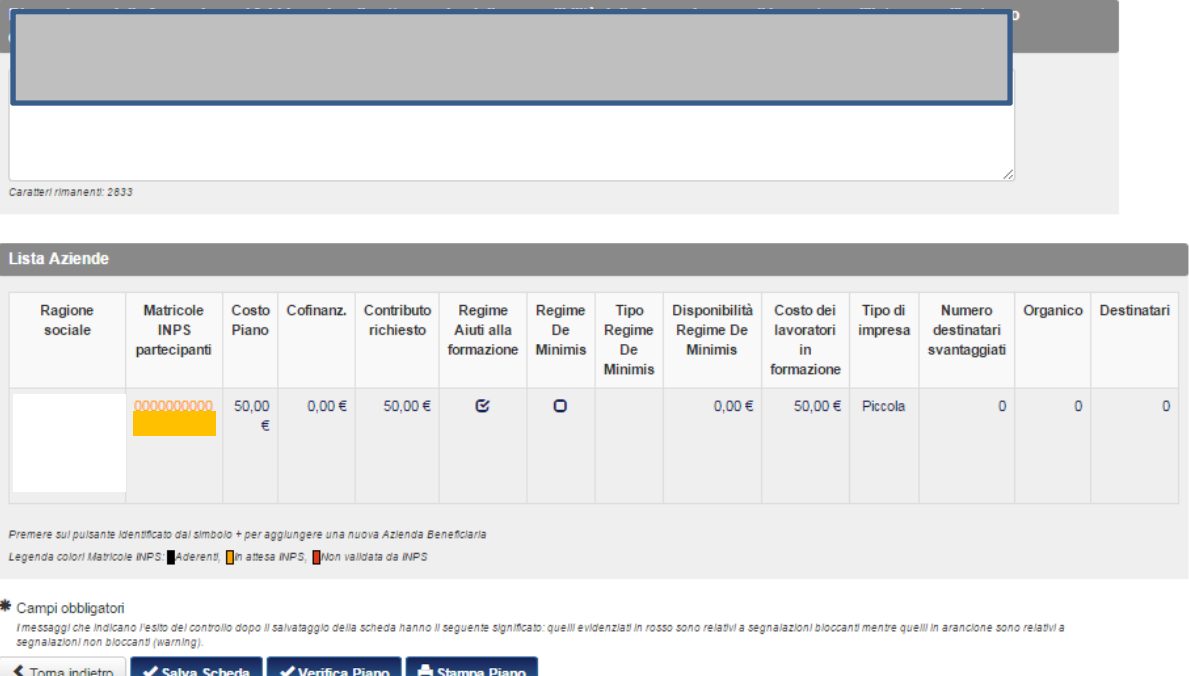

Si potrà quindi ripetere la procedura per tutte le imprese coinvolte dal piano.

Nel caso in cui il sistema rilevasse anomalie relative all'adesione di un'impresa beneficiaria inserita rilascerà dei messaggi di alert. Ogni matricola non rilevata nel data base dell'Inps avrà un colore differente a seconda del suo stato:

- Arancione: In attesa di riscontro da parte dell' Inps
- $\checkmark$  Rosso: Non validata dall'Inps.

I dati della beneficiaria inserita potranno essere corretti/integrati dalla sola beneficiaria entrando nella sezione Anagrafica.

#### **3.12 Organico e destinatari**

Selezionando il Tab "Organico e Destinatari (scheda B)" si accede alla funzionalità di inserimento dei destinatari.

All'inizio della schermata è presente anche un box di testo da compilare e in cui inserire una descrizione generale dei destinatari del piano formativo che concorrerà alla composizione della Scheda F descrittiva.

L'inserimento dei destinatari può essere effettuato cliccando sul tasto  $\sqrt{2}$ Aggioma Organico Beneficiariale Piano da Anagrafica

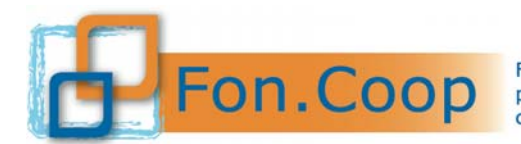

# Organico e destinatari (scheda B)

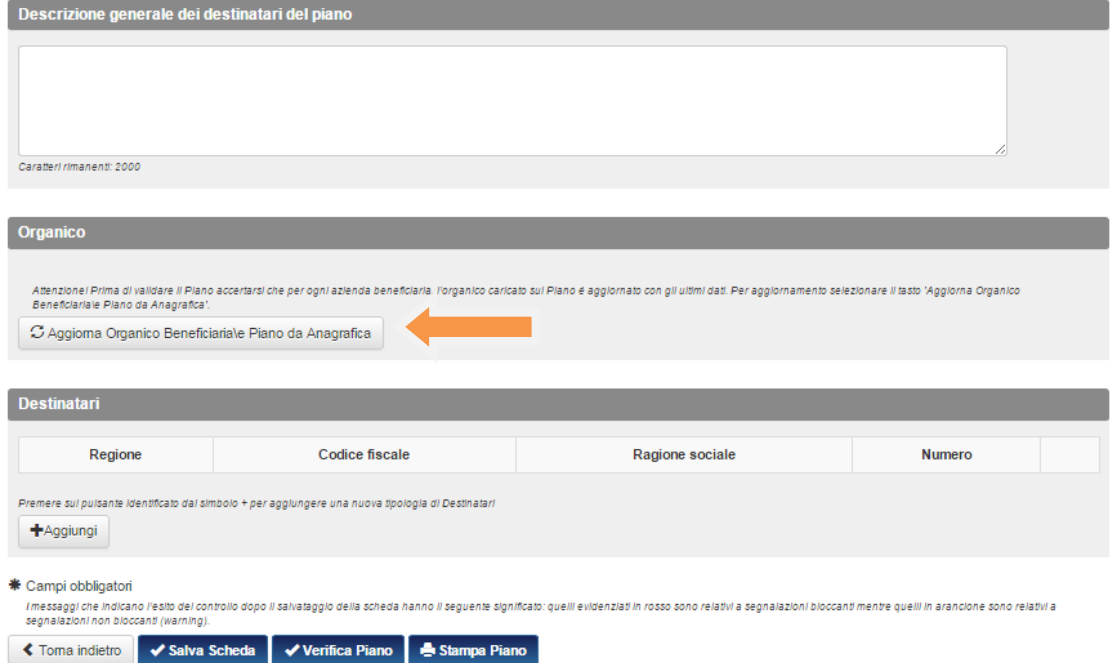

Il sistema aprirà un box per ogni impresa beneficiaria inserita nel piano evidenziando i dati dell'organico inseriti precedentemente nella sezione Anagrafica.

N.B Si precisa che nel caso in cui l'utente si accorgesse che i dati dell'organico non sono aggiornati sarà necessario modificarli nella sezione Anagrafica dell'impresa beneficiaria.

### Organico e destinatari

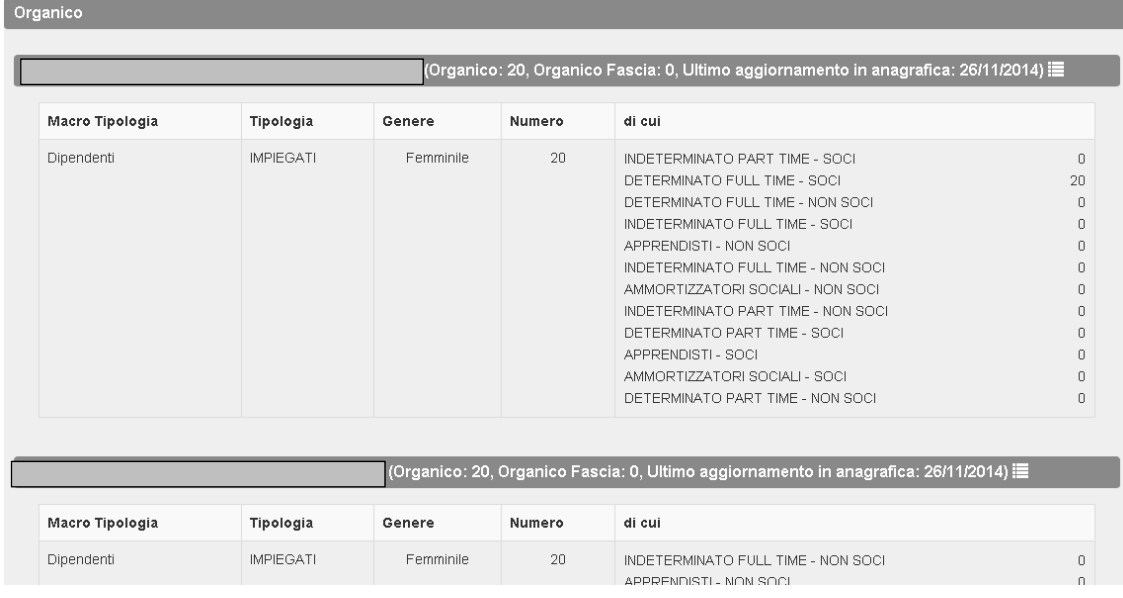

Cliccando sul tasto  $\left| \frac{1}{\text{c}} \right|$  della sezione destinatari si potranno inserire i destinatari per ogni singola impresa.

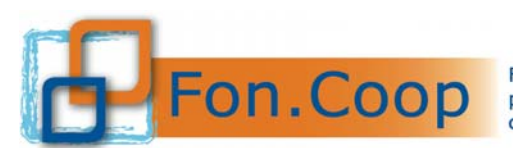

Fondo Paritetico Interprofessionale Nazionale<br>
FON. COOP Fondo Paritetico Interprofessionale Nazionale<br>
costituito da AGCI, Confcooperative, Legacoop e CGIL, CISL, UIL

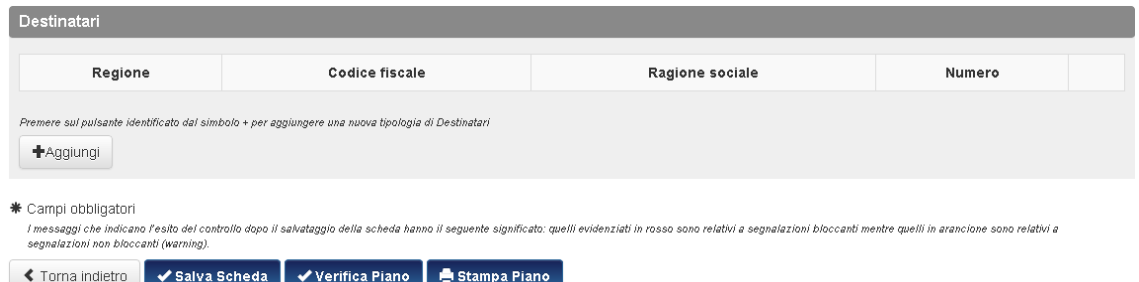

Il sistema chiederà di selezionare da un elenco a tendina l'impresa e la regione.

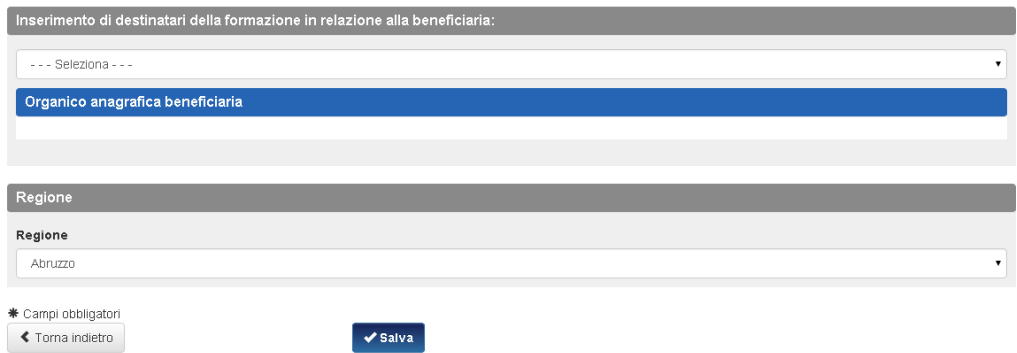

Dopo aver compilato l'elenco sarà possibile inserire i partecipanti cliccando in corrispondenza della beneficiaria.

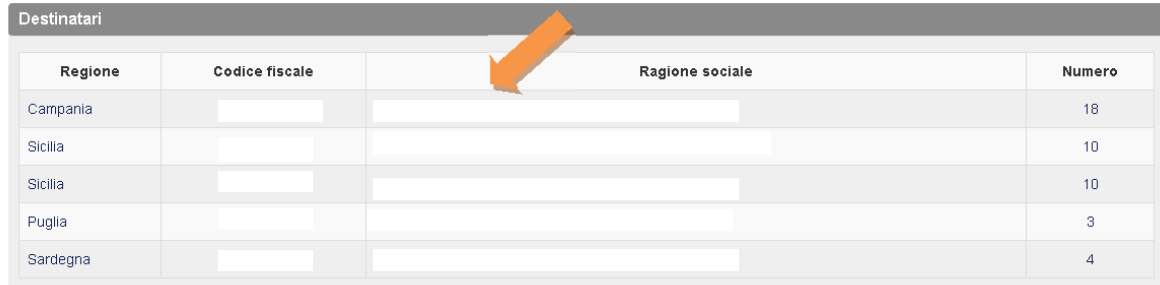

Per ogni singola impresa si aprirà una finestra dove sarà possibile inserire il numero dei partecipanti per categoria, genere e contratto, cliccando sul tasto nella rispettiva riga.

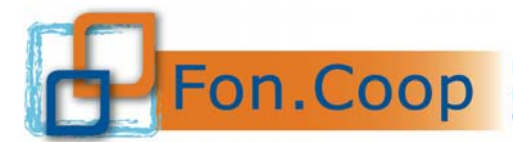

Tipologia: Piano formativo Settoriale

Linea: Linea 1

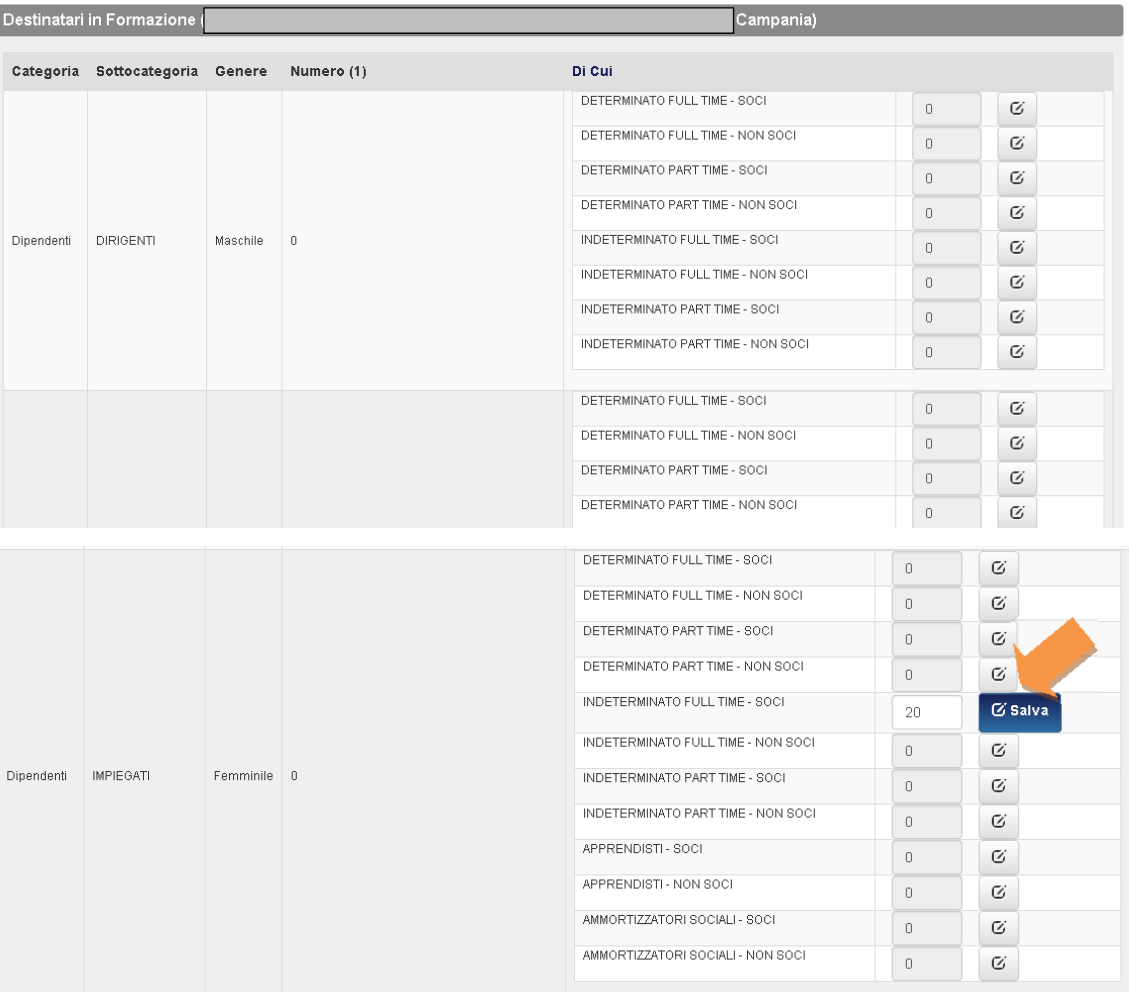

Al termine dell'inserimento del numero dei lavoratori in formazione, cliccando sul tasto v salva il sistema segnalerà l'esito dell'operazione.

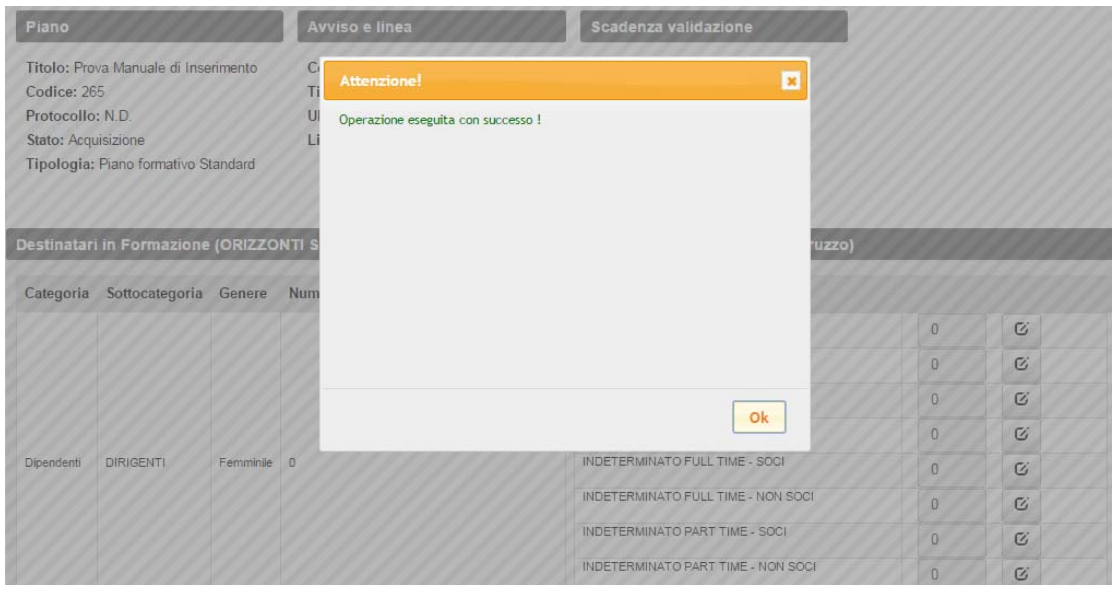

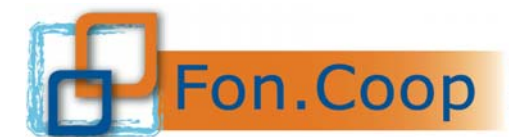

Anche in questo caso il sistema proporrà l'esito dell'operazione e gli eventuali controlli non ancora chiusi positivamente in attesa del completamento delle schede.

Dopo aver inserito il numero dei destinatari per ogni categoria e sottocategoria di lavoratori, è necessario compilare il box di testo.

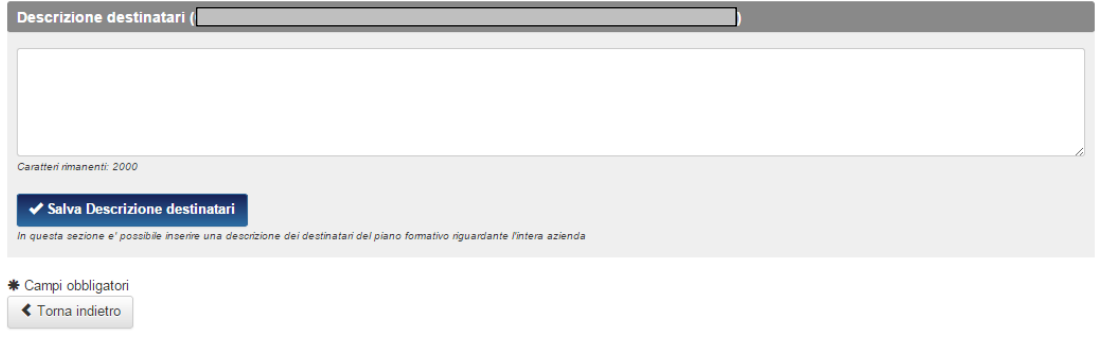

Inserita la descrizione cliccare sul tasto  $\triangledown$  Salva Descrizione destinatari per confermare e procedere con la compilazione di una nuova tab. Anche in questo caso il sistema proporrà l'esito dell'operazione svolta.

#### **3.13 Attività non formative**

Nel tab "elenco attività non formative (scheda F1)" dovranno essere inserite tutte le attività non formative comprensive delle attività "accessorie" come ad esempio le attività di coordinamento e altre attività indirette (amministrazione, certificazione del rendiconto da parte del revisore ec...).

Per poter procedere, dopo aver selezionato il tab occorrerà cliccare sul tasto **+**Aggiungi

### Elenco attività non formative (scheda F1 - non formative)

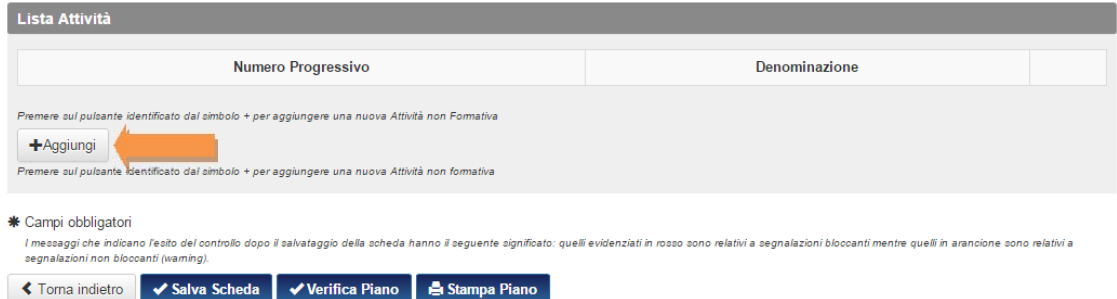

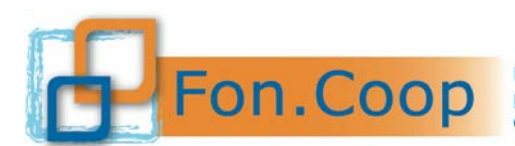

#### 3.13.1 Aggiungi attività

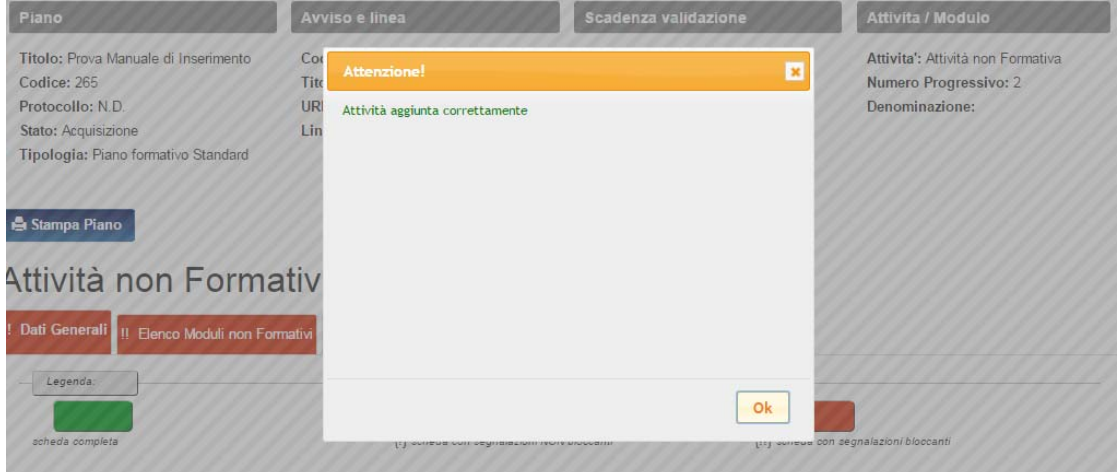

Dopo aver aggiunto l'attività non formativa correttamente, si apriranno tre schede: dati generali; elenco moduli non formativi; gestione budget.

#### 3.13.2 Dati Generali

In questa sezione dovrà essere inserito il titolo dell'attività ed un testo descrittivo dell'attività stessa.

## Dati Generali

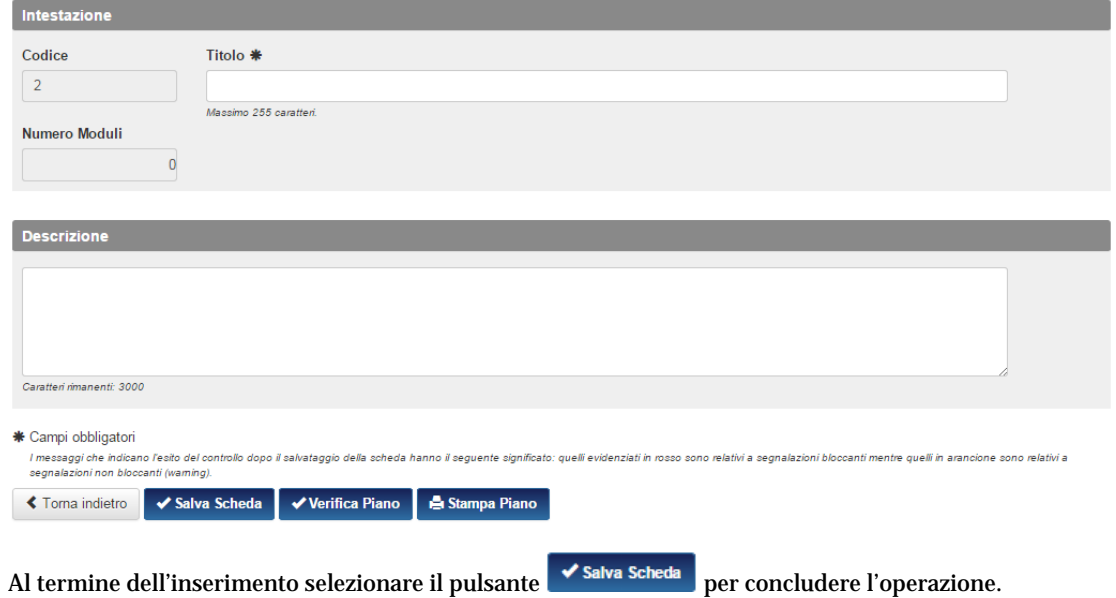

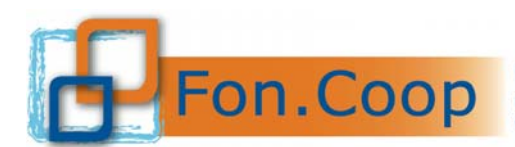

Fondo Paritetico Interprofessionale Nazionale<br>
FON. COOP Fondo Paritetico Interprofessionale Nazionale<br>
costituito da AGCI, Confcooperative, Legacoop e CGIL, CISL, UIL

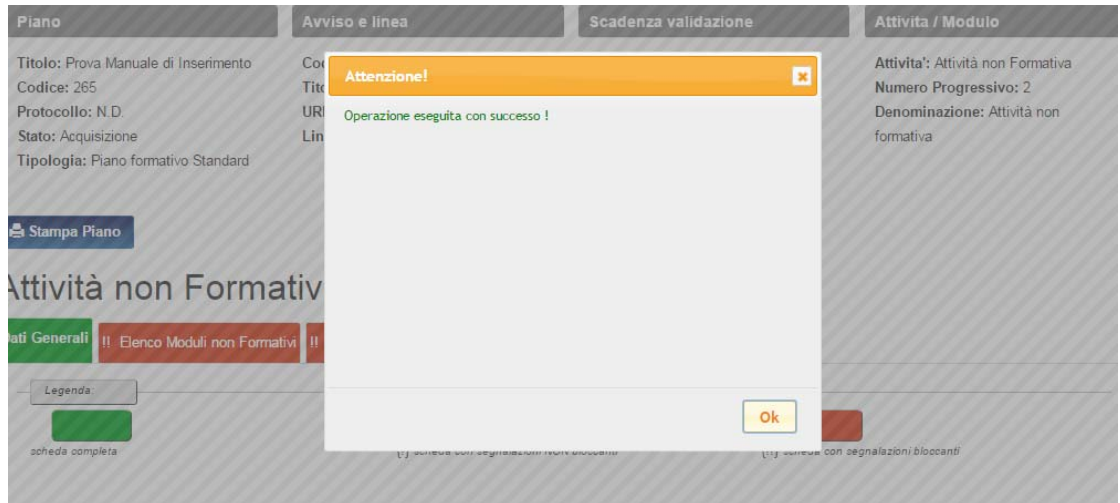

A seguito del corretto inserimento dei dati, la scheda di riferimento verrà segnata con il colore verde.

#### 3.13.3 Elenco Moduli non Formativi

Dopo aver creato una nuova attività sarà possibile inserire i moduli che la compongono cliccando sul tasto + Aggiungi

### Attività non Formativa "Attività non formativa"

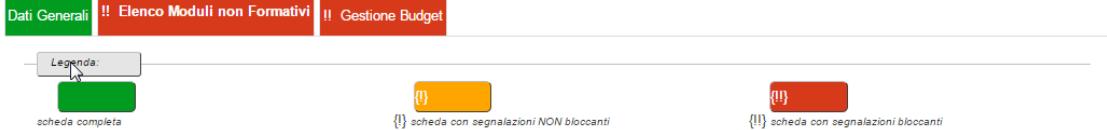

## Elenco Moduli non Formativi

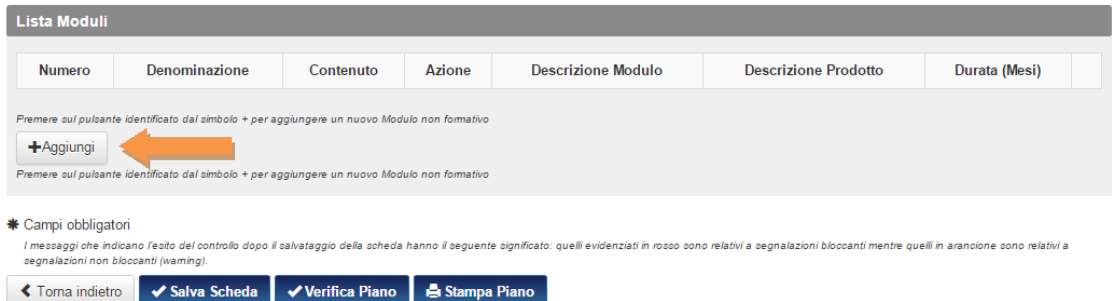

Si aprirà una sezione in cui sarà possibile inserire le informazioni sul singolo modulo: il titolo; il contenuto (presente in un elenco a tendina); la relativa azione (correlata al contenuto inserito), la durata in mesi nonché due parti descrittive: una relativa alla descrizione generale del modulo inserito e l'altra relativa al prodotto.

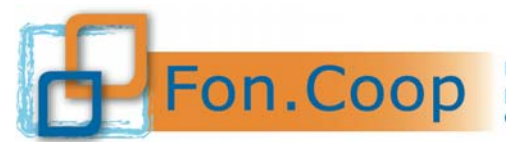

# Modulo non Formativo ""

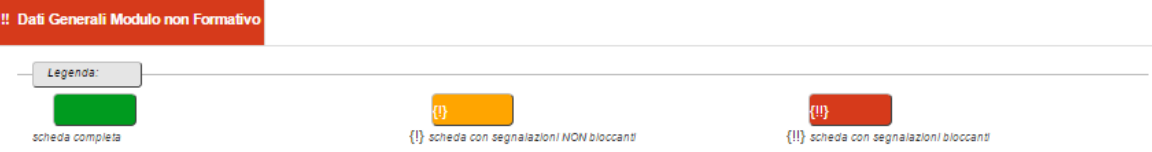

# Dati Generali Modulo non Formativo

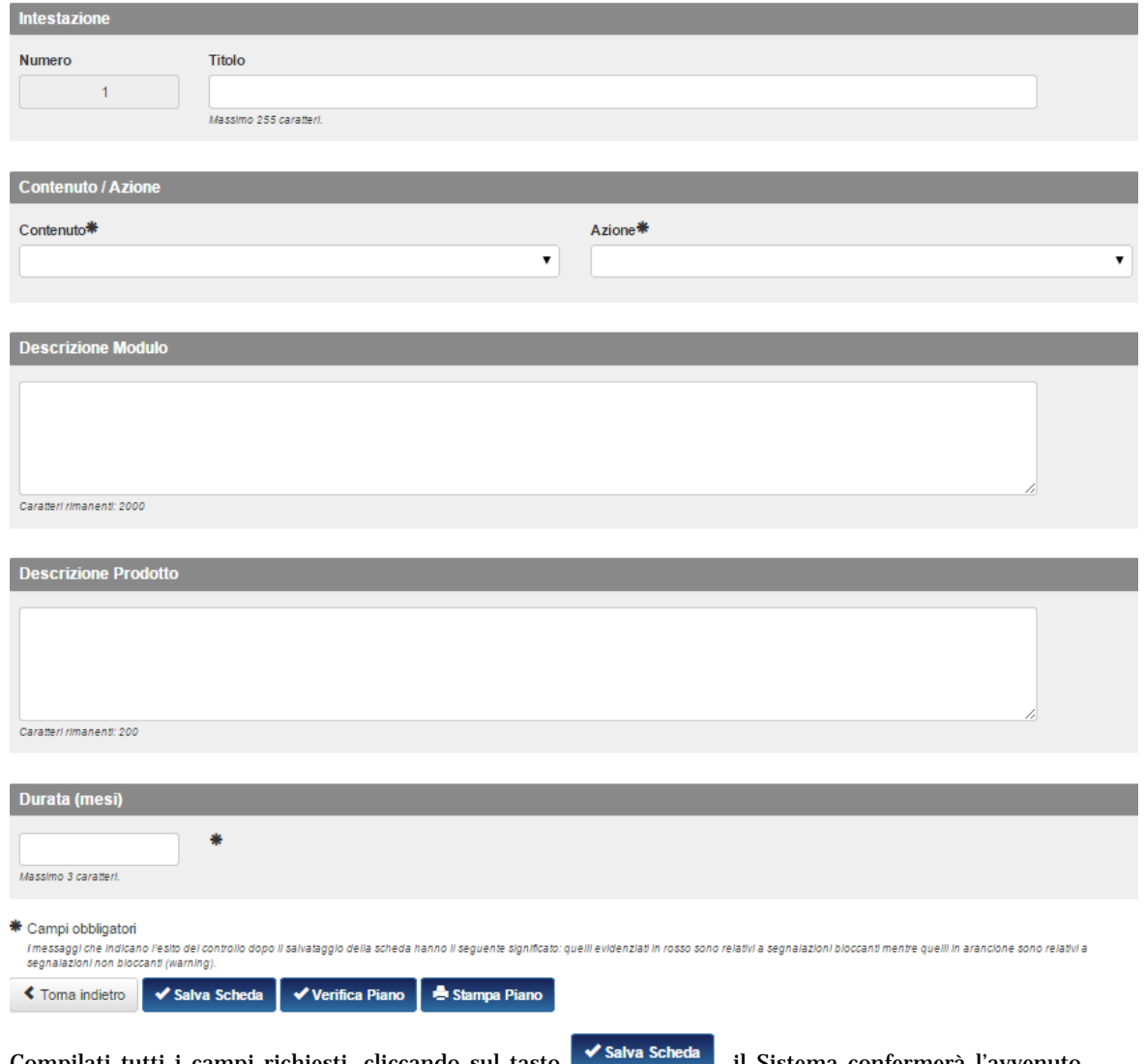

Compilati tutti i campi richiesti, cliccando sul tasto **VARINA SCIEGGA**, il Sistema confermerà l'avvenuto inserimento e, se corretto, la scheda verrà segnata in verde.

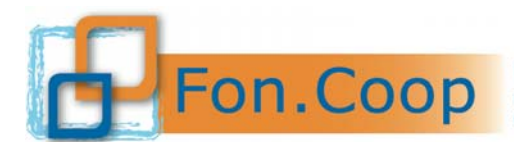

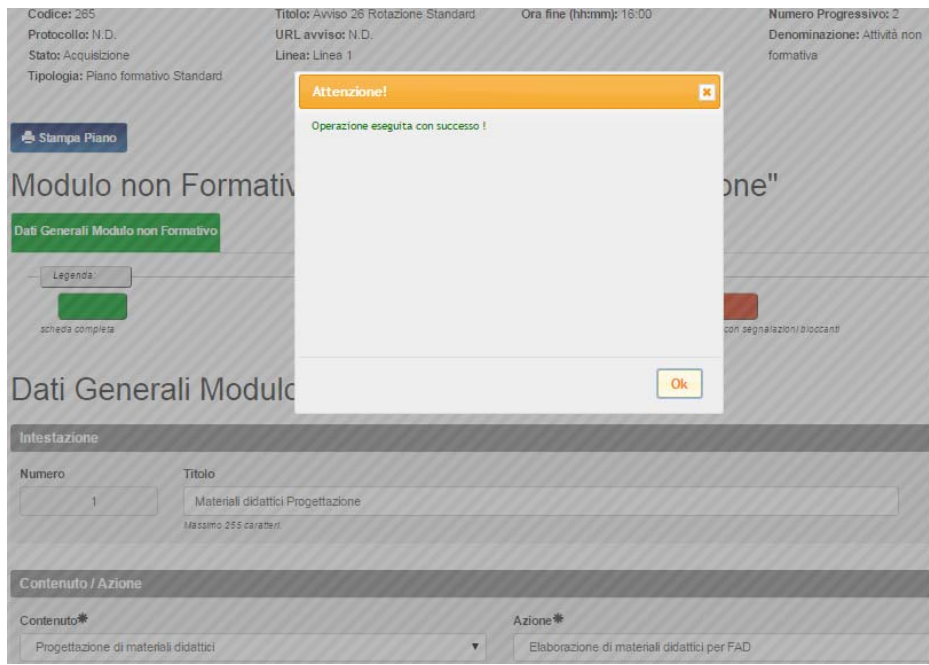

Cliccando quindi sul tasto  $\left\langle \cdot \right\rangle$  Toma indietro , sarà possibile visualizzare il riepilogo dell'attività non formativa inserita.

### Attività non Formativa "Attività non formativa"

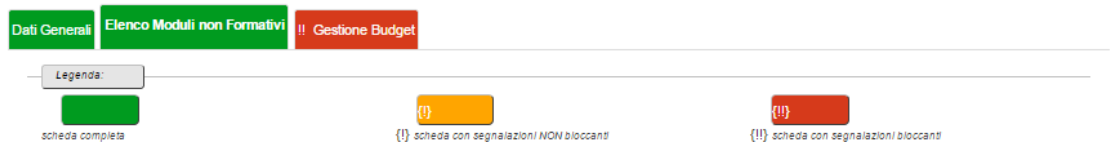

### Elenco Moduli non Formativi

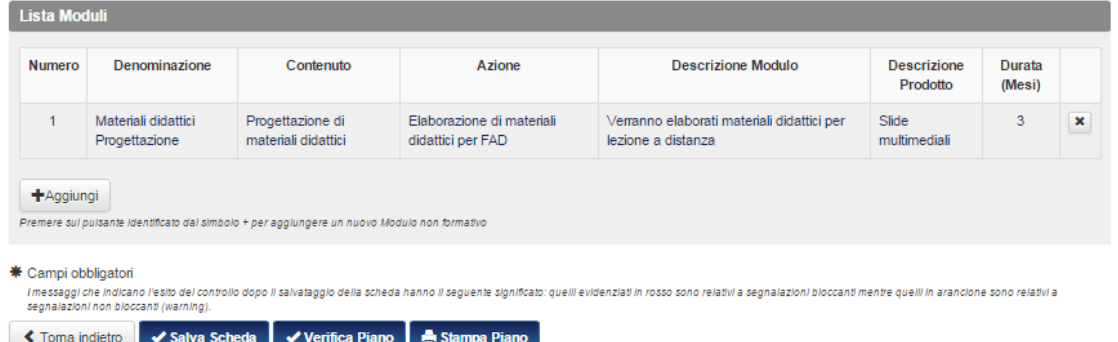

Per le attività non formative è possibile caricare una singola attività con all'interno più moduli con diverso contenuto e/o azione per agevolare il caricamento dei dati.

3.13.4 Gestione Budget

Inserito il modulo occorrerà inserire il valore economico dell'attività aprendo la scheda "gestione budget". Il sistema proporrà tutte le voci di budget del piano, occorrerà quindi selezionare la voce relativa all'azione che si sta caricando e cliccare sul tasto

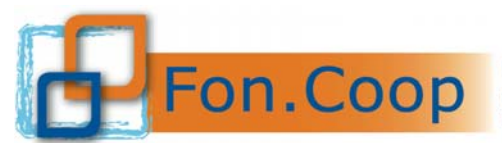

# Attività non Formativa "Attività non formativa"

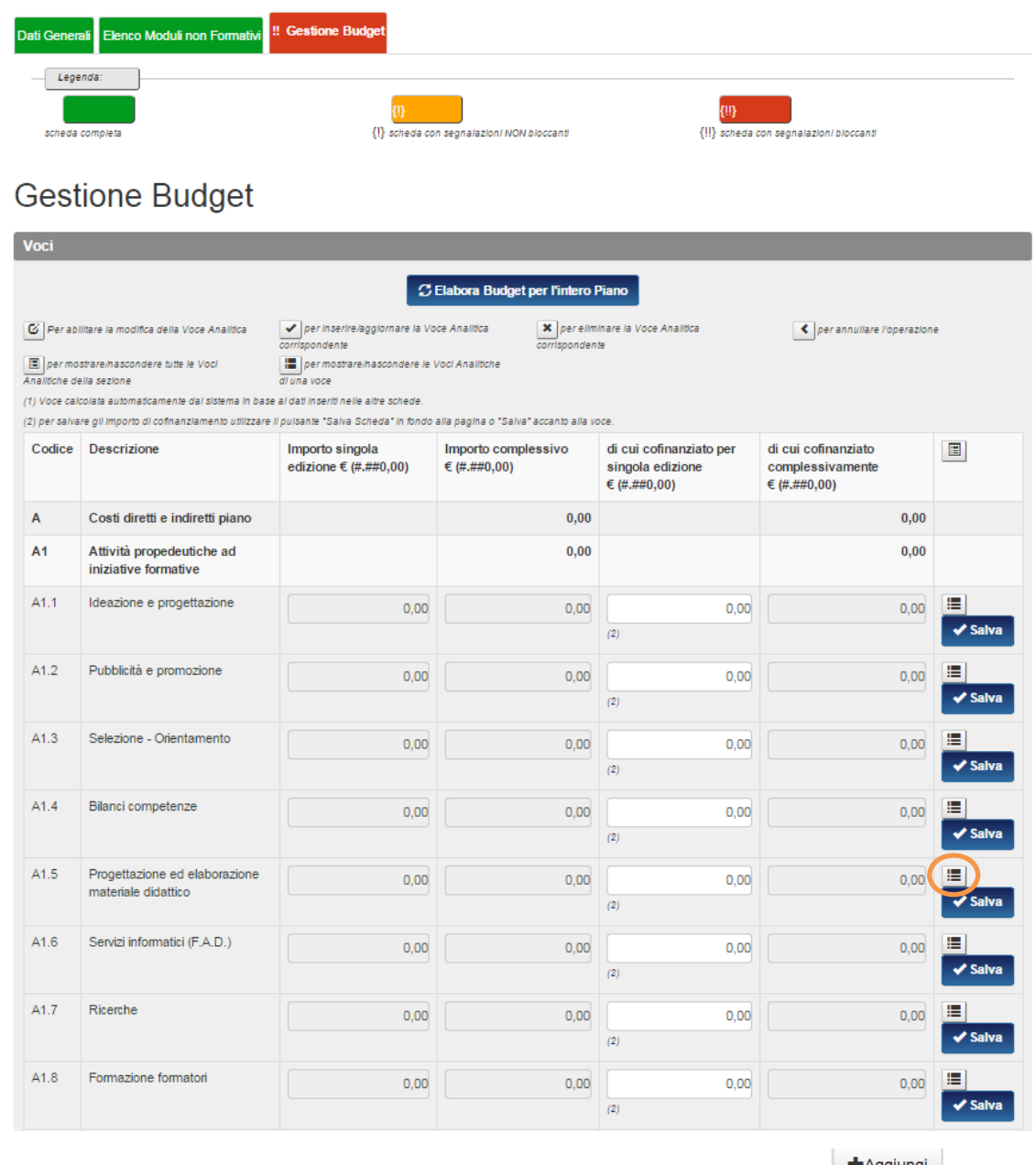

# Si aprirà il dettaglio della voce e si potranno inserire i relativi costi attraverso il tasto  $\Box$

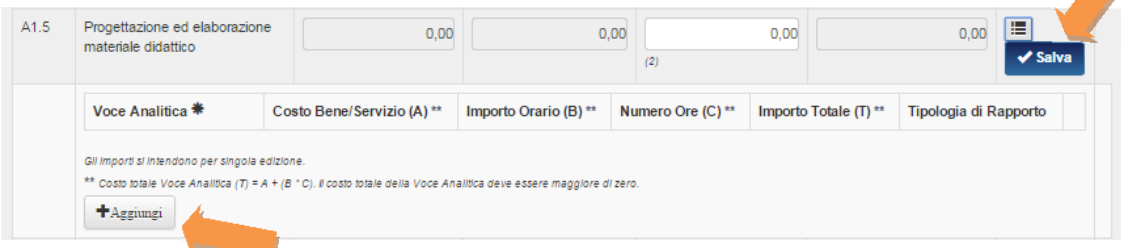

Si potranno inserire la voce analitica dell'attività, il costo del bene/servizio o, in alternativa, l'importo orario riconosciuto con il numero di ore previste per la realizzazione, e la tipologia di rapporto fra quelle previste dal menu a tendina.

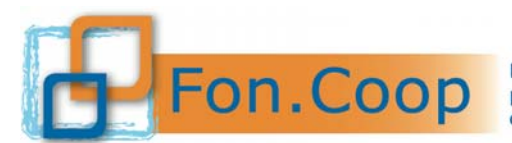

Fondo Paritetico Interprofessionale Nazionale<br>
FON. COOP Fondo Paritetico Interprofessionale Nazionale<br>
costituito da AGCI, Confcooperative, Legacoop e CGIL, CISL, UIL

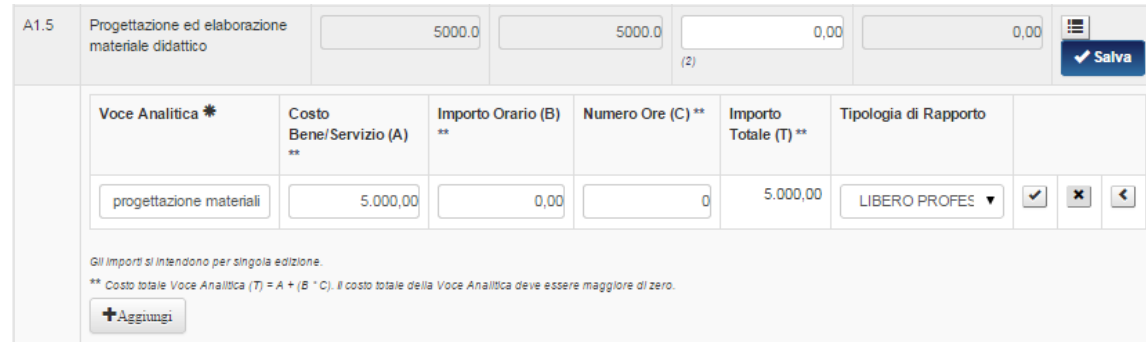

# Dopo aver cliccato sul tasto **il sistema darà riscontro dell'avvenuta operazione.**

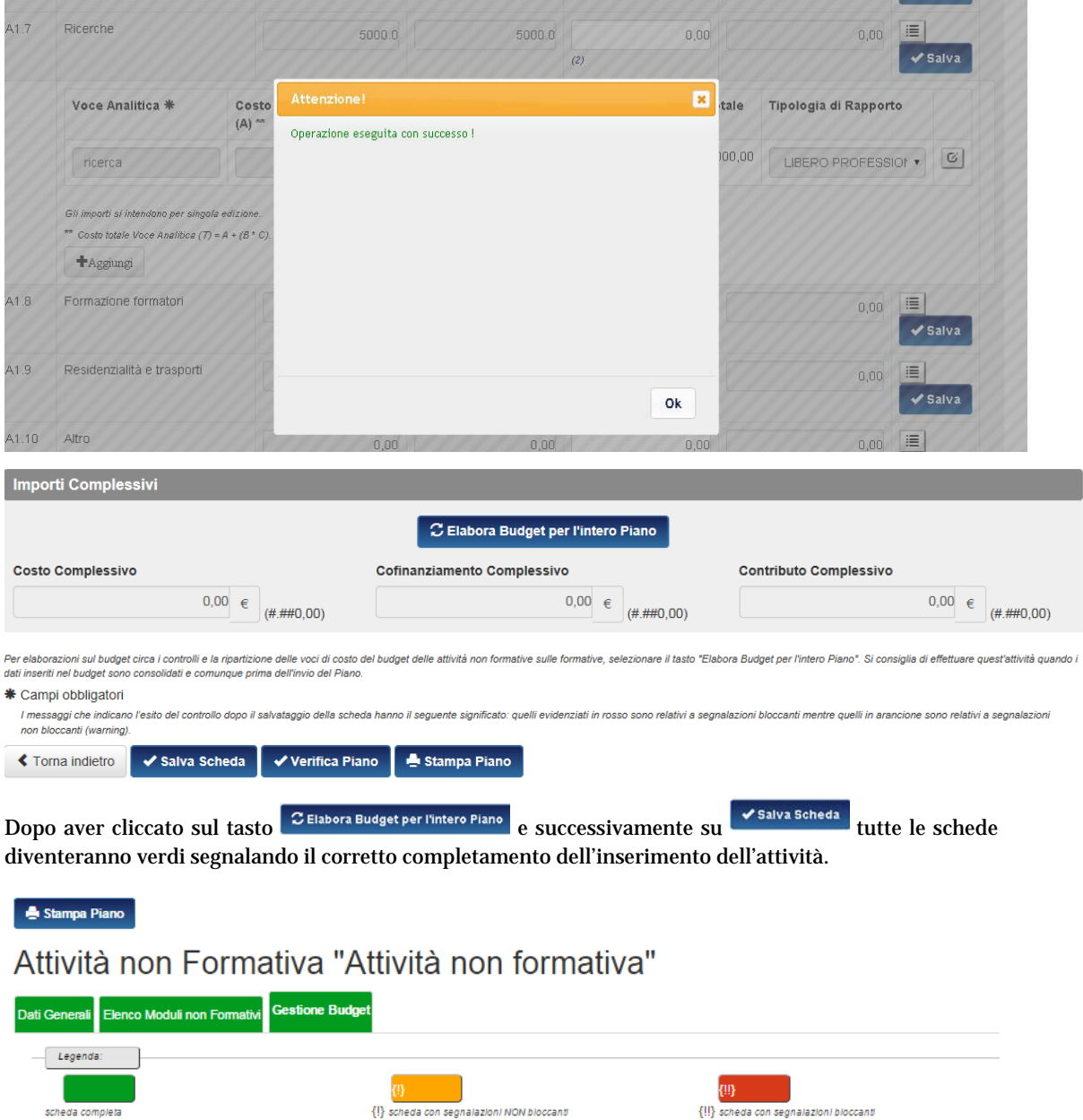

Una volta caricati i costi per le attività non formative il sistema in automatico attribuirà tali costi in quota parte sulle attività formative previste in base al loro valore economico. Se l'attribuzione proposta

{!} scheda con segnalazioni NON bioccanti

{!!} scheda con segnalazioni bioccanti

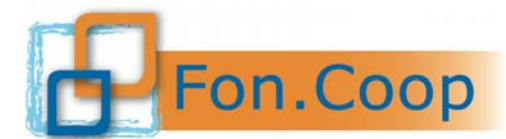

FON. COOP Fondo Paritetico Interprofessionale Nazionale<br>costituito da AGCI, Confcooperative, Legacoop e CGIL, CISL, UIL

dal sistema soddisfa il Soggetto proponente non dovrà effettuare nessuna modifica altrimenti dovrà intervenire manualmente attraverso la scheda "Gestione Budget" all'interno di ogni singola attività formativa; per la specifica tecnica di tale procedura si rimanda alla successiva sezione relativa alle attività formative.

#### **3.14 Attività formativa**

Cliccando sulla scheda "Elenco Attività formativa" sarà possibile inserirne la descrizione dell'attività e dell'assetto organizzativo (risorse professionali e docenziali che verranno impiegate nelle attività); tali descrizioni andranno a comporre la Scheda F.

3.14.1 Aggiungi attività

Elenco attività formative (scheda F1)

Per aggiungere un'attività occorre cliccare sul tasto **+**Aggiungi

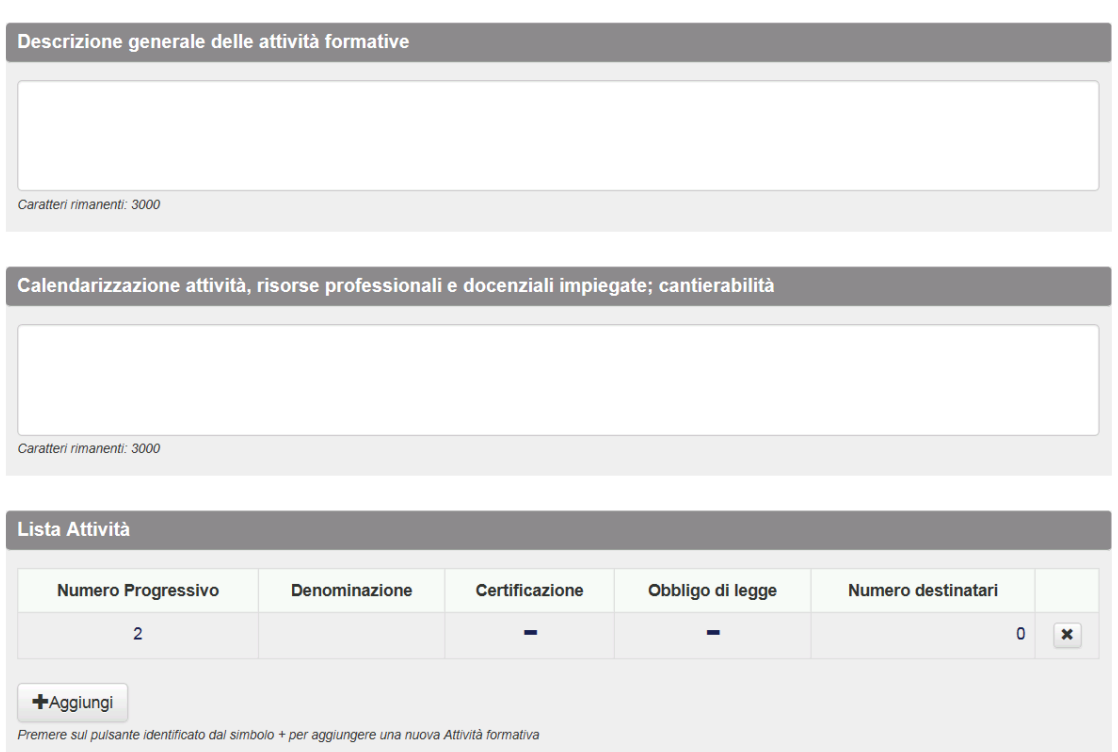

Si apriranno 4 schede: dati generali; elenco aziende partecipanti; elenco moduli e gestione budget.

#### 3.14.2 Dati Generali

La prima scheda, dati generali, richiede l'inserimento del titolo dell'attività; l'indicazione se si tratta di formazione obbligo di legge; se l'attività prevede certificazioni; il numero delle edizioni ed infine la descrizione di dettaglio dell'attività formativa inserita.

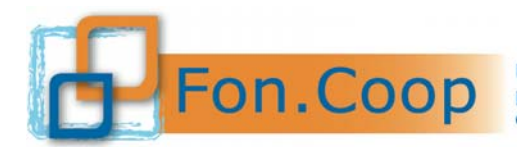

# Dati Generali

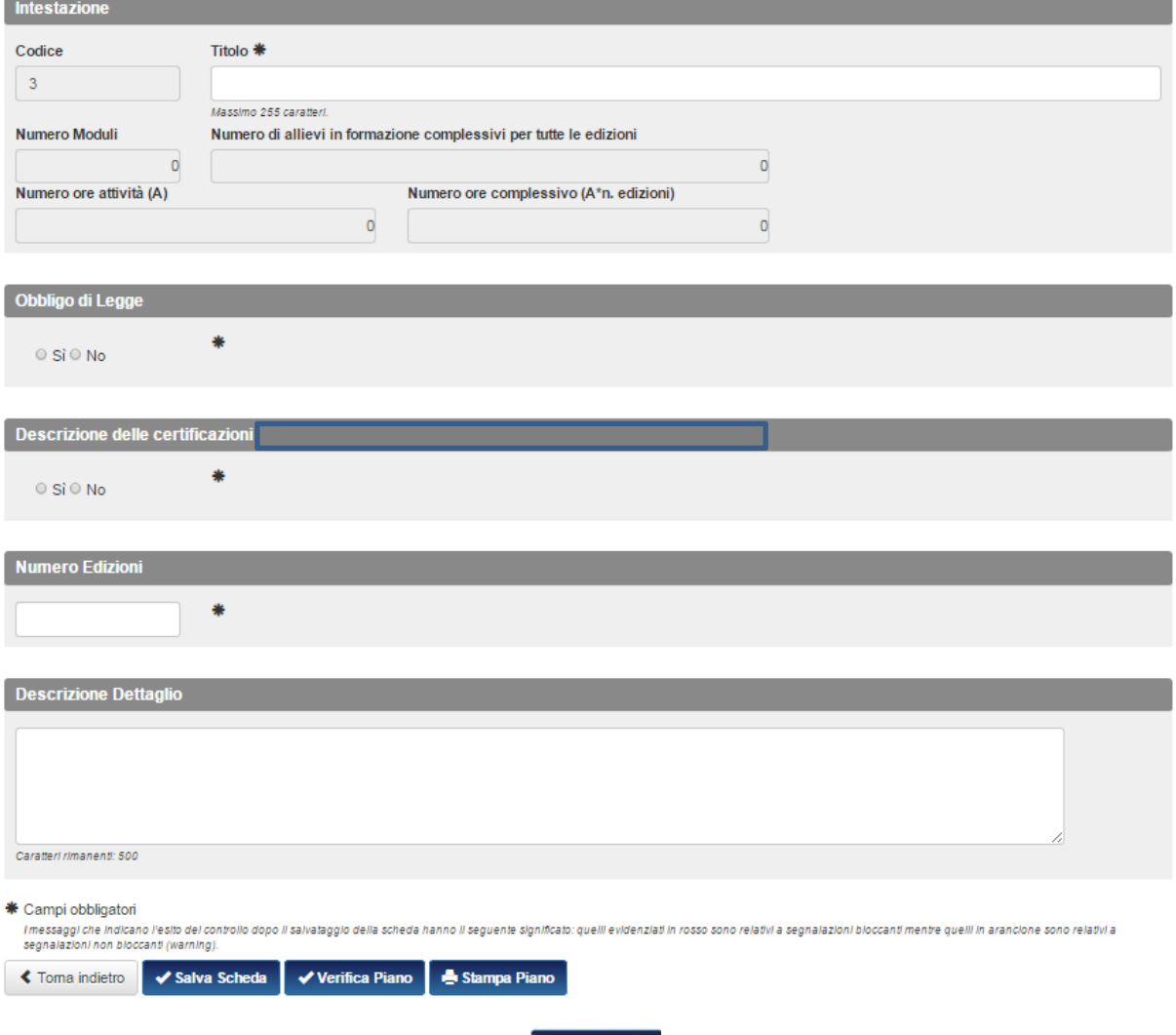

Al termine dell'inserimento cliccando sul tasto **sul segueste da para invierà** invierà un messaggio con l'indicazione del corretto inserimento dei dati.

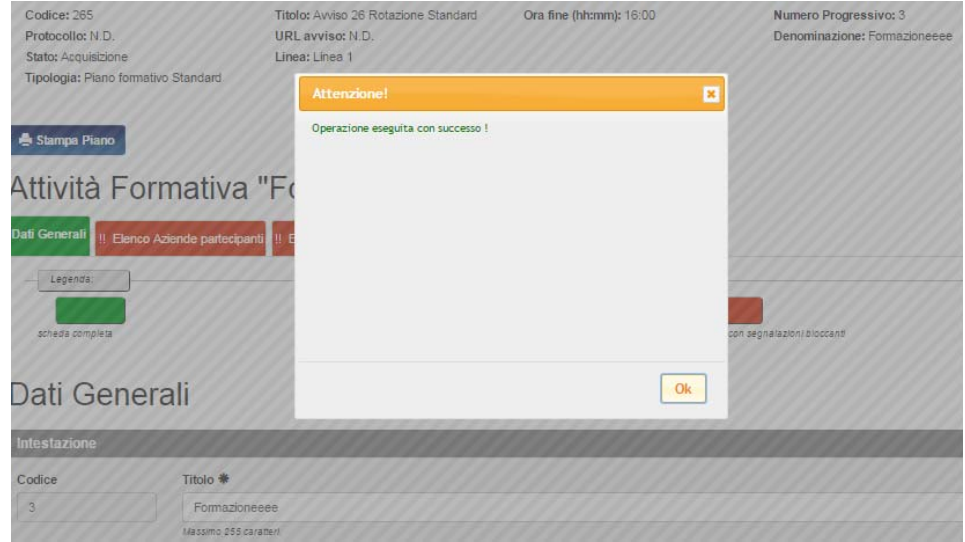

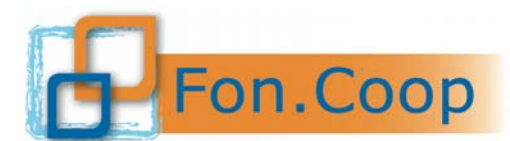

#### 3.14.3 Elenco Aziende partecipanti

In questa scheda occorrerà indicare le singole imprese che partecipano ed il numero dei lavoratori che ne sono coinvolti attraverso il tasto

# Attività Formativa "Prova manuale"

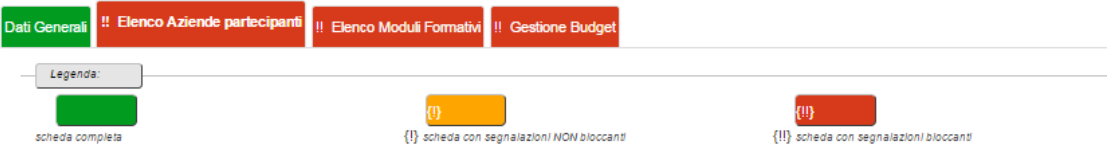

# Elenco Aziende partecipanti

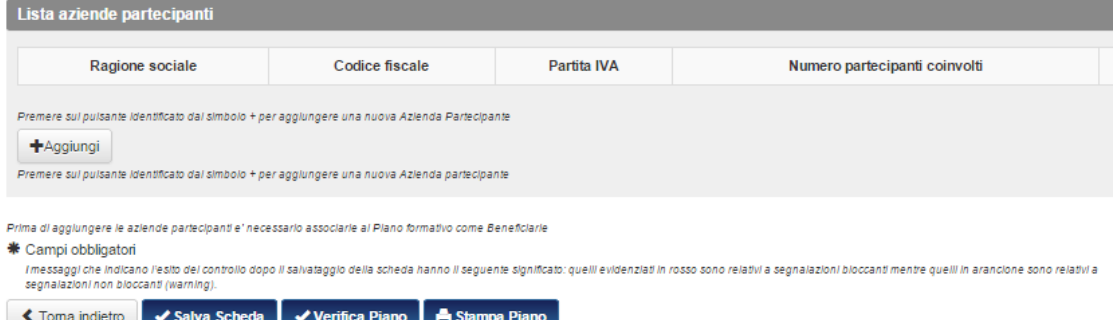

Dopo aver cliccato si aprirà una finestra in cui sarà possibile scegliere l'impresa (da un menu a tendina) ed indicare il numero dei partecipanti.

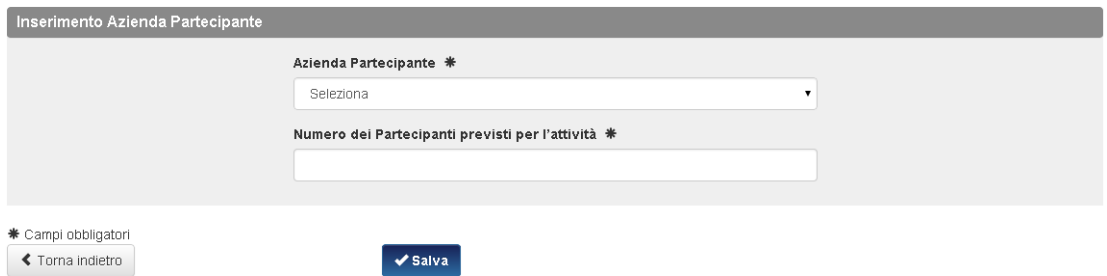

Occorrerà ripetere la procedura per ogni azienda partecipante.

## Elenco Aziende partecipanti

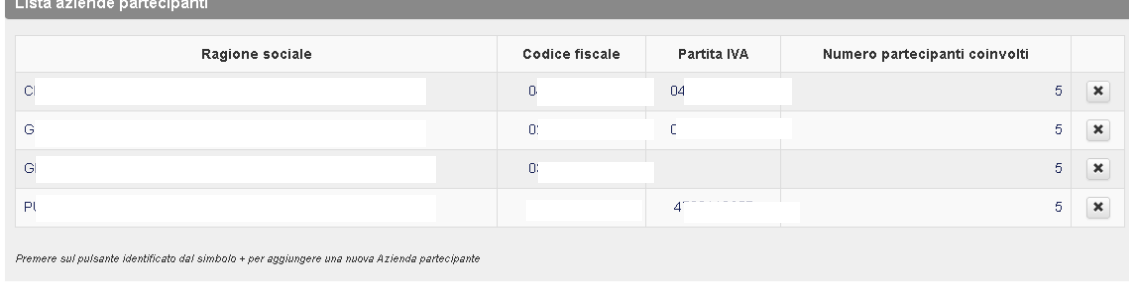

.<br>Prima di aggiungere le aziende partecipanti e' necessario associarle al Piano formativo come Beneficiarie

\* Campi obbligatori

Campi obbligatori<br>I messaggi che indicano l'esito del controllo dopo il salvataggio della scheda hanno il seguente significato: quelli evidenziati in rosso sono relativi a segnalazioni bloccanti mentre quelli in arancione

Salva Scheda ◆ Torna indietro  $\blacktriangledown$  Verifica Piano Stampa Piano

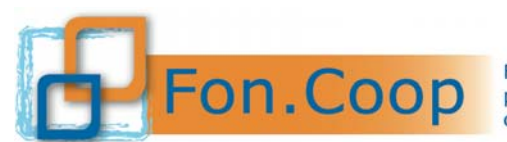

#### 3.14.4 Elenco Moduli Formativi

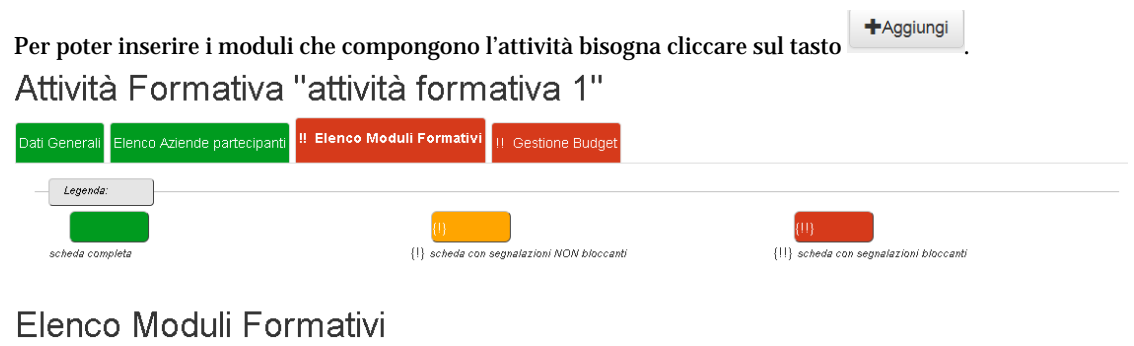

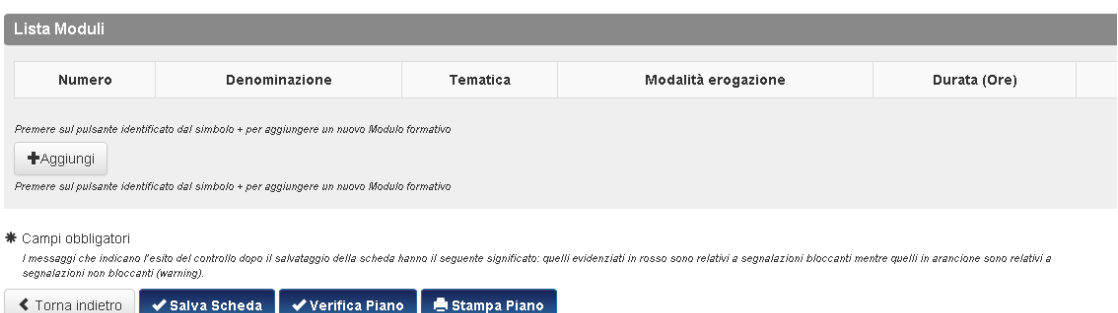

#### 3.14.4.1 Aggiungi modulo

La finestra che si aprirà chiederà nella sua prima parte: l'inserimento del titolo; la tematica formativa (scelta tra le opzioni del menu a tendina); la modalità di erogazione (scelta tra le opzioni del menu a tendina); la scelta se la formazione verrà svolta in orario di lavoro , fuori orario di lavoro o parte in orario parte fuori.

# Dati Generali Modulo Formativo

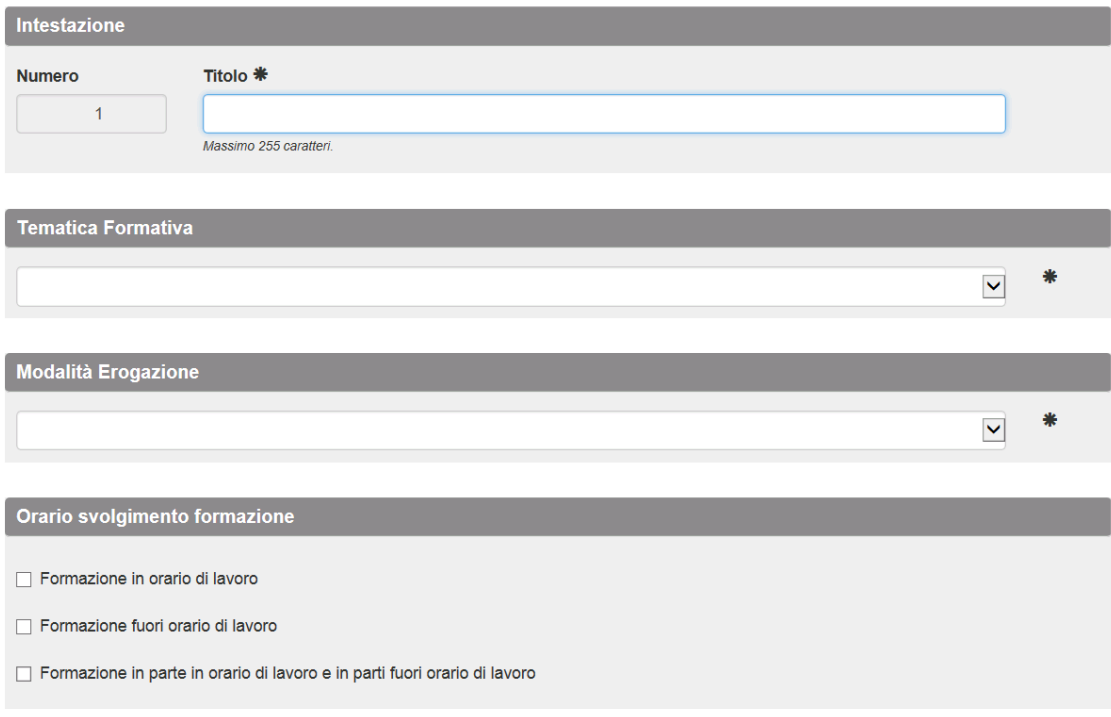

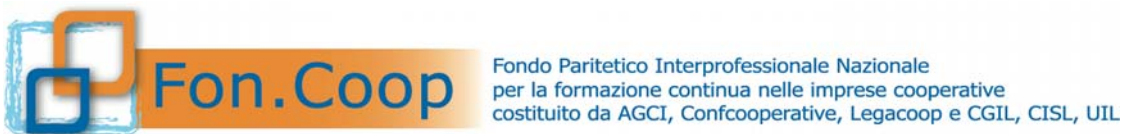

Nella seconda parte si dovranno inoltre inserire i dati relativi al personale coinvolto nell'azione formativa: docente, codocente e tutor (se previsti) attraverso il tasto **+**Aggiungi nella relativa sezione.

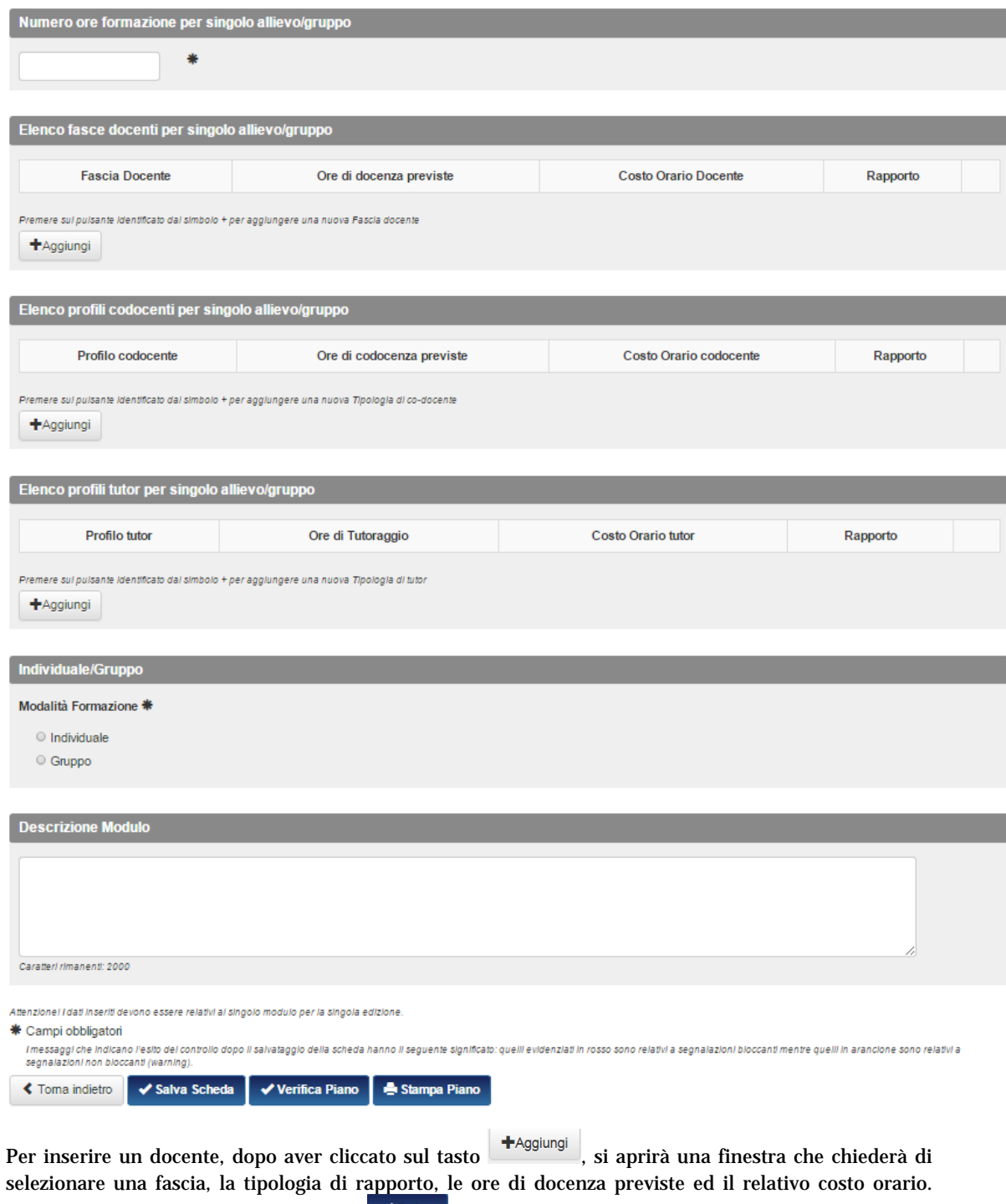

Terminata l'operazione cliccare sul tasto .

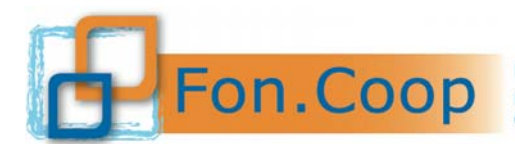

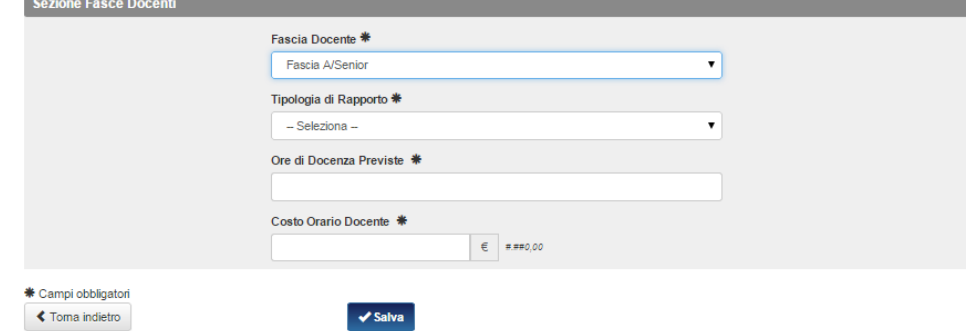

Si potrà ripetere l'operazione per tutti gli eventuali docenti, i codocenti e per i tutor.

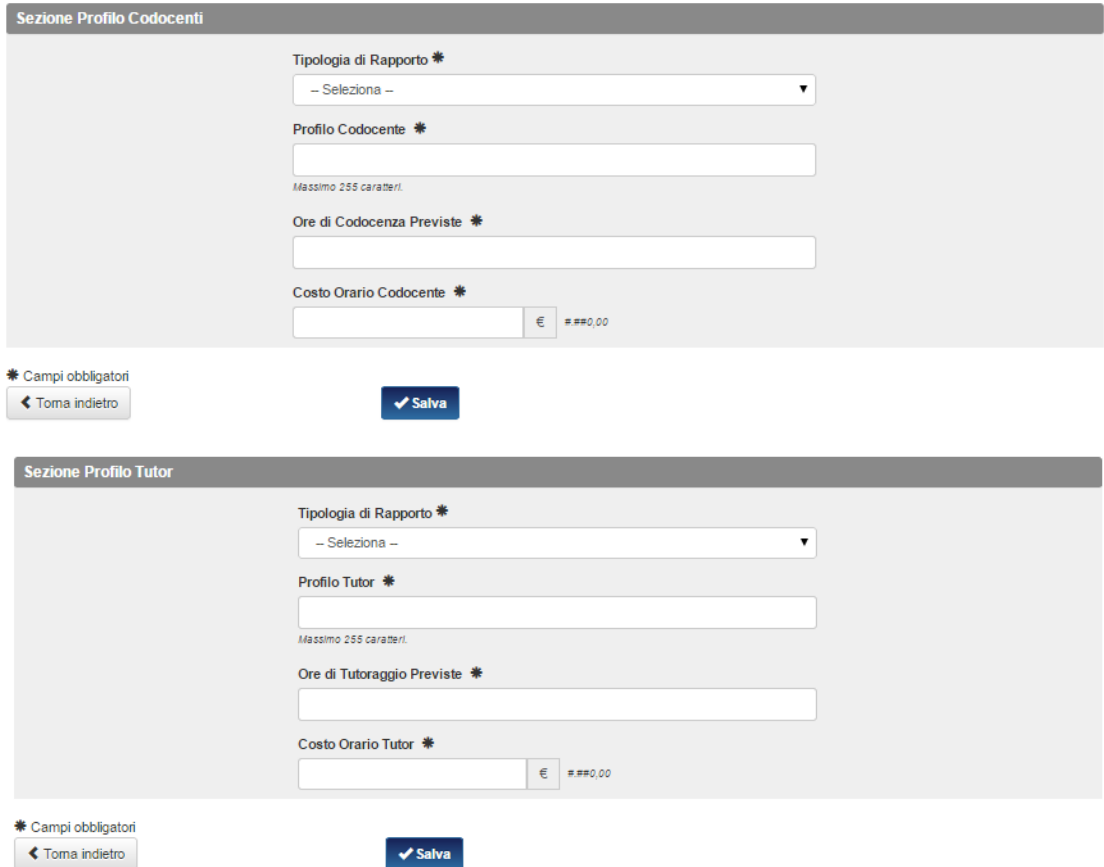

Si precisa che anche nel caso di incarico a Soggetti terzi delegati e/o Partner per le voci docenza, codocenza e tutor dovrà essere caricato l'importo orario per ogni figura.

Nella sezione Individuale/Gruppo, il Soggetto proponente dovrà indicare se l'attività formativa sarà svolta dai partecipanti in Gruppo o individualmente (in caso di Gruppo indicare il numero di Gruppi previsti).

Si precisa che alcune modalità formative sono già impostate come attività di gruppo ad esempio l'aula. Il Soggetto proponente deve caricare i dati in questa sezione con attenzione in quanto le informazioni inserite serviranno in fase di gestione del piano per i calendari e per i registri4.

 $\overline{\mathbf{4}}$ Per attività di gruppo il soggetto avrà a disposizione il calendario con il dettaglio delle giornate e il registro d'aula mentre per attività individuali si avrà il calendario di periodo e il registro individuale.

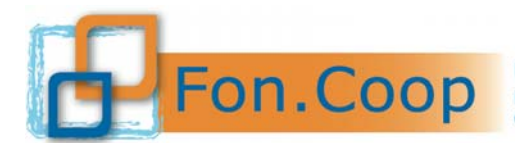

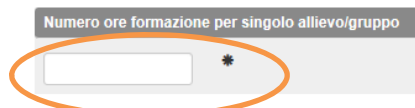

Si precisa che se l'attività è composta da più edizioni il Soggetto proponente dovrà indicare nel campo le ore di formazione per singola edizione e non le ore complessive delle varie edizioni; sarà il sistema che farà il calcolo automatico nel budget.

Al termine del modulo di inserimento è presente anche un box di testo in cui inserire la descrizione dettagliata del Modulo che, si ricorda, andrà a comporre la Scheda F.

Terminata l'operazione cliccare sul tasto

Al completamento della procedura i tab saranno di colore verde.  $A$  445, 34 $\Delta$   $\Gamma$  a mas with the Hall 44  $\Delta$  for mass with the  $A$ H

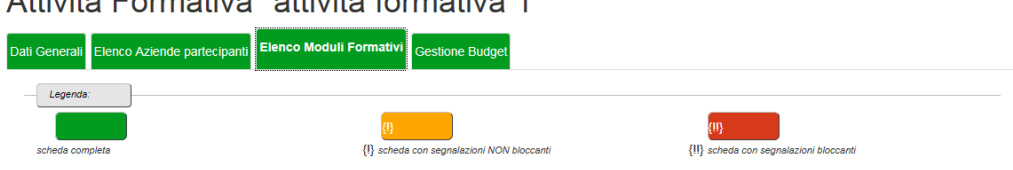

#### Elenco Moduli Formativi

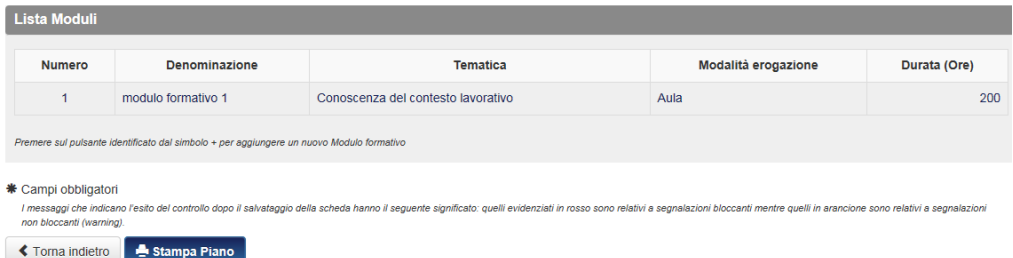

#### 3.14.5 Gestione Budget

Per finire l'inserimento dei dati dell'attività formativa occorrerà cliccare sulla scheda "gestione budget" e procedere all'aggiornamento dei dati cliccando sul tasto  $\mathcal{C}$  Elabora Budget per l'intero Piano

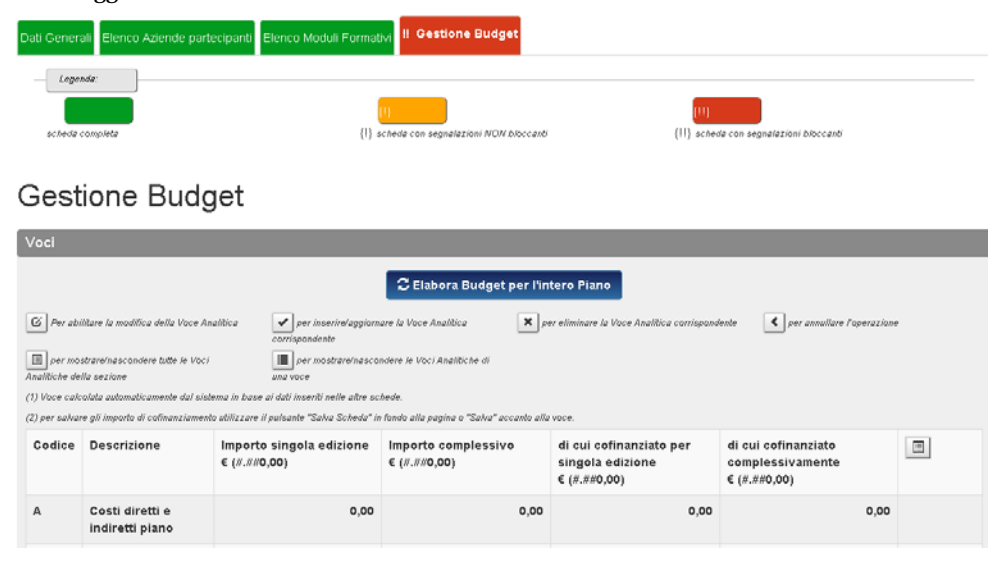

Dopo aver cliccato il pulsante  $\frac{1}{2}$  Elabora Budget per l'intero Piano il sistema aggiornerà i dati e, se corretti, segnerà in verde la scheda Gestione Budget.

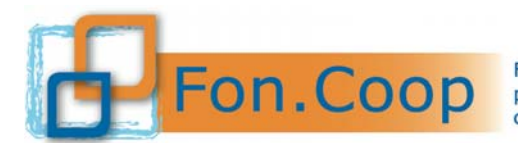

# Attività Formativa "attività formativa 1"

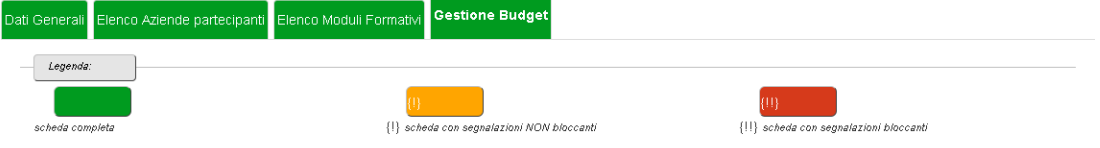

# **Gestione Budget**

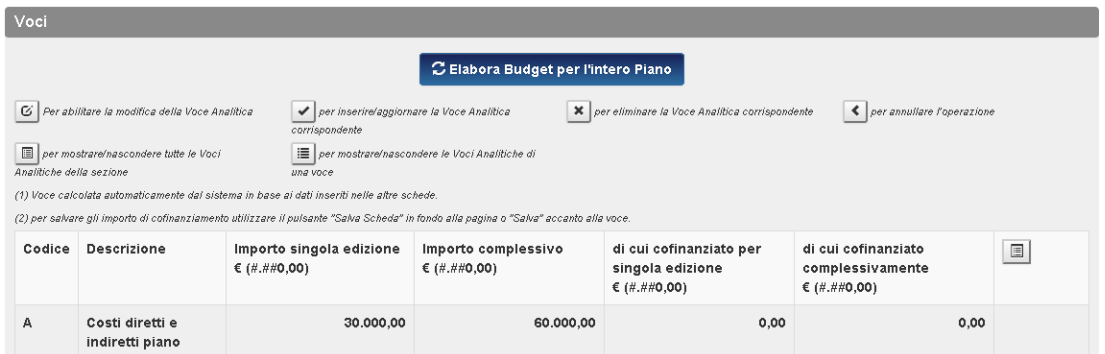

In riferimento a quanto già accennato nella sezione relativa alle voci di costo delle attività non formative in merito alla attribuzione di tali costi in quota parte sulle attività formative, il soggetto proponente nella scheda Gestione Budget visualizzerà direttamente nella schermata gli importi calcolati dal sistema

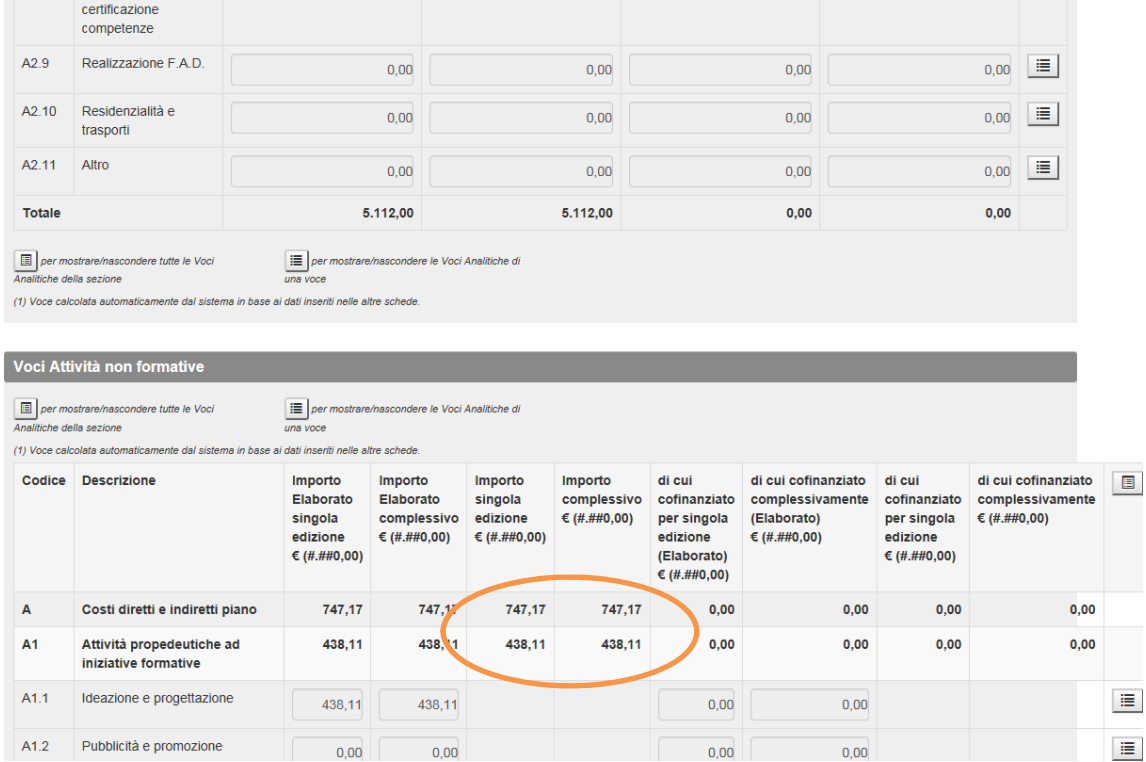

Nel caso l'attribuzione calcolata dal sistema sia ritenuta idonea dal Soggetto Proponente non dovrà essere effettuata nessuna operazione in caso contrario dovrà modificare gli importi intervenendo direttamente sulla voce di costo interessata.

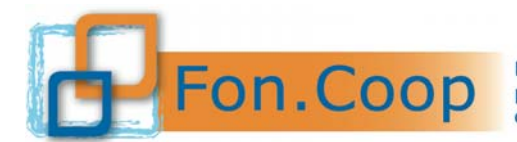

#### *3.15 Voucher*

Per inserire un *voucher* occorre selezionare la tab "elenco *voucher (scheda F4)*". Nella scheda è necessario innanzitutto inserire una descrizione generale e quindi cliccare sul tasto . Elenco Voucher (scheda F4)

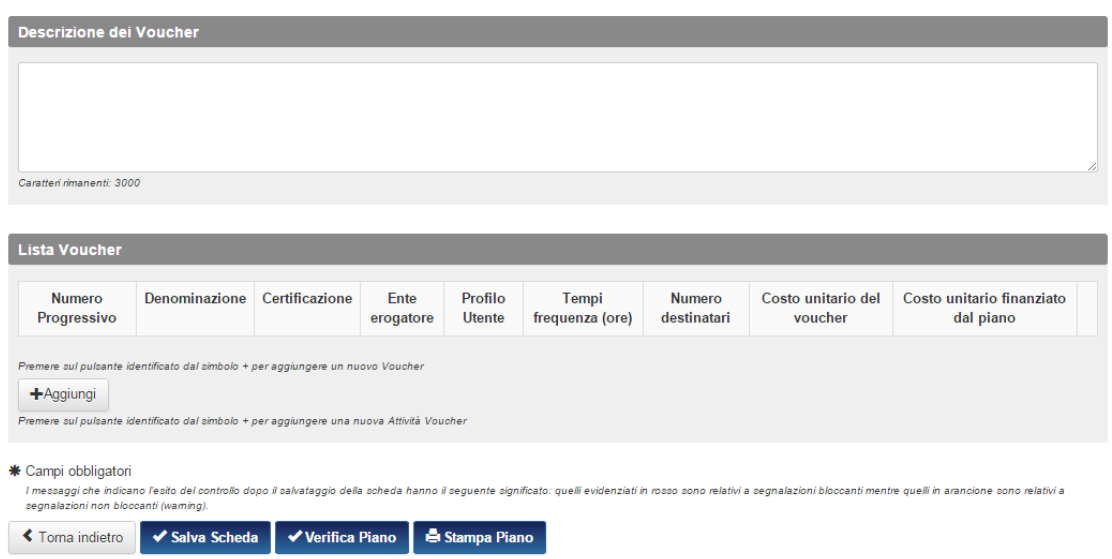

Si apriranno 5 schede che esaminiamo di seguito nel dettaglio.

#### 3.15.1 Dati Generali *Voucher*

La prima scheda, dati generali *voucher*, richiede l'inserimento del titolo, l'eventuale certificazione rilasciata, la descrizione del profilo del partecipante, la durata in ore di frequenza, il costo unitario, il costo finanziato dal piano ed infine una descrizione dettagliata del *voucher*.

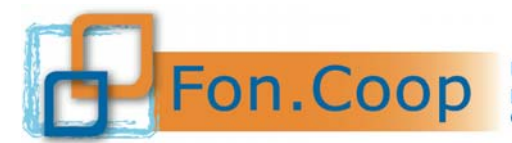

Fondo Paritetico Interprofessionale Nazionale<br>
FON. COOP Fondo Paritetico Interprofessionale Nazionale<br>
costituito da AGCI, Confcooperative, Legacoop e CGIL, CISL, UIL

### Attività Voucher ""

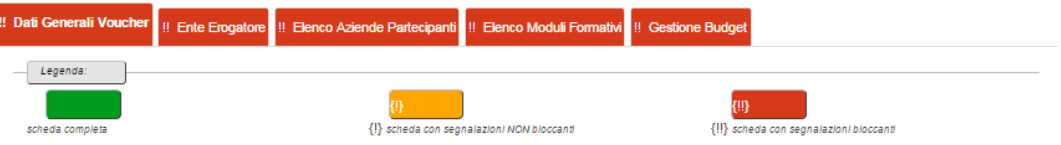

# Dati Generali Voucher

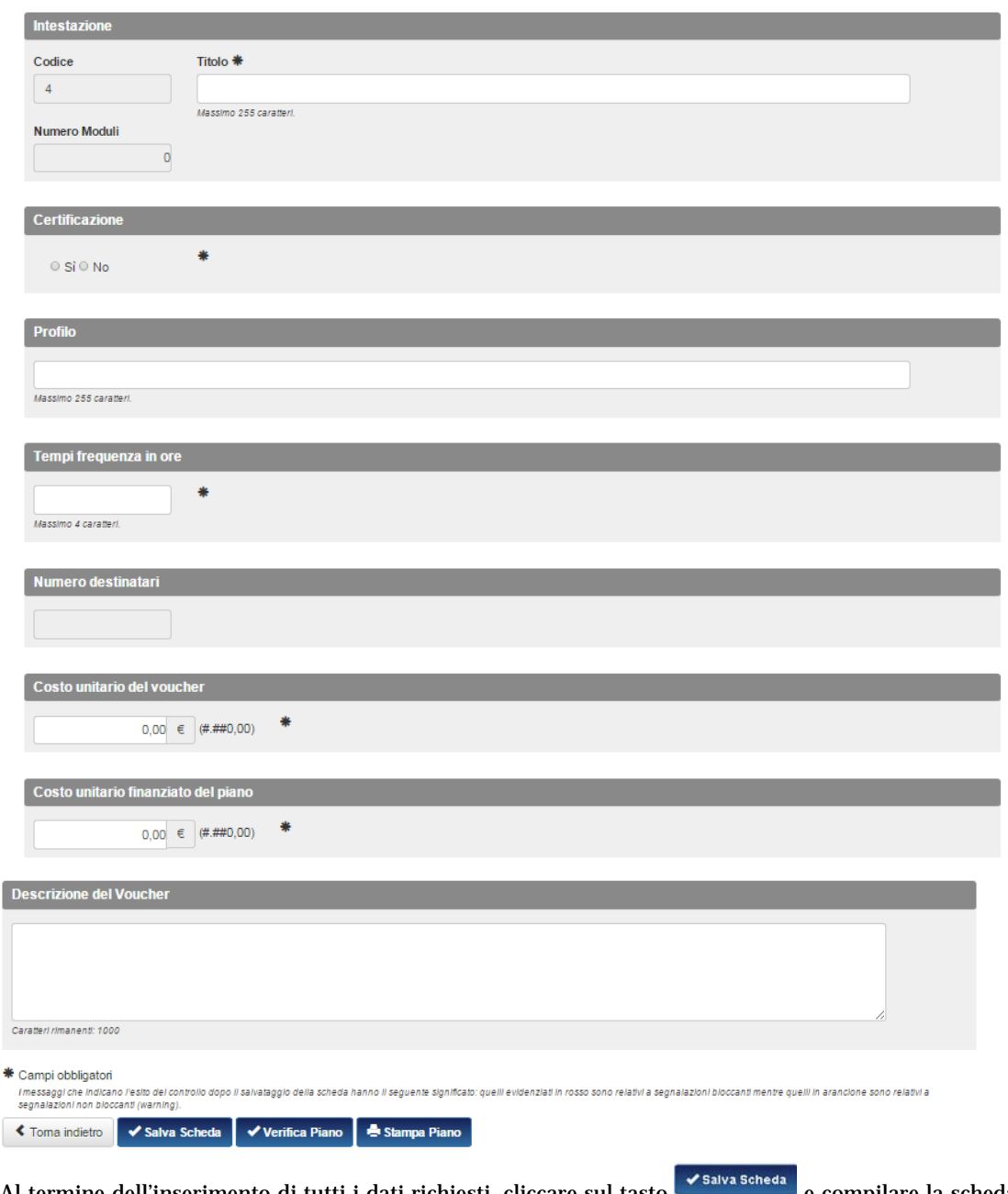

Al termine dell'inserimento di tutti i dati richiesti, cliccare sul tasto **e compilare** e compilare la scheda successiva.

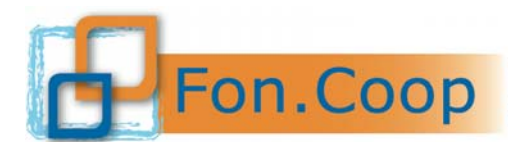

#### 3.15.2 Ente Erogatore

In questa scheda si possono inserire i dati relativi all'ente erogatore<sup>5</sup>. Una prima sezione riguarda l'anagrafica dell'ente, indicare poi i dati relativi alla sua sede legale e la tipologia di accreditamento che deve essere scelta tra le opzioni riportate nel menu a tendina.

# **Ente Erogatore**

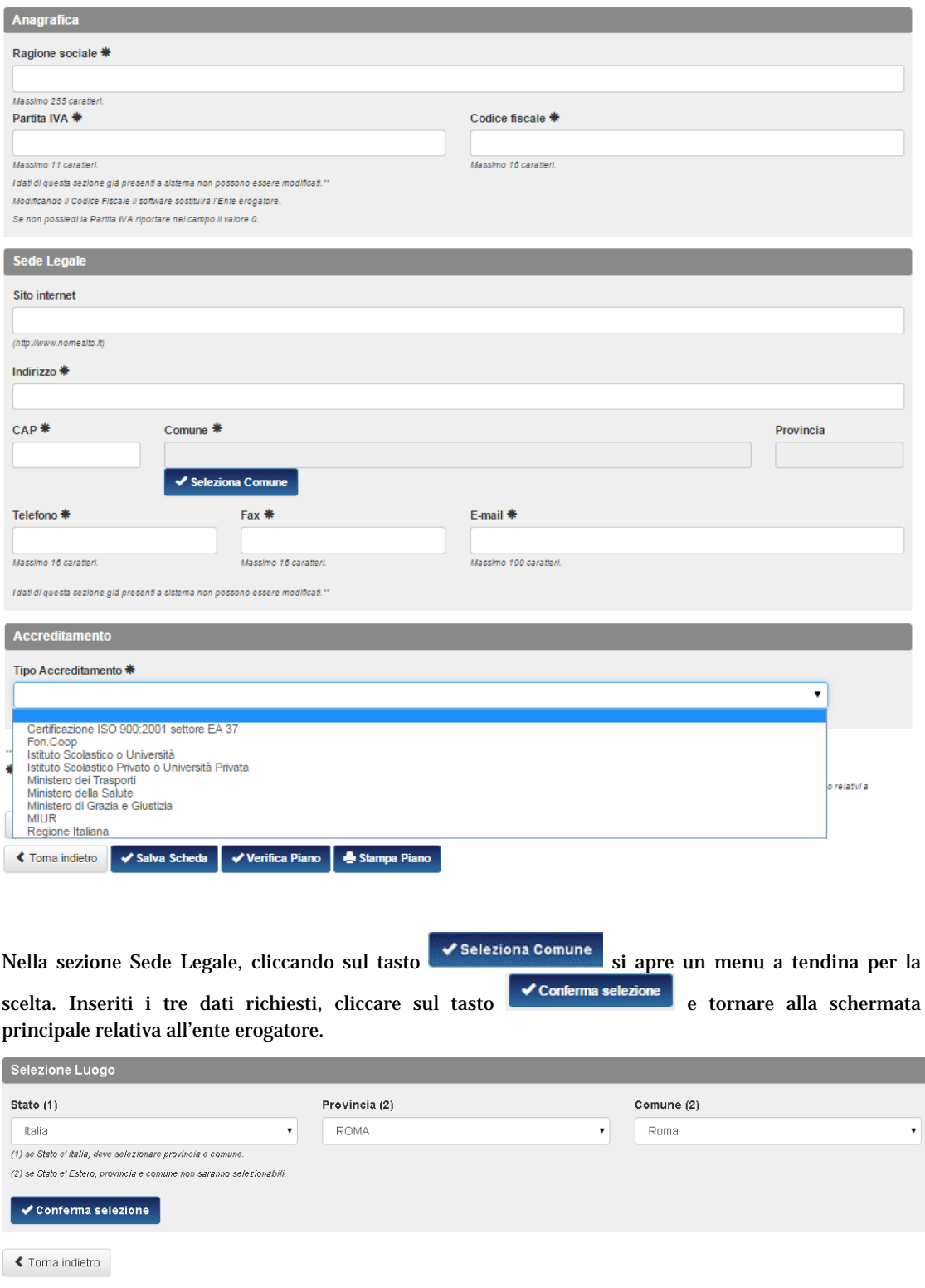

 $^5$  Si ricorda che il Soggetto erogatore del voucher non può essere il soggetto proponente del piano formativo.

 $\overline{\phantom{a}}$ 

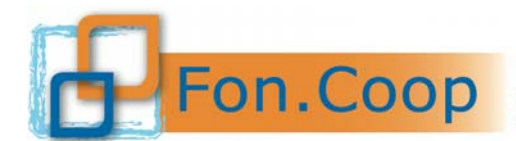

FON. COOP Fondo Paritetico Interprofessionale Nazionale<br>costituito da AGCI, Confcooperative, Legacoop e CGIL, CISL, UIL

#### 3.15.3 Elenco Aziende Partecipanti

In questa sezione si dovrà indicare le aziende beneficiarie ed inserire il numero dei loro partecipanti, per ogni singolo *voucher* utilizzando il tasto .

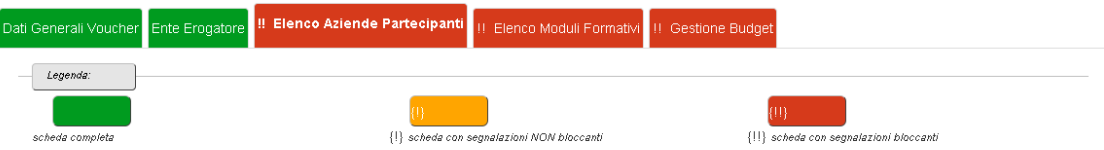

# Elenco Aziende Partecipanti

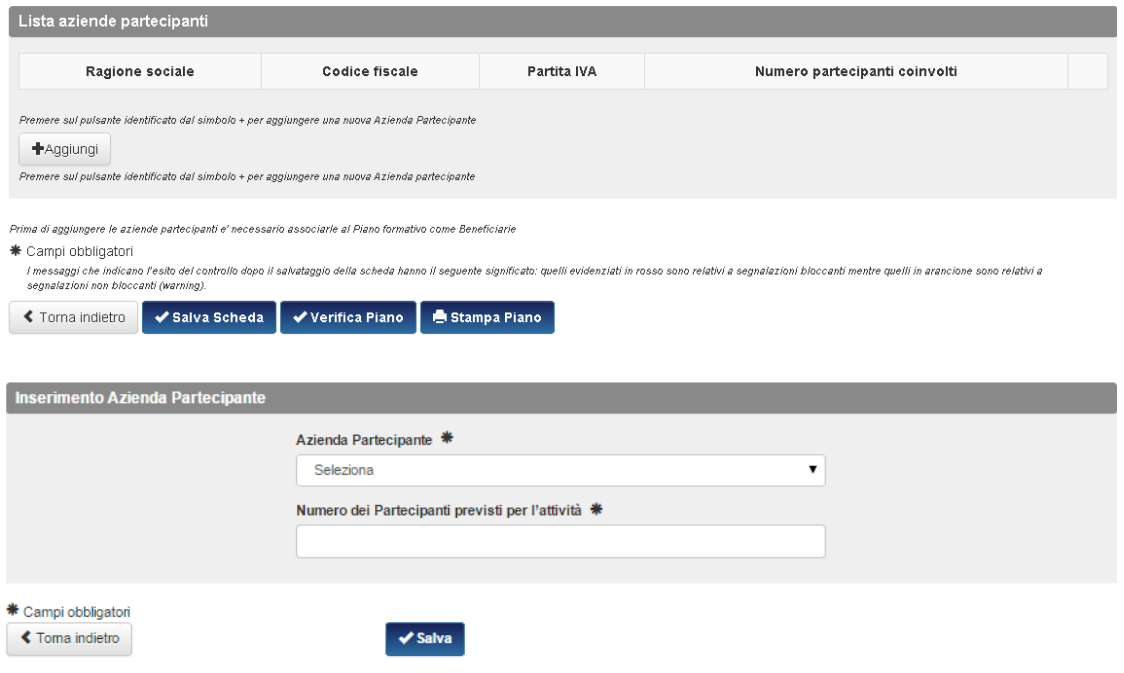

Al termine dell'inserimento, cliccando sul tasto  $\overline{\phantom{a}}$  , il Sistema riporterà nella schermata iniziale l'elenco delle imprese inserite ed il numero dei partecipanti coinvolti.

Elenco Aziende Partecipanti

|                                                                                                    | Ragione sociale | Codice fiscale | Partita IVA | Numero partecipanti coinvolti |
|----------------------------------------------------------------------------------------------------|-----------------|----------------|-------------|-------------------------------|
|                                                                                                    |                 |                |             |                               |
|                                                                                                    |                 |                |             |                               |
|                                                                                                    |                 |                |             |                               |
|                                                                                                    |                 |                |             |                               |
|                                                                                                    |                 |                |             |                               |
| +Aggiungi<br>Premere sul pulsante identificato dal simbolo + per aggiungere una nuova Azienda partecipante<br>Prima di aggiungere le aziende partecipanti e' necessario associarle al Piano formativo come Beneficiarie |                 |                |             |                               |

#### 3.15.4 Elenco Moduli Formativi

Anche per i *voucher* occorre inserire un modulo formativo; per poter immettere i dati è necessario cliccare sul tasto

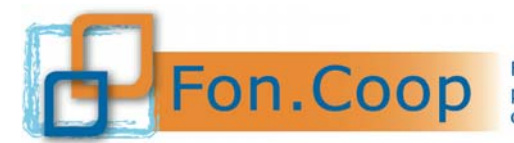

### Attività Voucher "voucher 1"

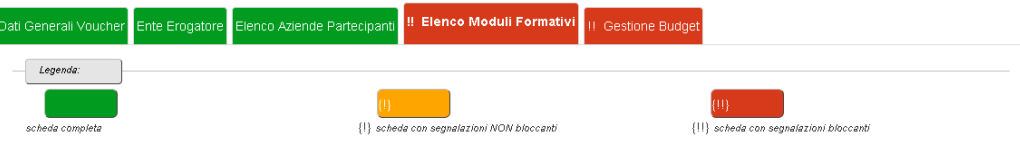

### Elenco Moduli Formativi

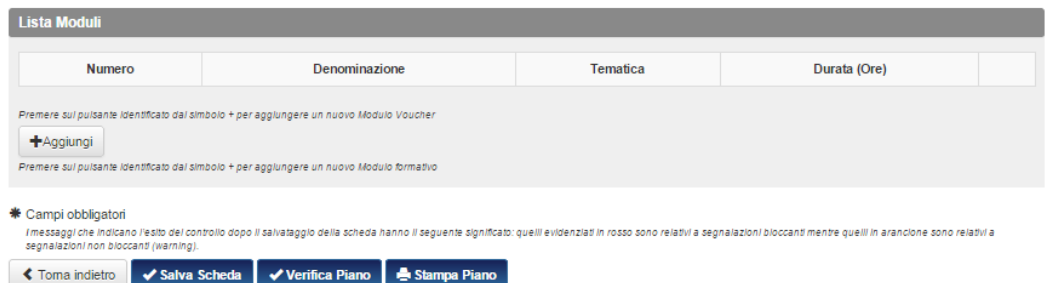

#### 3.15.4.1 Aggiungi modulo

Dopo aver cliccato sul tasto  $\begin{bmatrix} + \text{Aggiumgi} \\ \text{bisognerà inserire il titolo, la tematica (scelta dal menu a tendina), } \end{bmatrix}$ se il *voucher* verrà svolto in orario di lavoro o meno, la durata in ore ed una descrizione del modulo. Modulo Voucher ""

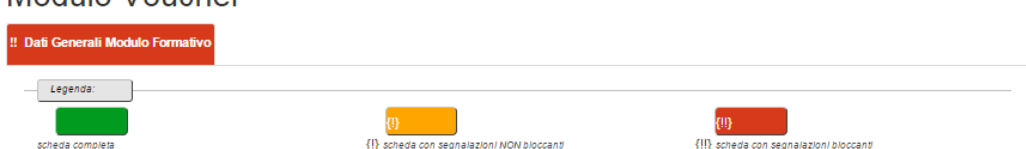

### Dati Generali Modulo Formativo

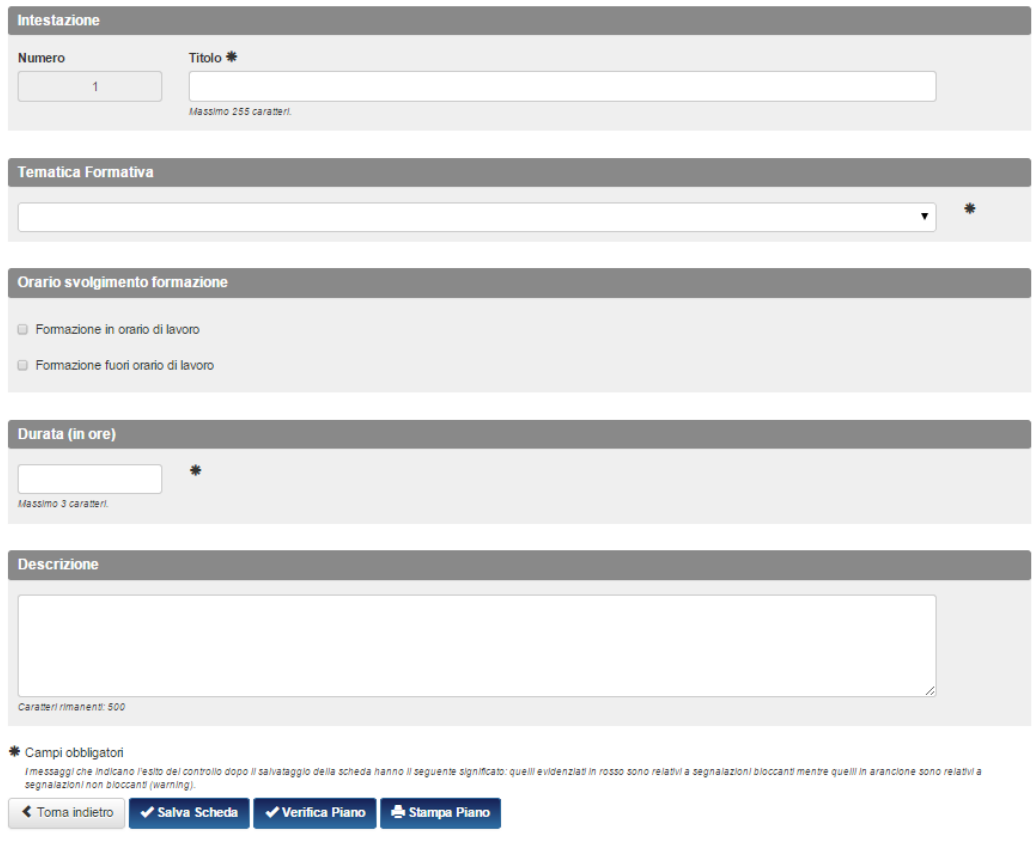

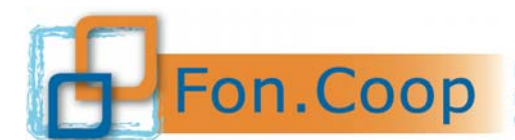

3.15.5 Gestione Budget

Dopo aver completato l'inserimento delle altre sezioni occorrerà inserire il valore economico aprendo la scheda "gestione budget". Il sistema proporrà le voci di budget formative relative alla realizzazione dei

voucher, occorrerà quindi individuare la voce di spesa che si vuole caricare e cliccare sul tasto

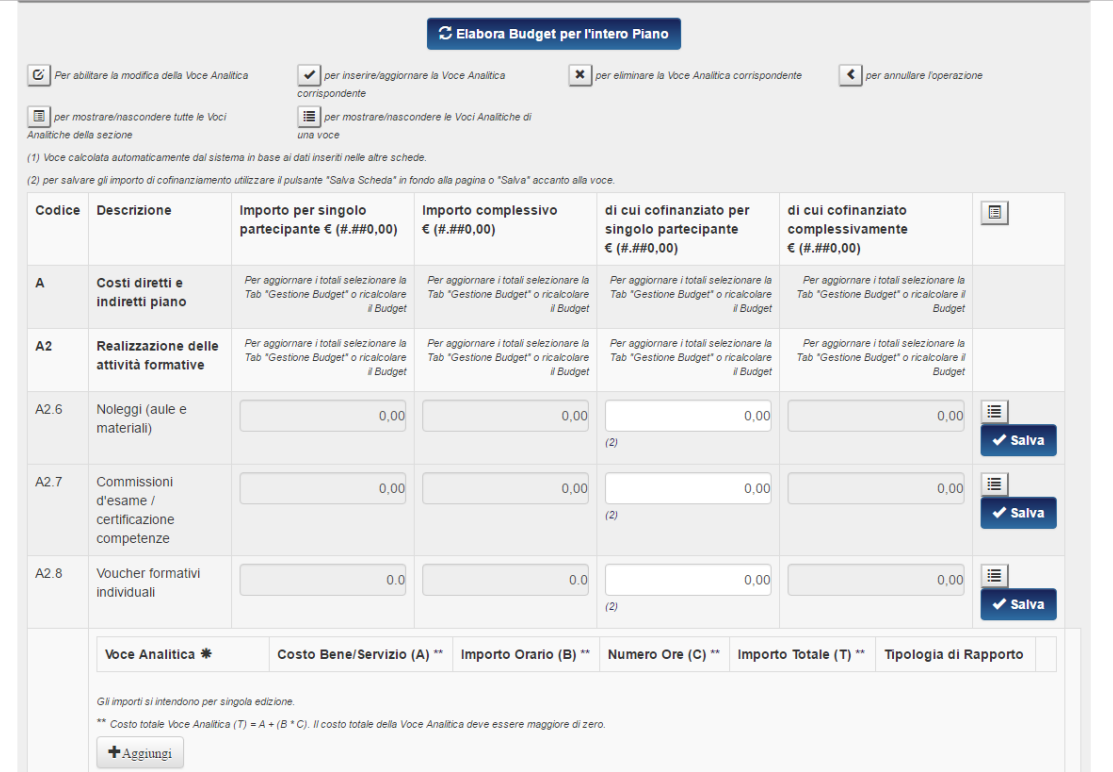

Cliccare quindi sul tasto <sup>+4ggiungi</sup> e procedere con l'inserimento dei dati relativi al costo dei singoli

voucher.

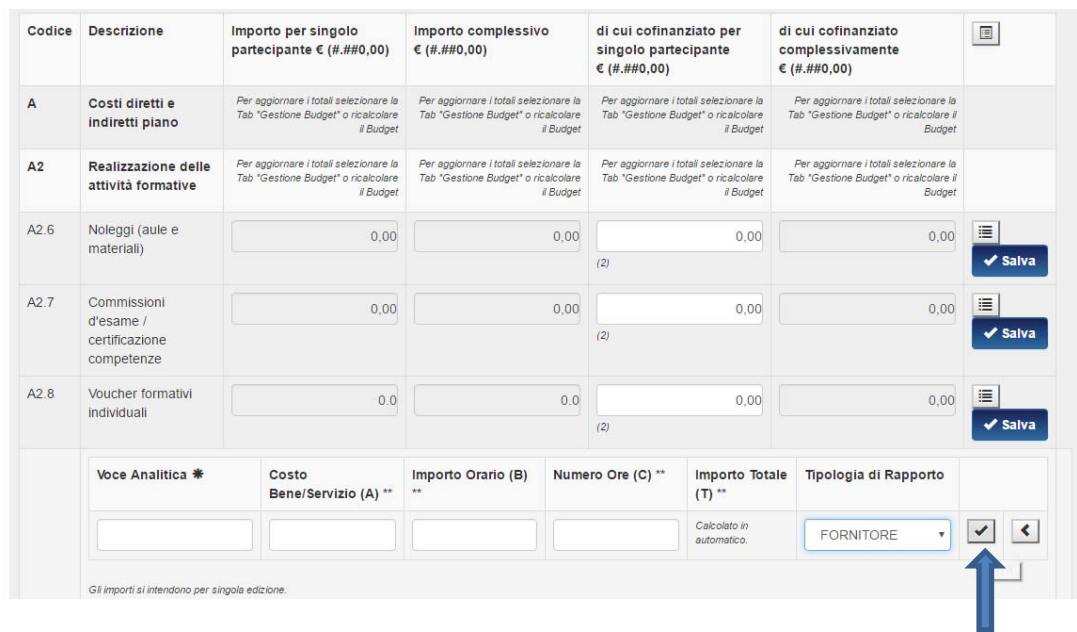

Per i voucher è necessario valorizzare il solo campo "Costo Bene/Servizio (A)" e **fornitore** nel campo "Tipologia di Rapporto" quindi cliccare sul tasto  $\leq$  per salvare i dati.

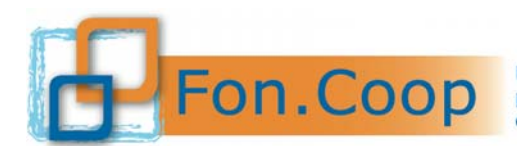

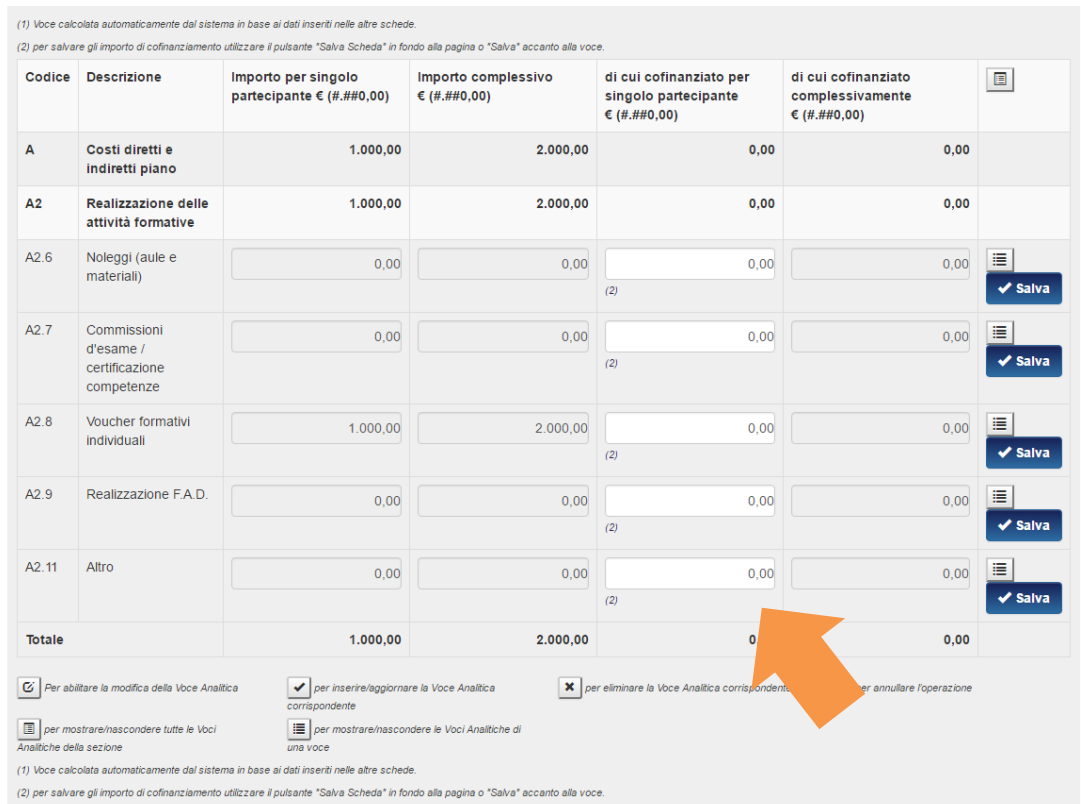

 Nel caso che il costo del voucher sia superiore al contributo massimo erogabile dal Fondo sarà necessario valorizzare la colonna "di cui cofinanziamento per singolo partecipante" e infine il tasto  $\blacktriangledown$  Salva .

Dopo aver completato l'inserimento di tutti i dati bisognerà cliccare su **c**Elabora Budget per l'intero Piano per aggiornare il piano.

Nel caso di più di un partecipante al medesimo voucher il sistema calcolerà in automatico il costo complessivo dei voucher.

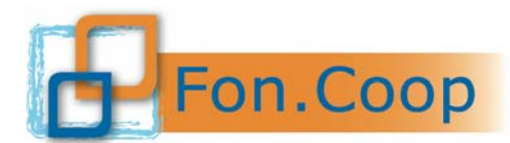

#### **3.16 Riepilogo Budget**

Il preventivo del piano si auto compilerà con i dati inseriti in tutte le attività formative e non formative.

Per poter inserire o modificare gli importi bisogna cliccare sul tasto iii rientrando nella scheda Gestione Budget all'interno delle tab relative alle attività formative o non formative.

#### Preventivo generale del piano

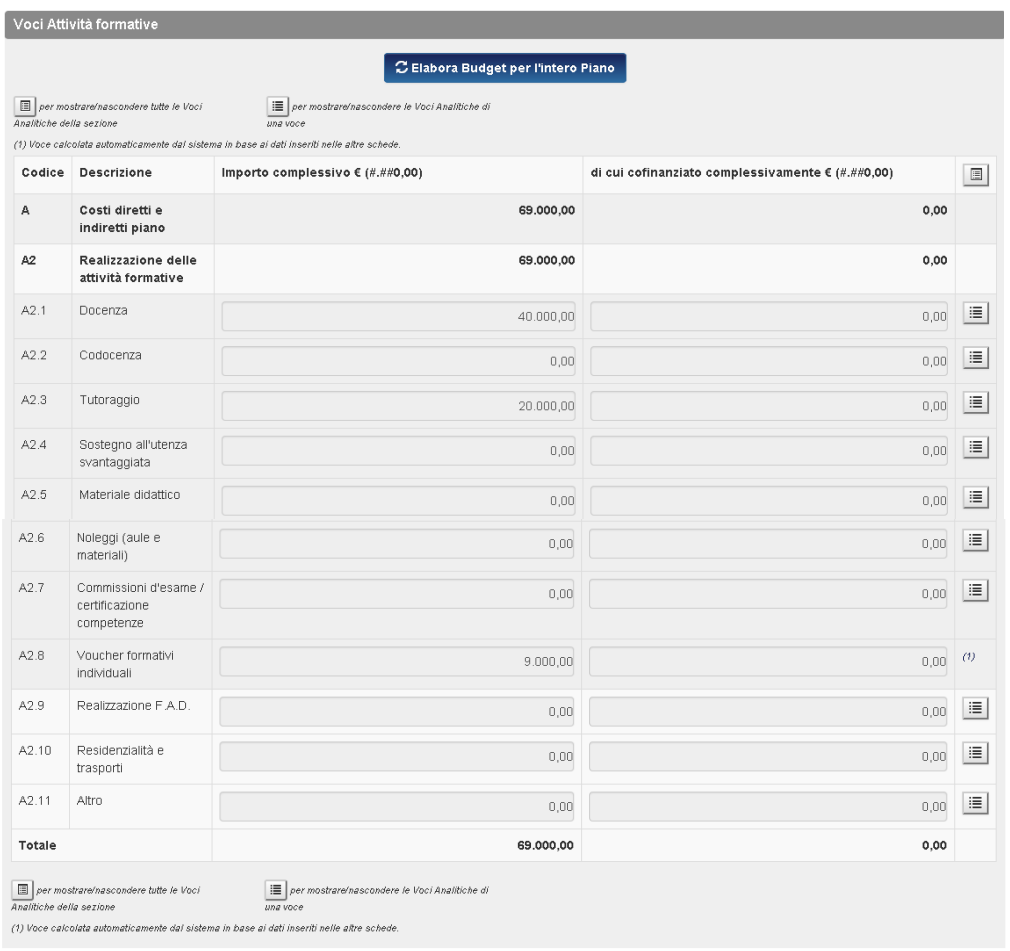

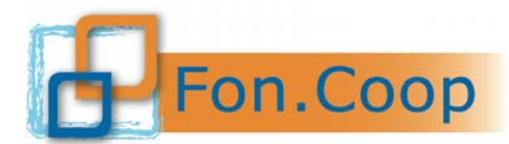

FON. COOP Fondo Paritetico Interprofessionale Nazionale<br>costituito da AGCI, Confcooperative, Legacoop e CGIL, CISL, UIL

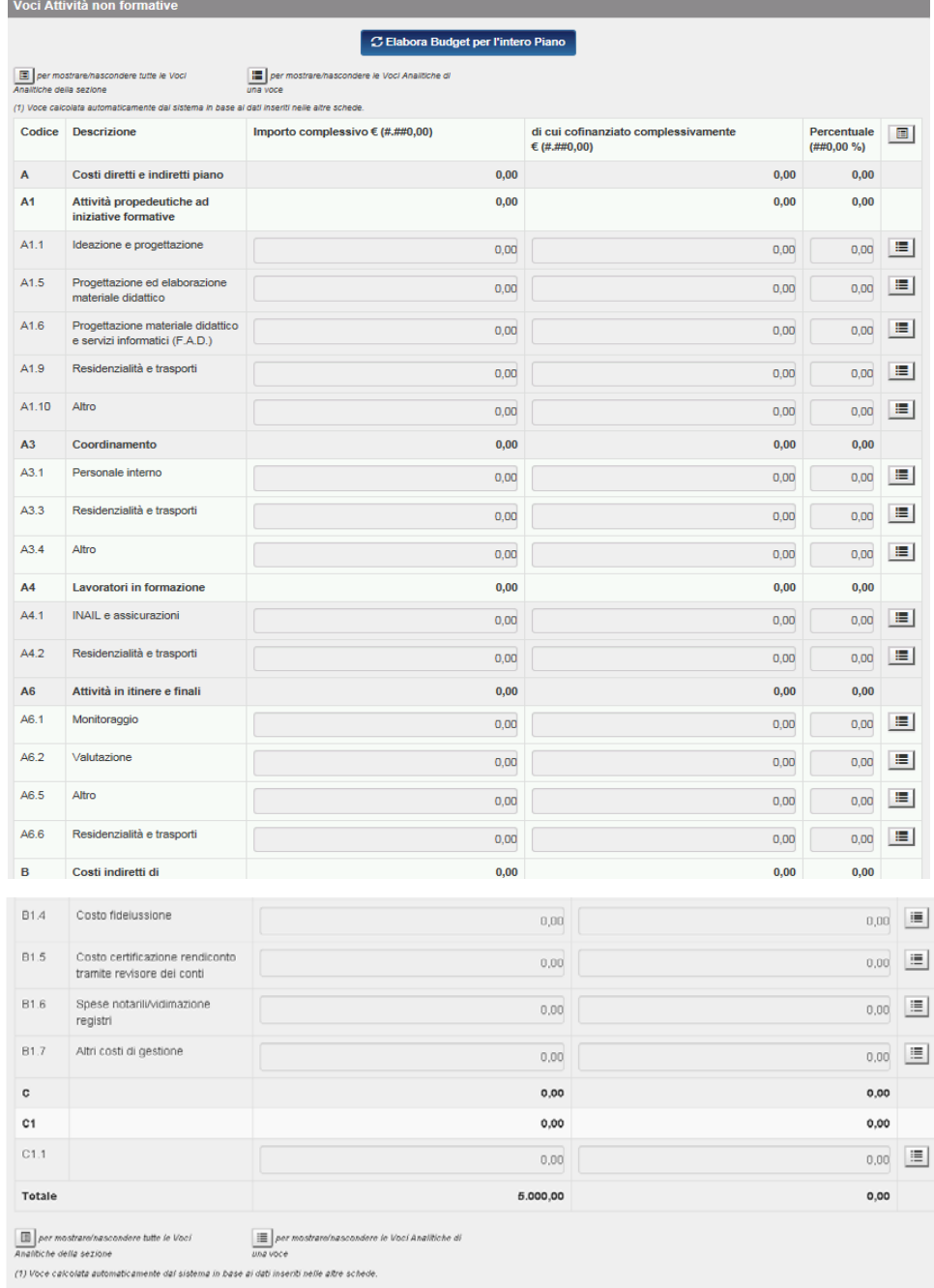

#### Importi Complessivi

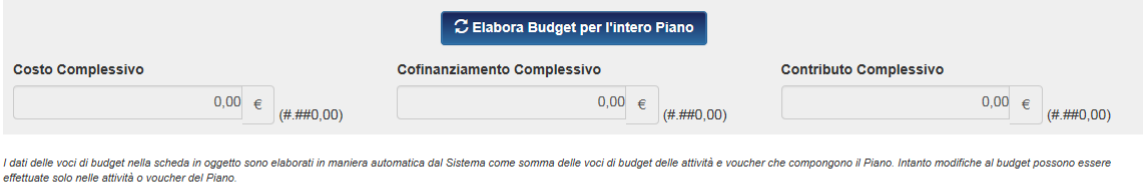

Per elaborazioni sul budget circa i controlli e la ripartizione delle voci di costo del budget delle attività non formative sulle formative, selezionare il tasto "Elabora Budget per l'intero Piano". Si consiglia di effettu

#### \* Campi obbligatori

l messaggi che indicano l'esito<br>non bloccanti (warning). ntrollo dopo il salvata aggio della scheda h nte significato: quelli evidenziati in rosso sono relativi a segnalazioni bloccanti mentre quelli in arancione sono relativi a segnalazioni

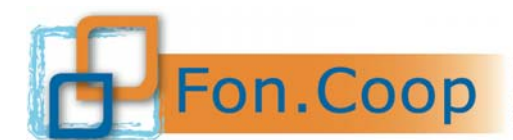

 $\overline{\phantom{a}}$ 

Fondo Paritetico Interprofessionale Nazionale<br>
per la formazione continua nelle imprese cooperative<br>
costituito da AGCI, Confcooperative, Legacoop e CGIL, CISL, UIL

#### **3.17 Soggetto Terzo Delegato e Partner**

Il Soggetto Proponente potrà inserire le informazioni relative ai soggetti terzi delegati e/o partner nel caso in cui sia stato inizialmente indicato il loro utilizzo nella tab Dati riassuntivi del piano.

# Soggetti Terzi Delegati e Partner

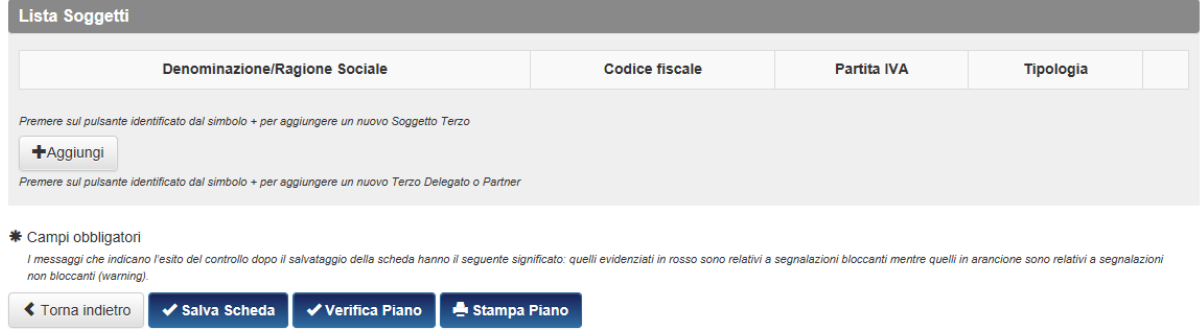

Per inserire un soggetto terzo delegato /partner occorre cliccare sul tasto  $\left| \begin{array}{c} + \lambda_{\rm ggiungi} \end{array} \right|$ 

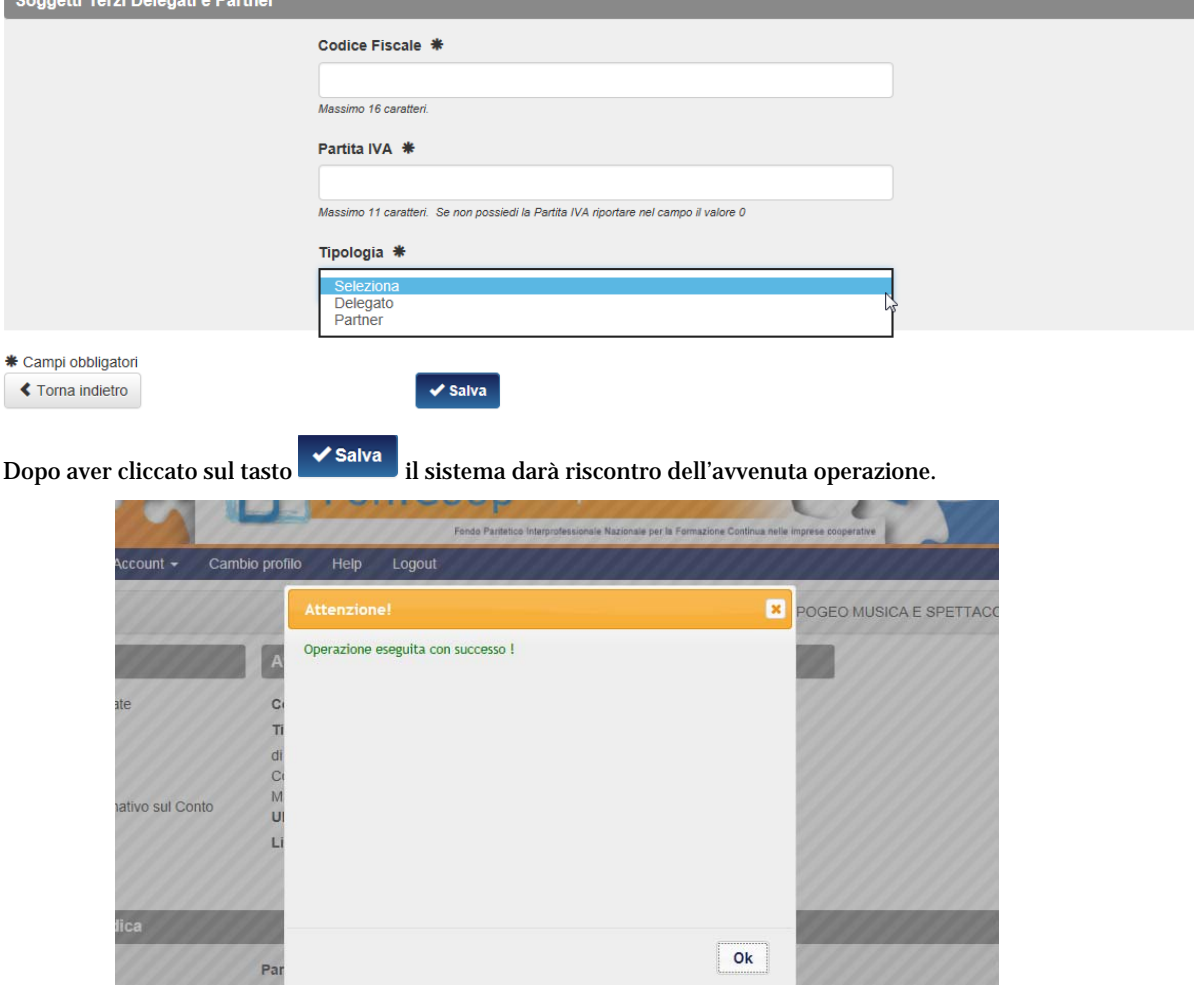

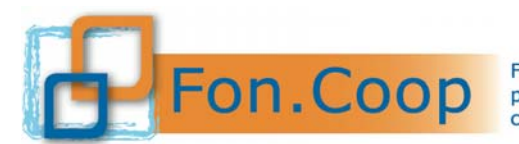

### Soggetti Terzi Delegati e Partner

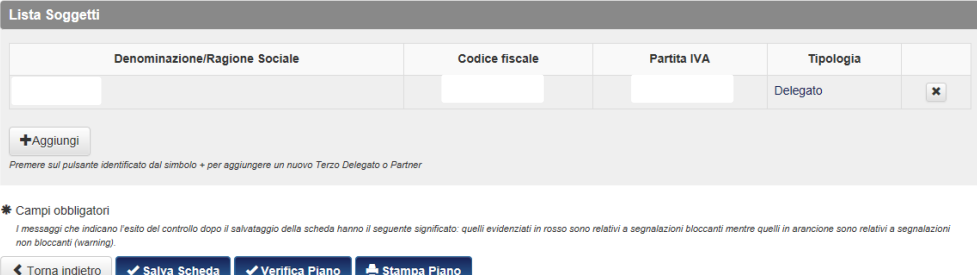

Selezionare in corrispondenza del nome del soggetto terzo e/o partner e completare il caricamento dei dati anagrafici richiesti.

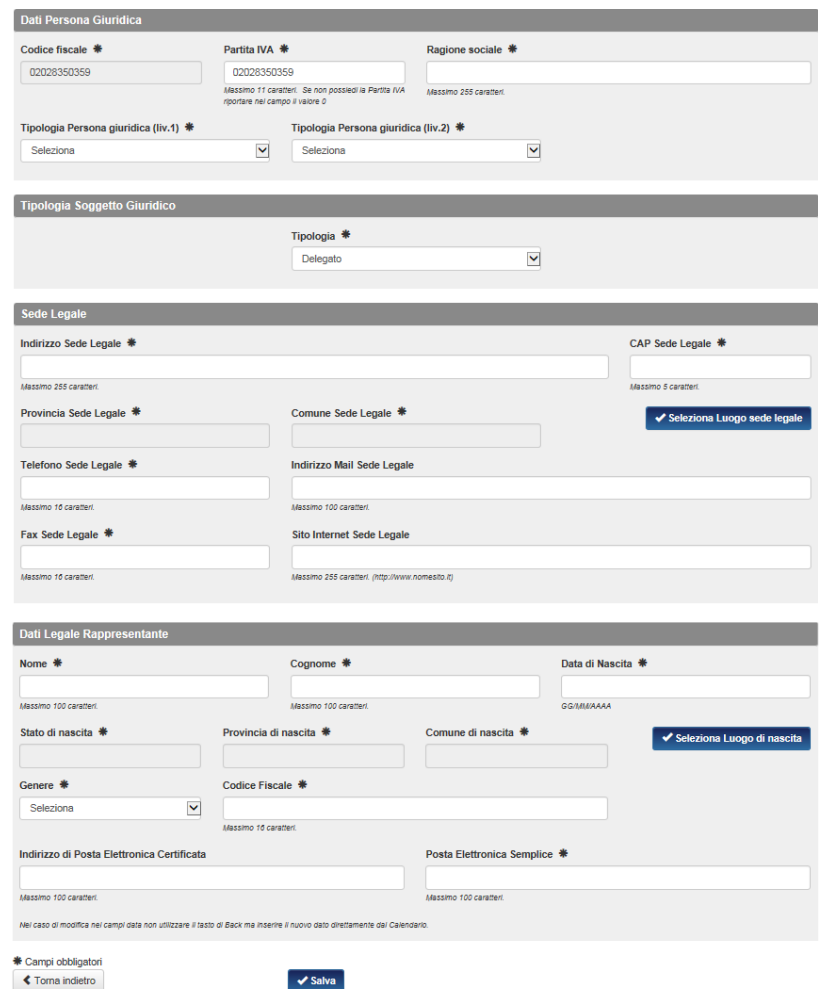

Al termine dell'inserimento dei dati selezionare il tasto **verte salva** per confermare.

Rientrando nel dettaglio del soggetto terzo e/ partner il Soggetto proponente potrà visualizzare l'importo della delega imputata nelle voci di Budget delle attività formative e non formative.

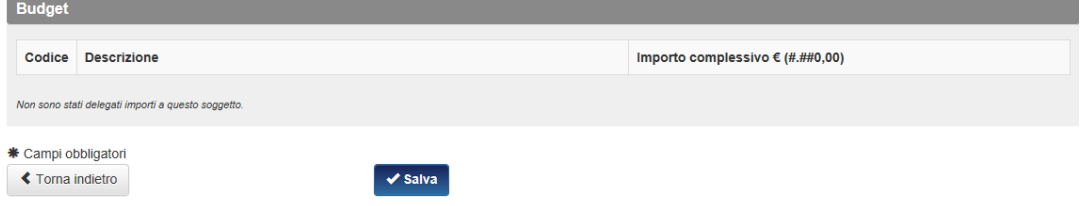

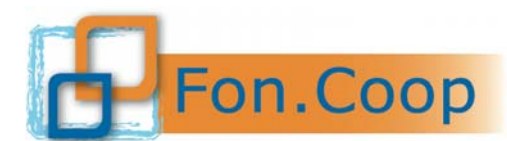

#### **3.18 Scheda F - descrizione del piano autocompilata**

La Scheda F si compilerà automaticamente con tutte le informazioni inserite nei box testo presenti nelle schede (tab) del piano. In caso quindi si vogliano modificare i testi e le descrizioni inserite, è necessario entrare nuovamente nelle relative tab del piano.

Si riporta a puro titolo esplicativo un esempio di scheda.

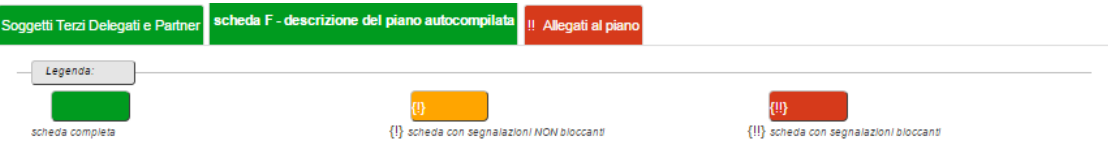

# scheda F - descrizione del piano autocompilata

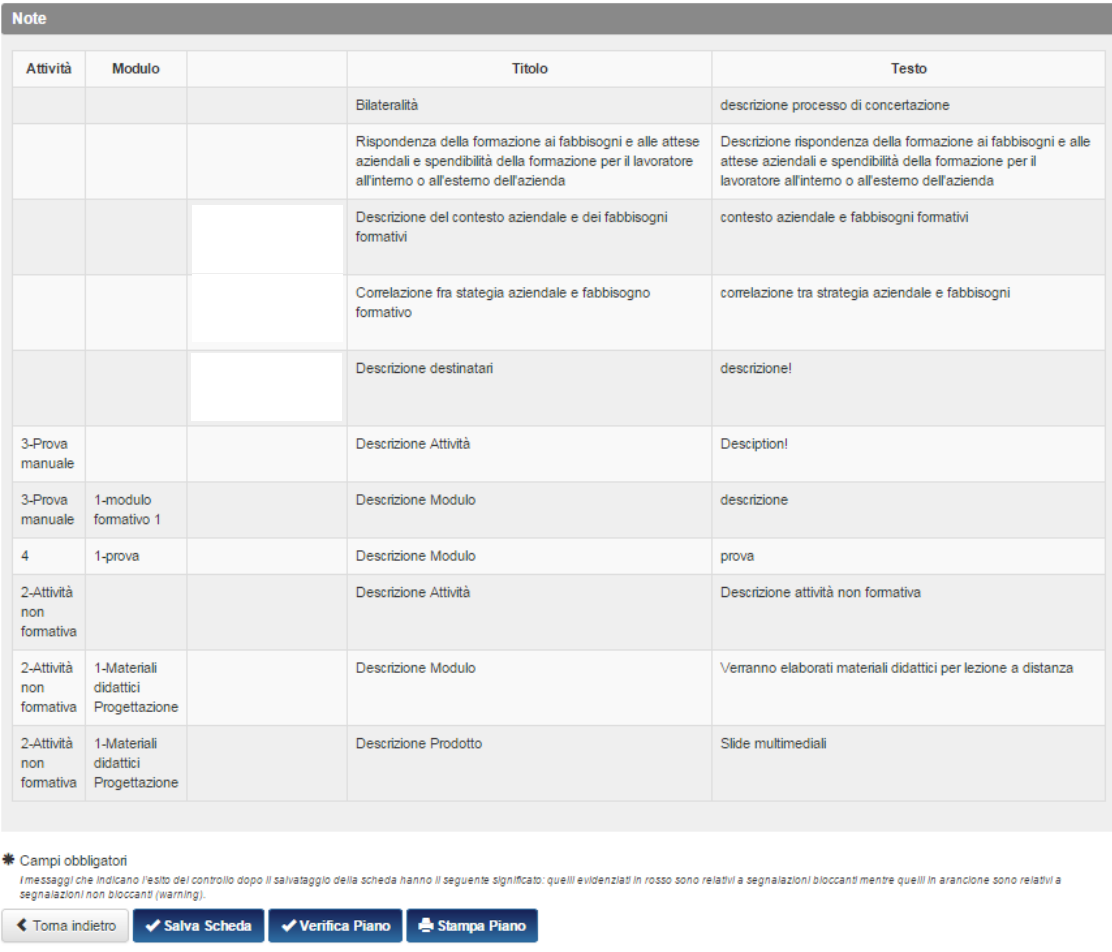

#### **3.19 Allegati al piano**

L'ultima tab presente nella schermata principale, Allegati al piano, consente di allegare al piano file e documentazione che possano integrare quanto già inserito nelle singole schede.

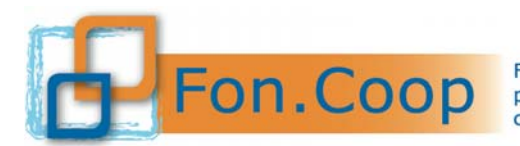

Fondo Paritetico Interprofessionale Nazionale<br>
Pont. Cooperative da AGCI, Confcooperative, Legacoop e CGIL, CISL, UIL

Allegati al piano

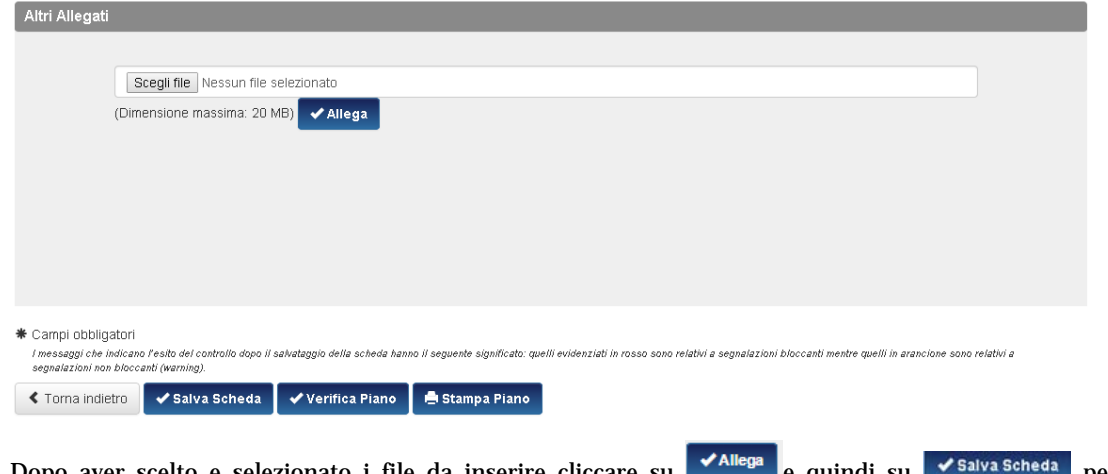

Dopo aver scelto e selezionato i file da inserire cliccare su **comparisone da per** per confermare l'inserimento.

Come indicato nel paragrafo 3.4 Verifica Piano, in qualsiasi momento è possibile cliccare il tasto everifica Piano per verificare lo stato di inserimento dei dati ed eventuali errori riscontrati dal sistema. Nel caso in cui l'inserimento non fosse correttamente completato il sistema invierà un alert ed elaborerà un file pdf riassuntivo delle incongruenze presenti nel piano.

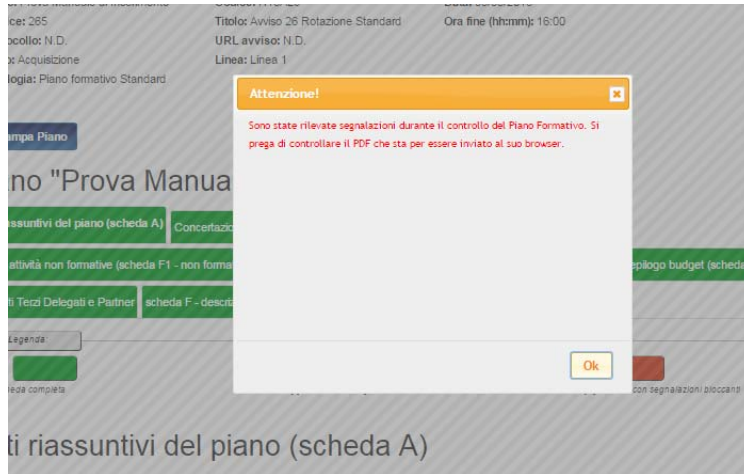

Al termine invece del corretto completamento ed inserimento di tutti i dati richiesti dal piano, nel sistema tutte le schede si coloreranno di verde e, cliccando sul tasto verifica Piano, non si avrà alcun riscontro di errori e si potrà procedere con la validazione.

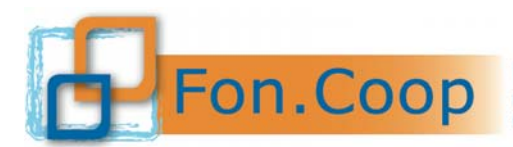

FON. COOP Fondo Paritetico Interprofessionale Nazionale<br>costituito da AGCI, Confcooperative, Legacoop e CGIL, CISL, UIL

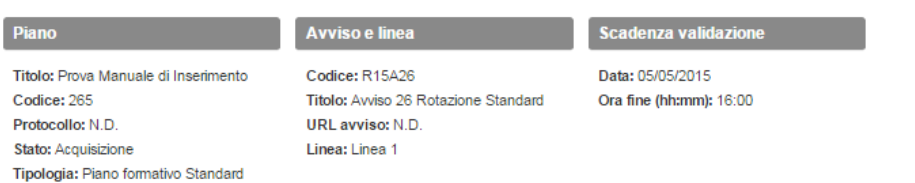

Stampa Piano

# Piano "Prova Manuale di Inserimento"

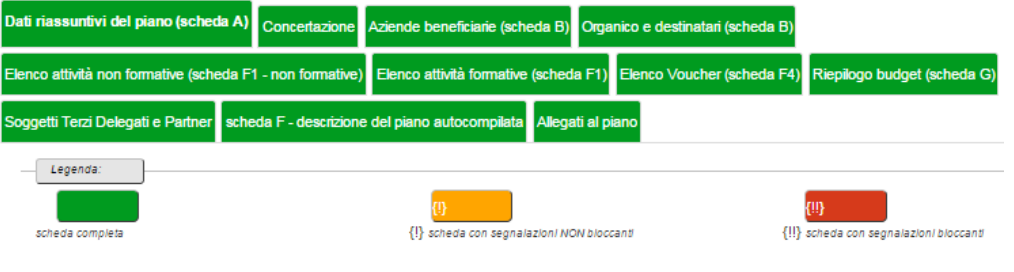

#### **3.20 Validazione piano**

È ora possibile cliccare sul tasto validazione Piano per procedere alla validazione<sup>6</sup> del piano stesso.

#### Invio del Piano Formativo La Validazione del Piano e' consentta solo se i controlli, relativi ai vincoli definiti nell'avviso e a livello generale, applicati al momento della Validazione dello stesso avranno esto positivo. Quindi Piani che presenta er la Validazione perche' no<mark>.</mark><br>Lalla "Dichiarazione Propone .<br>Nota informativa: Nel caso in cui gli allegati siano firmati digitalmente non deve essere inviato il cartaceo, altrimenti tutti gli allegati devono essere inviati in formato cartaceo al Fondo ✔ Validazione Piano

Il sistema aprirà una finestra di dialogo per la conferma della validazione.

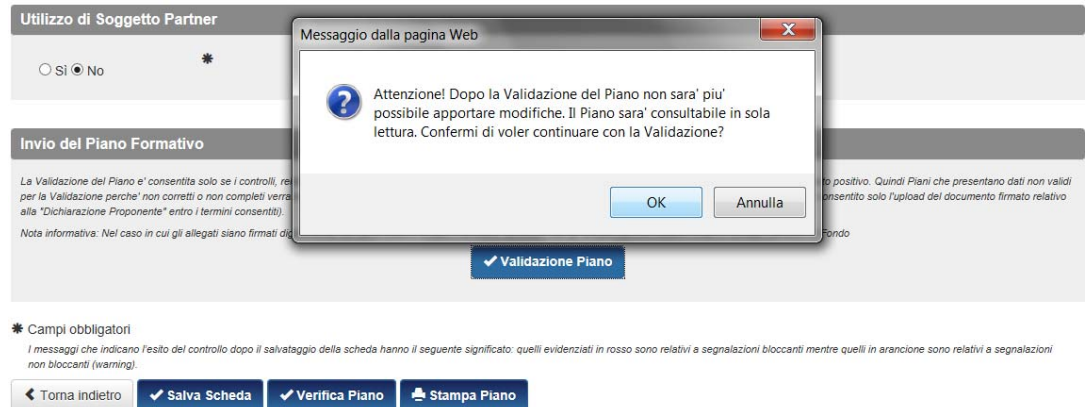

#### **Si ricorda che dopo la validazione non sarà più possibile modificare il piano**.

Dopo aver validato apparirà la conferma dell'avvenuta validazione.

<sup>—&</sup>lt;br>6<br>I titoli degli avvisi e le date delle scadenze riportate nel testo e nelle immagini del presente Manuale sono a puro titolo di esempio

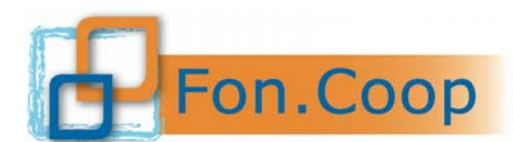

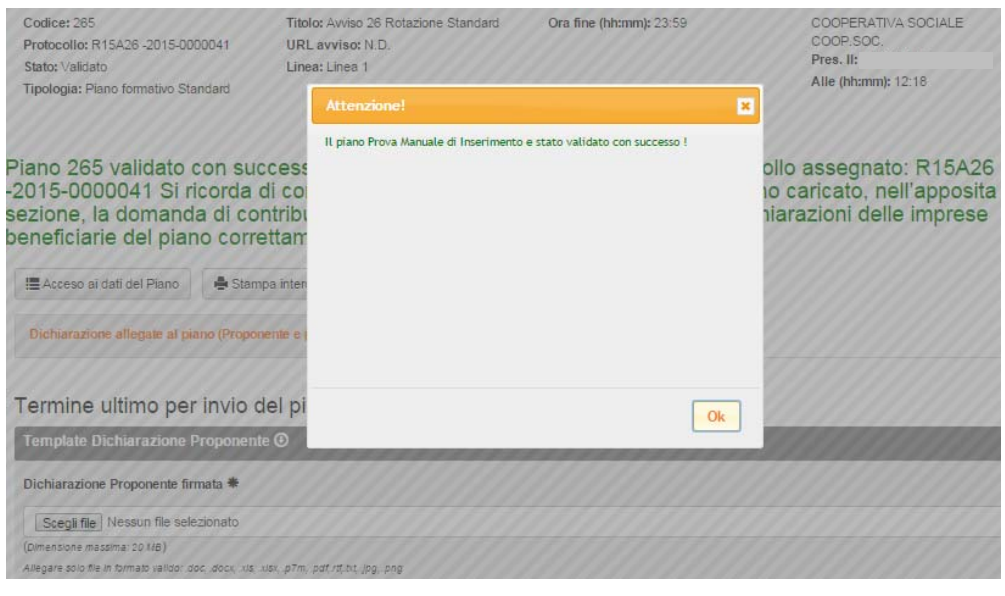

Dopo aver premuto sul tasto **il sistema attribuirà un numero di protocollo al piano e ricorderà i** successivi adempimenti<sup>7</sup>.

Piano 265 validato con successo in data 31/03/2015 ora 12:18 Numero protocollo assegnato: R15A26<br>-2015-0000041 Si ricorda di completare la procedura di presentazione del piano caricato, nell'apposita sezione, la domanda di contributo del soggetto presentatore del piano e le dichiarazioni delle imprese beneficiarie del piano correttamente sottoscritte.

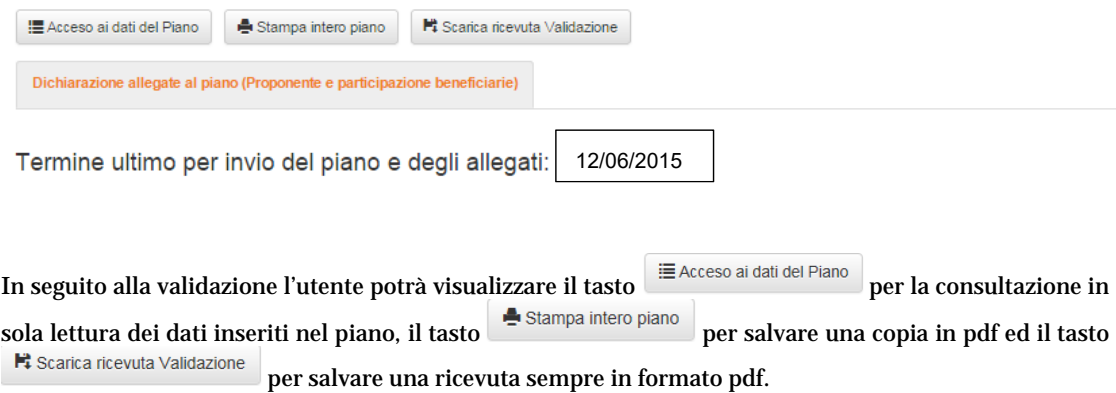

 7 I titoli degli avvisi e le date delle scadenze riportate nel testo e nelle immagini del presente Manuale sono a puro titolo di esempio

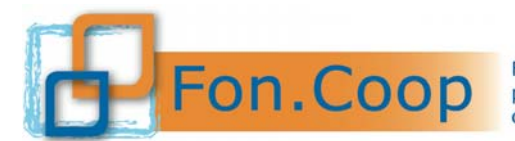

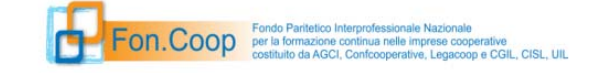

#### **Ricevuta Invio Piano**

Prova Manuale di Inserimento

PROTOCOLLO: R15A26 -2015-0000041

VALIDATO IL: 31/03/2015 12:18:25

Per scaricare il format Dichiarazione Proponente da firmare digitalmente o con firma autografa e da allegare nel sistema occorrerà cliccare sul .

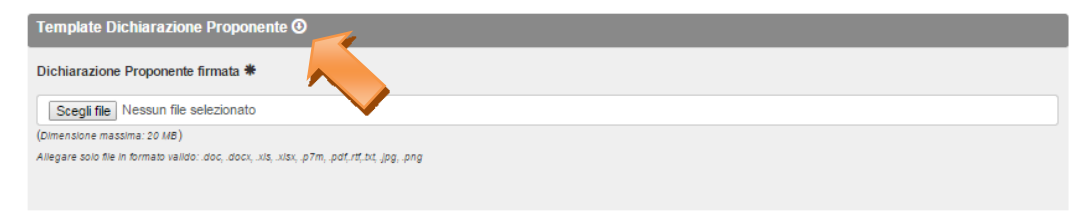

La dichiarazione proponente firmata potrà successivamente essere allegata al sistema cliccando sul tasto Scegli file

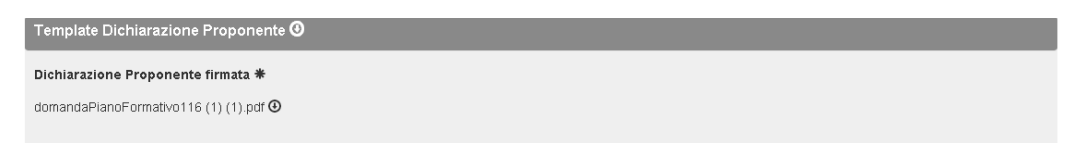

Per scaricare il format Dichiarazione Beneficiaria da firmare digitalmente o con firma autografa e da allegare nel sistema occorrerà invece cliccare sul Template Dichiarazione Beneficiaria®.

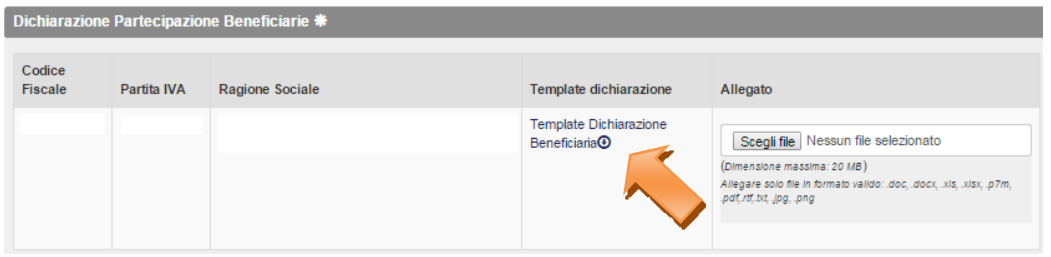

Le dichiarazioni firmate potranno essere allegate al sistema cliccando sul tasto *Steglifile* presente in corrispondenza di ogni singola beneficiaria.

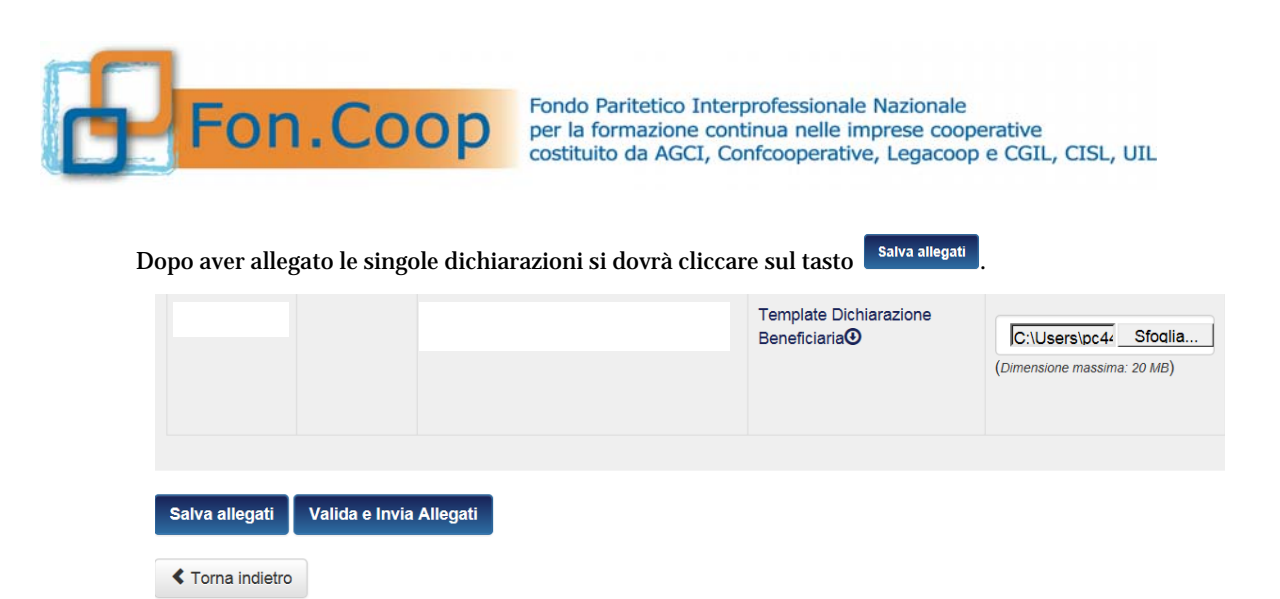

Il Sistema restituirà quindi un messaggio di conferma della corretta allegazione dei documenti scelti.

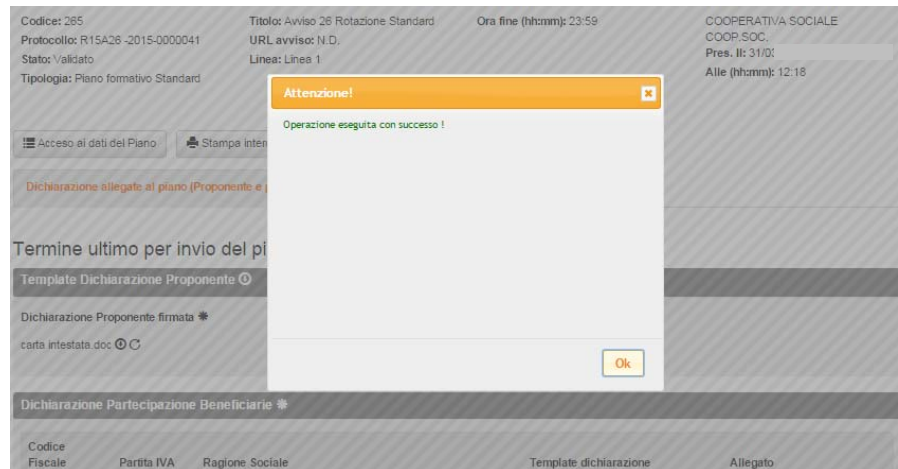

Nel caso in cui un piano fosse presentato in ATI/ATS da costituire verrà visualizzata la sezione nella quale sarà possibile scaricare e allegare la dichiarazione sottoscritta.

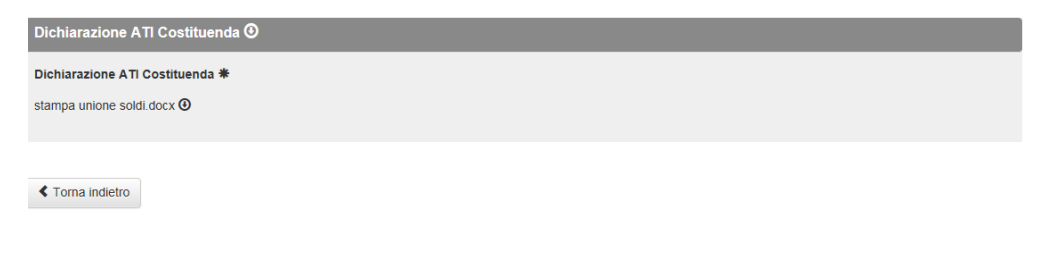

Dopo aver salvato occorrerà cliccare sul tasto **valida e Invia Allegati** per completare la procedura.

Il sistema ricorderà, attraverso una finestra di dialogo, che dopo aver cliccato non sarà più possibile modificare le dichiarazioni allegate.

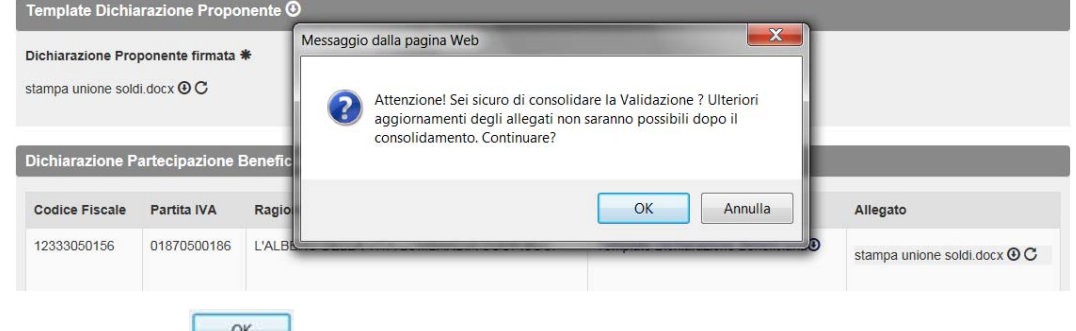

Dopo aver cliccato il sistema confermerà l'esito dell'operazione.

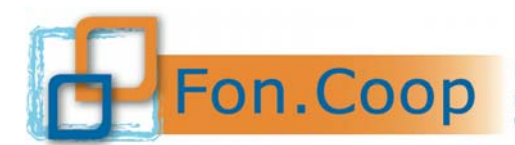

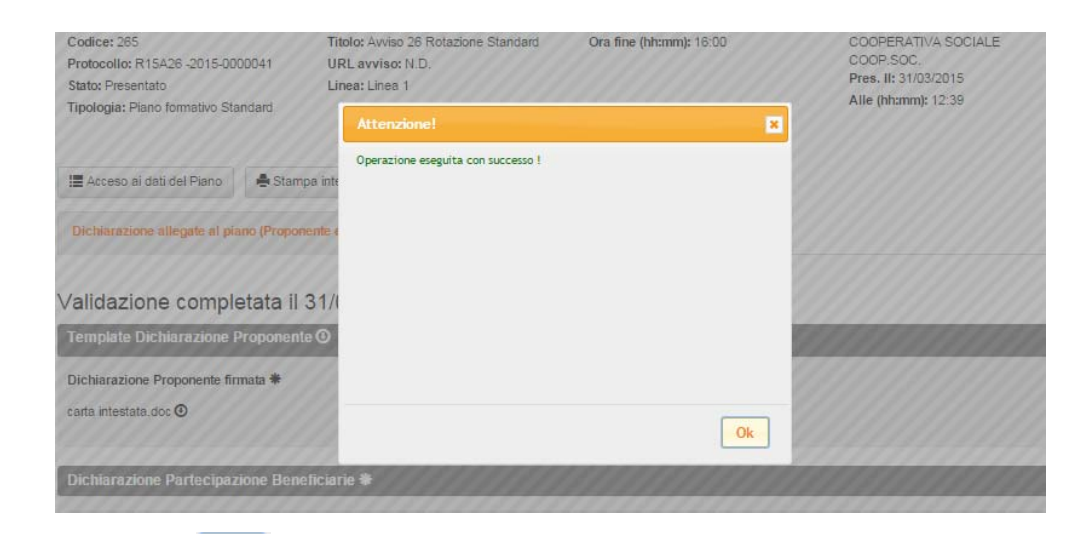

Dopo aver cliccato **il sistema rimanderà alla pagina di riepilogo e di conferma validazione.** 

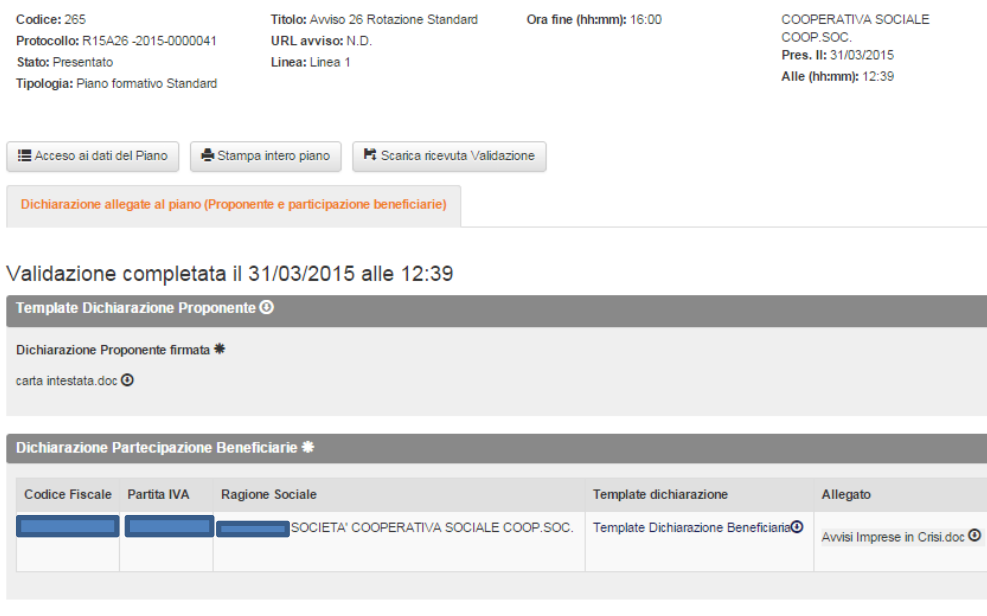

**≮** Toma indietro

Dopo aver eseguito questa ultima procedura il sistema:

- porterà lo stato del piano in "Presentato";
- nella pagina dell'Avviso verrà riportata la data e l'ora dell'invio e validazione allegati.

Il piano presentato verrà preso in carico dal Fondo per procedere all'esame di ammissibilità e conformità. **I piani che riportano lo stato "validato" non saranno esaminati per l'ammissibilità anche in caso di allegazione della documentazione.**

Si ricorda che la documentazione sottoscritta con firma autografa dovrà essere inviata per raccomandata A/R al Fondo entro il termine stabilito8.

<sup>—&</sup>lt;br>8<br>8 I titoli degli avvisi e le date delle scadenze riportate nel testo e nelle immagini del presente Manuale sono a puro titolo di esempio